# **Gebruikershandleiding**

**Nokia Lumia 520**

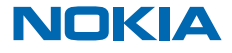

Uitgave 2.1 NL

# **Psst...**

Deze handleiding is niet het enige...

Uw telefoon bevat een gebruikershandleiding die u altijd bij u hebt en indien nodig beschikbaar is. Veeg op het startscherm naar links en tik op **Nokia Care.** 

Bekijk de video's op **www.youtube.com/NokiaSupportVideos**.

Ga voor de servicevoorwaarden en het privacybeleid van Nokia naar **www.nokia.com/privacy**.

# **Gebruikershandleiding**

**Nokia Lumia 520**

## **Inhoudsopgave**

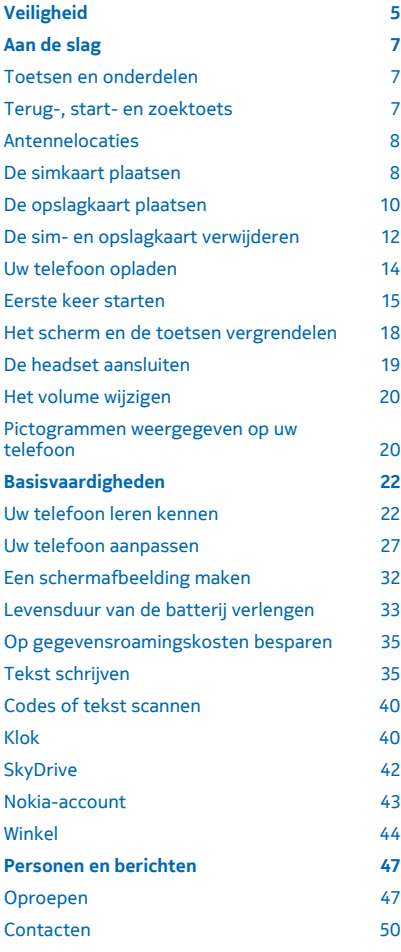

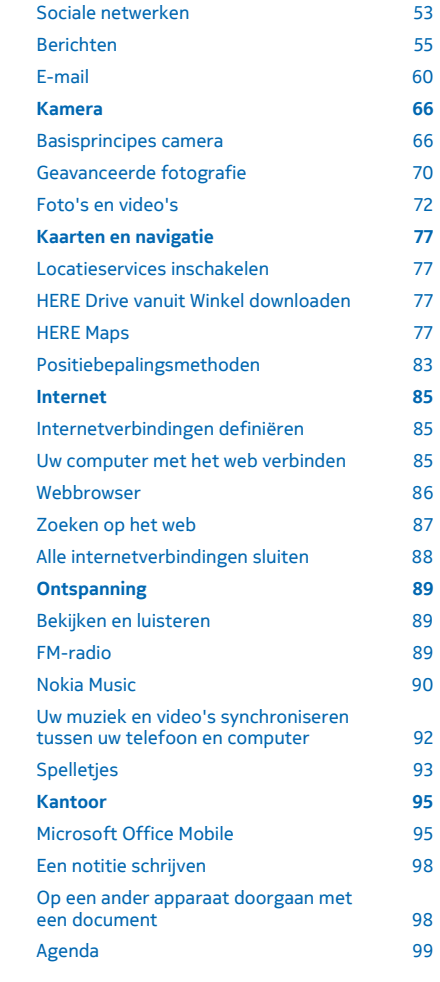

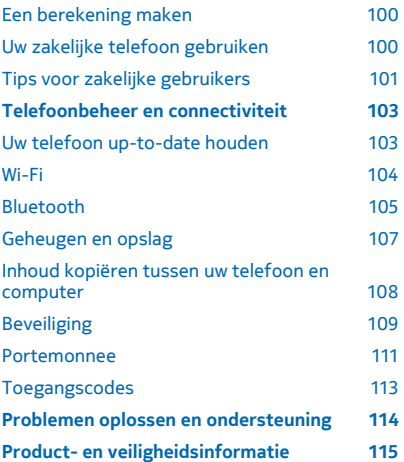

# **Veiligheid**

Lees deze eenvoudige richtlijnen. Het niet opvolgen van de richtlijnen kan gevaarlijk of onwettig zijn.

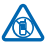

### **SCHAKEL HET APPARAAT UIT IN GEBIEDEN WAARBINNEN EEN GEBRUIKSVERBOD GELDT**

Schakel het apparaat uit wanneer het gebruik van mobiele telefoons niet is toegestaan of wanneer dit storingen of gevaar kan opleveren, bijvoorbeeld in vliegtuigen, in ziekenhuizen of in de nabijheid van medische apparatuur, bij brandstof, chemicaliën of in gebieden waar explosieven worden gebruikt. Volg alle instructies op in gebieden waarbinnen een gebruiksverbod geldt.

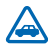

### **VERKEERSVEILIGHEID HEEFT VOORRANG**

Houd u aan alle lokale wetgeving. Houd tijdens het rijden altijd uw handen vrij om het voertuig te besturen. De verkeersveiligheid dient uw eerste prioriteit te hebben terwijl u rijdt.

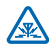

### **STORING**

Alle draadloze apparaten kunnen gevoelig zijn voor storing. Dit kan de werking van het apparaat negatief beïnvloeden.

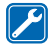

### **DESKUNDIG ONDERHOUD**

Dit product mag alleen door deskundigen worden geïnstalleerd of gerepareerd.

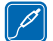

### **BATTERIJEN, LADERS EN ANDERE ACCESSOIRES**

Gebruik alleen batterijen, laders en andere toebehoren die door Nokia zijn goedgekeurd voor gebruik met dit apparaat. Laders van derden, die voldoen aan de IEC/EN 62684-standaard en

kunnen worden verbonden met de micro-USB-gegevenspoort, zijn mogelijk compatibel. Sluit geen incompatibele producten aan.

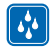

### **HOUD HET APPARAAT DROOG**

Het apparaat is niet waterbestendig. Houd het apparaat droog.

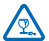

### **GLAZEN ONDERDELEN**

Het scherm van het apparaat is van glas gemaakt. Dit glas kan breken als het apparaat op een hard oppervlak valt of als er veel kracht op wordt uitgeoefend. Als het glas breekt, moet u de glazen onderdelen van het apparaat niet aanraken of proberen het gebroken glas uit het apparaat te verwijderen. Gebruik het apparaat niet totdat het glazen onderdeel door bevoegd personeel vervangen is.

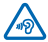

### **GEHOORSCHADE VOORKOMEN**

Luister niet langdurig naar hoge geluidsniveau's om mogelijke gehoorschade te voorkomen. Wees voorzichtig wanneer u het apparaat dicht bij uw oor houdt terwijl de luidspreker wordt gebruikt.

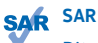

Dit apparaat voldoet aan de richtlijnen voor blootstelling aan radiosignalen wanneer het op normale wijze tegen het oor wordt gehouden of wanneer het zich op een afstand van minimaal 1,5 centimeter van het lichaam bevindt. De specifieke maximale SAR-waarden kunt u vinden in het gedeelte Informatie over certificatie (SAR) van deze gebruikershandleiding. Ga voor meer informatie naar **www.sar-tick.com**.

Wanneer het apparaat op het lichaam wordt gedragen in een draagtasje, riemclip of andere vorm van apparaathouder, moeten deze hulpmiddelen geen metaal bevatten en moet er minimaal voor bovengenoemde afstand van het lichaam worden gezorgd. Onthoud dat mobiele apparaten, zelfs als u geen spraakoproep plaatst, mogelijk zenden.

# **Aan de slag**

Ga uw telefoon begrijpen met de basisprincipes en u hebt hem in een mum van tijd actief en werkend.

### **Toetsen en onderdelen**

Verken de toetsen en onderdelen van uw nieuwe telefoon.

- 1 Aansluiting voor hoofdtelefoon en
- luidsprekers (3,5 mm)
- 2 Luistergedeelte
- 3 Volumetoetsen
- 4 Aan/uit-/blokkeringstoets
- 5 Cameratoets
- 6 Terugtoets
- 7 Starttoets
- 8 Zoektoets
- 9 Micro-USB-aansluiting
- 10 Microfoon
- 11 Cameralens
- 12 Luidspreker

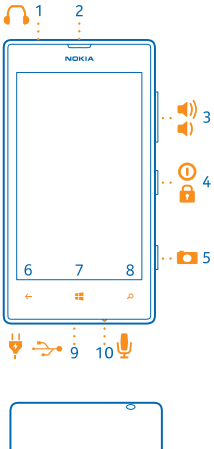

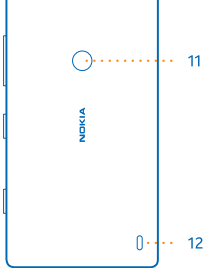

### **Terug-, start- en zoektoets**

De terug-, start- en zoektoetsen helpen u bij het navigeren op uw telefoon.

• Als u tussen geopende apps wilt schakelen, drukt u op  $\leftarrow$  en houdt u dit ingedrukt. Veeg vervolgens naar links of rechts en tik op de gewenste applicatie.

- $\bullet$  Druk op  $\leftarrow$  om terug te gaan naar het vorige scherm waarin u zich bevond. Uw telefoon onthoudt alle apps en websites die u hebt bezocht sinds de laatste keer dat uw scherm werd vergrendeld.
- Druk op <sup>1</sup> om terug te gaan naar het startscherm. De applicatie waarin u zich bevond blijft op de achtergrond geopend.
- · Als u de telefoon met uw stem wilt bedienen, houdt u **in** ingedrukt en geeft u een spraakopdracht.

Deze functie is niet beschikbaar in alle talen. Raadpleeg voor meer informatie over de beschikbaarheid van functies en diensten het gedeelte Instructies op **www.windowsphone.com**.

 $\bullet$  Druk op  $\Omega$  om op het web te zoeken.

### **Antennelocaties**

Ontdek waar de antennes zich op uw telefoon bevinden voor zo optimaal mogelijke prestaties.

Vermijd contact met de antenne als de antenne in gebruik is. Contact met antennes kan de kwaliteit van de communicatie nadelig beïnvloeden en kan tijdens het gebruik leiden tot een kortere levensduur van de batterij door een hoger stroomverbruik.

De gebieden rond de antenne zijn gemarkeerd.

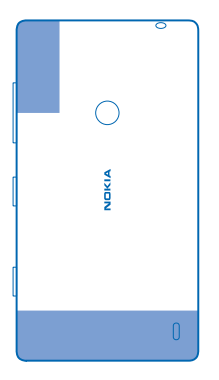

### **De simkaart plaatsen**

Lees verder en ontdek hoe u uw simkaart in uw telefoon plaatst.

- **Belangrijk:** Dit apparaat is alleen bedoeld voor gebruik met een mini-UICC SIM-kaart, ook wel  $\bullet$ bekend als micro-SIM-kaart. Een micro-SIM-kaart is kleiner dan de standaard SIM-kaart. Het gebruik van incompatibele SIM-kaarten of SIM-kaartadapters kan mogelijk de kaart of het apparaat beschadigen en gegevens op de kaart aantasten.
- **Opmerking:** Schakel het apparaat uit en zorg ervoor dat het apparaat niet met een lader of een  $\blacksquare$ ander apparaat is verbonden als u covers wilt verwijderen. Raak de elektronische onderdelen niet aan terwijl u covers verwisselt. Bevestig altijd de covers voordat u het apparaat opbergt of gebruikt.

Zorg ervoor dat uw telefoon is uitgeschakeld.

**1.** Plaats de nagel van uw wijsvinger bij de bovenhoek van uw telefoon in de kier tussen het schermframe en de achtercover. Druk op het midden van de achtercover en buig de cover om de bovenhaakjes los te maken. Verwijder de cover.

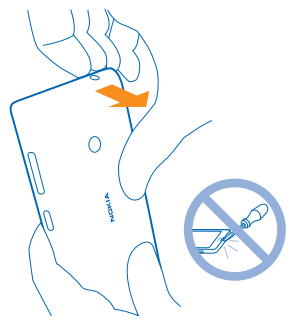

Gebruik geen scherp gereedschap omdat deze het scherm kunnen beschadigen.

**2.** Als de batterij erin zit, tilt u deze eruit.

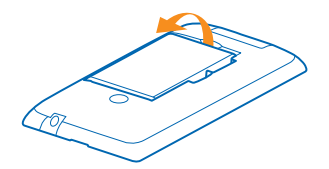

**3.** Duw de sim in de simsleuf totdat deze volledig is geplaatst. Zorg ervoor dat het contactgebied naar beneden is gericht.

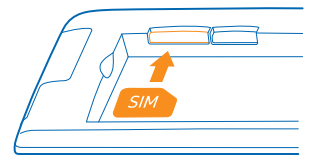

**4.** Lijn de contactpunten van de batterij uit en vervang de batterij.

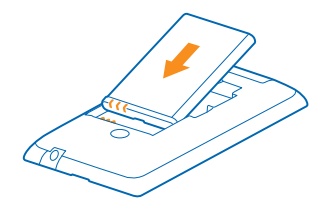

**5.** Druk de benedenhoek van de achtercover tegen de benedenhoek van uw telefoon. De zijde met de toetsen gaat het eerst.

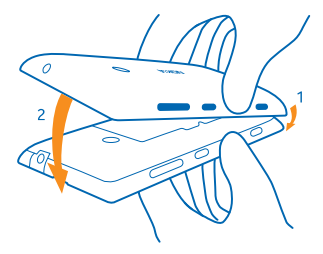

**6.** Druk op de achterkant van de cover totdat deze op zijn plaats vastklikt. Druk tijdens het bevestigen van de cover niet op de toetsen.

### **De opslagkaart plaatsen**

Ontdek hoe u uw opslagkaart in uw telefoon plaatst.

Gebruik alleen compatibele geheugenkaarten die zijn goedgekeurd voor gebruik met dit apparaat. Incompatibele kaarten kunnen de kaart en het apparaat beschadigen en gegevens op de kaart aantasten.

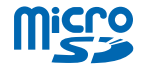

Uw telefoon ondersteunt opslagkaarten met een capaciteit van maximaal 64 GB.

Zorg ervoor dat uw telefoon is uitgeschakeld.

**1.** Plaats de nagel van uw wijsvinger bij de bovenhoek van uw telefoon in de kier tussen het schermframe en de achtercover. Druk op het midden van de achtercover en buig de cover om de bovenhaakjes los te maken. Verwijder de achtercover.

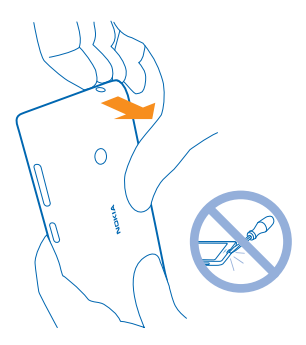

Gebruik geen scherp gereedschap omdat deze het scherm kunnen beschadigen. **2.** Als de batterij erin zit, tilt u deze eruit.

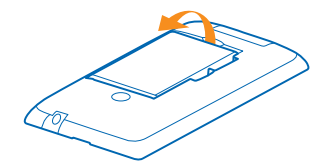

**3.** Duw de opslagkaart in de opslagkaartsleuf totdat deze op zijn plaats vastklikt.

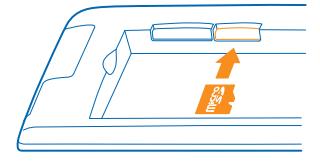

**4.** Lijn de contactpunten van de batterij uit en vervang de batterij.

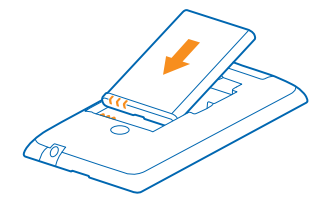

**5.** Druk de onderhoek van de achtercover tegen de onderhoek van uw telefoon. De zijde met de toetsen gaat het eerst.

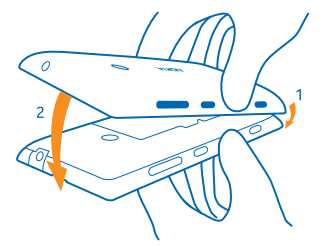

**6.** Druk op de achterkant van de cover totdat deze op zijn plaats vastklikt. Druk tijdens het bevestigen van de cover niet op de toetsen.

### **De sim- en opslagkaart verwijderen**

Hebt u een nieuwe sim- of opslagkaart? Ontdek hoe u de vorige kaart uit uw telefoon verwijdert.

Zorg ervoor dat de telefoon is uitgeschakeld.

**1.** Plaats de nagel van uw wijsvinger bij de bovenhoek van uw telefoon in de kier tussen het schermframe en de achtercover. Druk op het midden van de achtercover en buig de cover om de bovenhaakjes los te maken. Verwijder de achtercover.

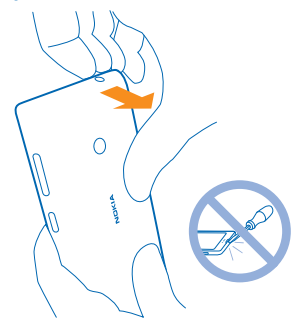

Gebruik geen scherp gereedschap omdat deze het scherm kunnen beschadigen.

**2.** Als de batterij erin zit, tilt u deze eruit.

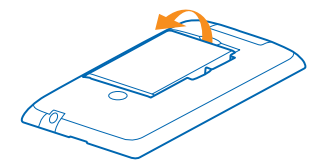

**3.** Duw de sim door de opening en trek deze er vervolgens uit.

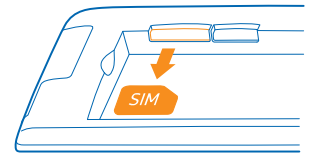

**4.** Als u de opslagkaart wilt verwijderen, trekt u deze uit de sleuf.

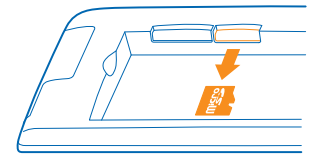

**5.** Lijn de contactpunten van de batterij uit en vervang de batterij.

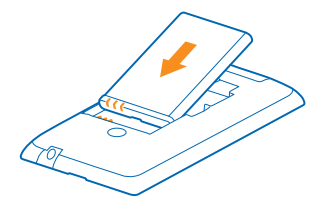

**6.** Druk de onderhoek van de achtercover tegen de onderhoek van uw telefoon. De zijde met de toetsen gaat het eerst.

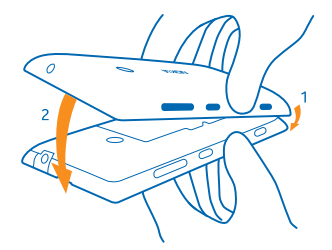

**7.** Druk op de achterkant van de cover totdat deze op zijn plaats vastklikt. Druk tijdens het bevestigen van de cover niet op de toetsen.

### **Uw telefoon opladen**

Ontdek hoe u uw telefoon oplaadt.

#### **Uw telefoon opladen met een USB-lader**

De batterij is in de fabriek gedeeltelijk opgeladen, maar u moet deze mogelijk opnieuw opladen voordat u de telefoon de eerste keer kunt inschakelen.

Zorg ervoor dat u een compatibele USB-lader gebruikt om uw telefoon op te laden.

**1.** Steek de lader in een stopcontact en sluit vervolgens het micro-USB-uiteinde van de kabel van de lader aan op uw telefoon.

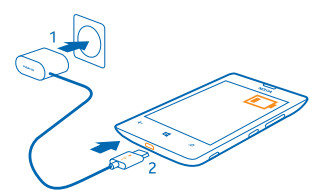

**2.** Wanneer de batterij vol is, koppelt u eerst de lader los van de telefoon en vervolgens haalt u de lader uit het stopcontact.

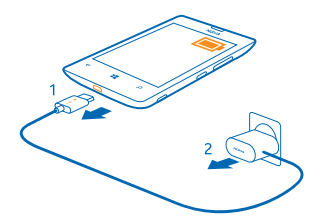

U hoeft de batterij niet gedurende een bepaalde tijd op te laden en u kunt de telefoon tijdens het opladen gebruiken.

Als u een geheel lege batterij gaat opladen, knippert de starttoets is totdat het scherm actief wordt en de voortgang van het opladen wordt weergegeven.

Als de batterij volledig ontladen is, moet deze mogelijk 20 minuten opladen voordat u uw telefoon kunt gebruiken. De batterij-indicator wordt mogelijk niet op tijd weergegeven.

↞

**Tip:** U kunt het apparaat opladen via een USB-aansluiting als er geen stopcontact beschikbaar is. Tijdens het opladen van het apparaat kunnen gegevens worden overgedragen. De efficiëntie van opladen via USB kan sterk variëren en het kan lang duren voordat het opladen start en het apparaat gaat werken.

Sluit eerst de USB-kabel aan op de computer en daarna op uw telefoon. Wanneer de batterij vol is, maakt u de USB-kabel eerst los van de telefoon en vervolgens van de computer.

De batterij kan honderden keren worden opgeladen en ontladen maar na verloop van tijd treedt slijtage op. Wanneer de gespreksduur en stand-byduur aanmerkelijk korter zijn dan normaal, moet u de batterij vervangen.

#### **Batterij**

Zorg goed voor uw batterij, het is de levenskracht van uw telefoon.

Gebruik alleen laders die door Nokia zijn goedgekeurd voor gebruik met deze telefoon. U kunt ook een compatibele USB-kabel gebruiken om uw telefoon op te laden (meegeleverd).

### **Eerste keer starten**

Ontdek hoe u uw nieuwe telefoon actief en werkend krijgt.

Uw nieuwe telefoon wordt geleverd met geweldige functies die worden geïnstalleerd als u uw telefoon de eerste keer opstart. Geef uw telefoon een paar minuten voordat deze gereed is.

#### **De telefoon inschakelen**

Bent u klaar? Schakel de telefoon in en ga ermee aan de slag.

Houd de aan-/uit-toets ingedrukt tot de telefoon begint te trillen.

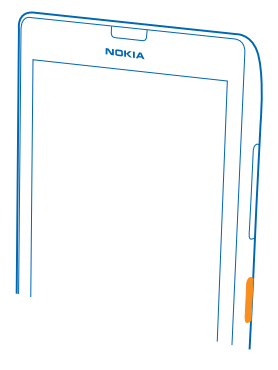

### **De telefoon uitschakelen**

Houd de aan/uit-toets ingedrukt en sleep het vergrendelscherm omlaag.

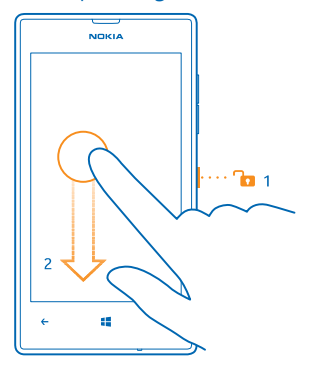

#### **Microsoft-account**

Met enkel een gebruikersnaam en wachtwoord hebt u op uw telefoon of op uw computer met uw Microsoft-account toegang tot alle Microsoft-diensten. U kunt dezelfde gebruikersnaam en hetzelfde wachtwoord op uw Xbox gebruiken.

Met uw Microsoft-account kunt u bijvoorbeeld:

- Inhoud downloaden vanuit Store
- Een back-up van uw contacten maken
- ï Foto's en documenten uploaden, opslaan en delen
- Een back-up van uw telefoon maken op SkyDrive
- Xhox-spelletjes spelen
- ï Uw avatar en spelprestaties op uw telefoon ophalen en deze bijwerken wanneer u spelletjes speelt op uw telefoon
- ï Uw verloren telefoon traceren en vergrendelen met Mijn telefoon zoeken
- ï Feeds van diensten voor sociale netwerken downloaden naar uw hub Personen

Ga voor meer informatie over de Microsoft-account en en wat u ermee kunt doen naar **www.windowsphone.com**.

#### **Uw Microsoft-account maken**

Geef uw leven meer smaak en haal meer uit uw telefoon. Maak een Microsoft-account.

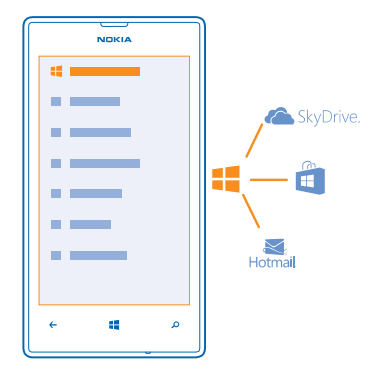

U hebt een internetverbinding nodig om een Microsoft-account te maken. Als u niet beschikt over een gegevensabonnement, stapelen de kosten voor gegevensverkeer zich mogelijk op. Neem voor meer informatie over mogelijke kosten contact op met uw netwerkserviceprovider. U kunt later de account maken als u geen verbinding met internet kunt maken.

- **1.** Schakel uw telefoon in met de simkaart in de telefoon.
- **2.** Volg de instructies die op het scherm worden weergegeven om de telefoon in te stellen.
- **3.** Maak een Microsoft-account of meld u aan met uw bestaande gebruikersnaam en wachtwoord.

Als u tijdens de eerste installatie een noodoproep wilt plaatsen, tikt u op **noodoproep**.

Als u later een Microsoft-account wilt maken, opent u een Microsoft-applicatie of -dienst op uw telefoon. Of veeg op het startscherm naar links en tik op **Instellingen** > **e-mail accounts** > **account toevoegen**. Ga naar **www.live.com** om uw account op internet te maken of uw wachtwoord opnieuw in te stellen.

#### **Contacten kopiëren**

U hebt uw vrienden en familie binnen handbereik. Gebruik de app Mijn gegevens overbrengen om uw contacten en sms-berichten eenvoudig van uw oude telefoon te kopiëren.

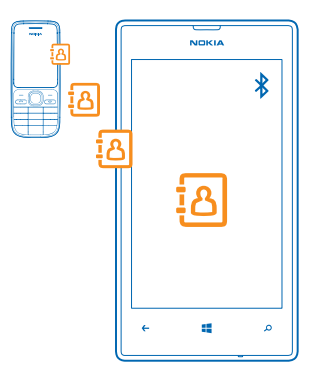

**Tip:** Als u een ouder Windows Phone-apparaat hebt of eerder een back-up van uw contacten in  $\bigstar$ Windows Live hebt gemaakt, kunt u ook uw account aan de telefoon toevoegen en de contacten rechtstreeks vanuit de dienst naar uw telefoon importeren.

Uw oude telefoon moet Bluetooth ondersteunen. De contacten op uw oude telefoon moeten in het telefoongeheugen worden opgeslagen en niet op de sim. De applicatie werkt niet met alle telefoonmodellen.

**1.** Schakel op uw oude telefoon Bluetooth in.

**2.** Veeg op het startscherm van uw nieuwe telefoon naar links en tik op **Mijn gegevens overbrengen**.

**3.** Tik op **doorgaan** en schakel Bluetooth in.

**4.** Selecteer uw oude telefoon in de lijst met gevonden apparaten en volg de weergegeven instructies op beide telefoons.

De contactgegevens worden mogelijk niet correct weergegeven als uw contacten zijn geschreven in een taal die niet wordt ondersteund door uw nieuwe telefoon.

### **Het scherm en de toetsen vergrendelen**

Wilt u voorkomen dat er per ongeluk een oproep wordt geplaatst, wanneer de telefoon in uw zak of tas zit?

Druk op de aan/uit-toets.

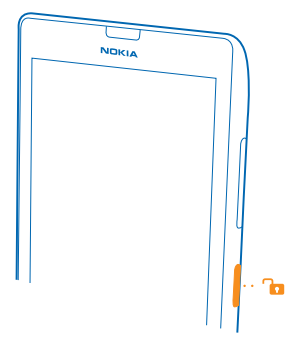

#### **De toetsen en het scherm ontgrendelen**

Druk op de aan/uit-toets en sleep het vergrendelscherm omhoog.

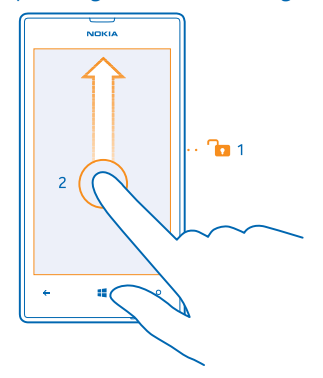

**Automatische vergrendeling van de toetsen en het scherm instellen** Veeg op het startscherm naar links, tik op **Instellingen** > **vergrendelingsscherm** > **Time-out van scherm na** en selecteer na hoeveel tijd de toetsen en het scherm automatisch worden vergrendeld.

### **De headset aansluiten**

Geniet tijdens een oproep van uw favoriete muziek of maak uw handen vrij voor andere dingen. Verbind de headset met uw telefoon.

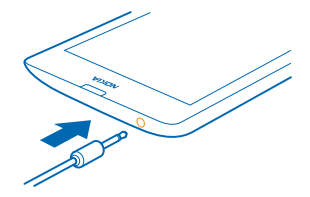

Sluit geen producten aan die een uitgangssignaal afgeven, aangezien dit het apparaat kan beschadigen. Sluit geen energiebron aan op de audio-aansluiting. Als u een externe apparaat of headset aansluit op de audioaansluiting, die niet is goedgekeurd voor gebruik met dit apparaat, moet u extra letten op het geluidsniveau.

### **Het volume wijzigen**

Hebt u moeite uw telefoon te horen overgaan in een luidruchtige omgeving of zijn de oproepen te hard? U kunt het volume naar wens aanpassen.

Gebruik de volumetoetsen.

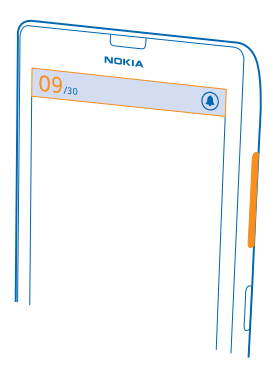

De volumetoetsen bedienen alle geluiden, inclusief het volume van alarmen en herinneringen.

**Tip:** Als u het volume wijzigt, kunt u uw telefoon ook naar de modus trillen, beltoon uit of normaal ↞ schakelen. Tik op de volumeregelingsbalk aan de bovenkant van het scherm op  $\mathcal{P}_2$ . (A) of  $\mathcal{P}_2$ .

### **Pictogrammen weergegeven op uw telefoon**

De statusbalk boven in het scherm geeft informatie over onder andere de huidige tijd, de batterij en de signaalsterkte.

**Tip:** Als u verborgen pictogrammen wilt zien, tikt u op de statusbalk.

### Signaalsterkte

- $B$ atterijniveau
- De batterij wordt opgeladen.
- De batterijbesparingsmodus is ingeschakeld.
- Uw oproepen worden doorgeschakeld naar een ander nummer of uw voicemailbox.
- Er zit geen simkaart in uw telefoon.
- **O** Uw simkaart is geblokkeerd.
- Er is een Bluetooth-apparaat op de telefoon aangesloten.
- Er is een Wi-Fi-verbinding beschikbaar.
- Er is een Wi-Fi-verbinding actief.
- Een applicatie of dienst gebruikt uw locatiegegevens.
- Uw telefoon staat op roaming en bevindt zich niet in uw eigen mobiele netwerk.
- Trilmodus is ingeschakeld.
- → Vliegtuigstand is ingeschakeld.
- $\blacktriangle$  Stille modus is ingeschakeld.

Het type mobiel netwerk waarmee u nu bent verbonden, wordt mogelijk weergegeven met één enkele letter, een combinatie van letters of letters en nummers. Bijvoorbeeld  $3G$ , afhankelijk van uw netwerkserviceprovider.

De pictogrammen kunnen per regio of netwerkprovider verschillen.

# **Basisvaardigheden**

Ontdek hoe u optimaal gebruik maakt van uw telefoon.

### **Uw telefoon leren kennen**

Uw telefoon heeft twee weergaven die het voor u eenvoudig maken om op de hoogte te blijven van wat er gebeurt.

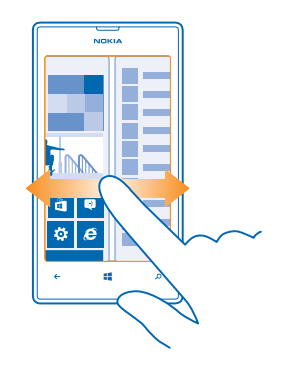

Als u tussen het startscherm en het menu Apps wilt schakelen, veegt u eenvoudigweg naar links of rechts.

Startscherm: De bewegende live-tegels geven uw gemiste oproepen en ontvangen berichten, nieuwsberichten en weersverwachtingen en nog veel meer weer.

U kunt de tegels herschikken en het formaat wijzigen, en contacten, apps, feeds, mailboxen, websites en andere favorieten vastmaken. Updates van uw vastgemaakte contacten worden weergegeven op de tegel en kunt de gegevens van uw contacten rechtstreeks vanaf het startscherm weergeven.

Menu Apps: Al uw apps worden hier netjes geordend weergegeven.

Hebt u veel apps? Als u er een wilt opzoeken, tikt u op  $\varnothing$ .

**Tip:** U kunt ook in een applicatie zoeken zoals Store.

#### **Schakelen tussen weergaven**

Als u niet alle benodigde apps op uw startscherm hebt, kunt u deze zoeken in het menu Apps.

Veeg naar links of rechts om tussen de weergaven te schakelen.

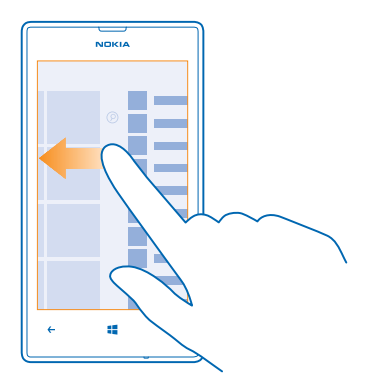

**Tip:** Als u veel verschillende dingen te doen hebt, is het eenvoudig om te schakelen tussen de beschikbare taken. Houd  $\leftarrow$  ingedrukt, veeg naar de gewenste applicatie en tik op de applicatie. Sommige apps verschijnen hier mogelijk niet als ze op de achtergrond worden uitgevoerd. Als u ze wilt weergeven, gaat u naar het menu Apps, tikt u op **[9] Instellingen**, veegt u naar links en tikt u op **achtergrondtaken**.

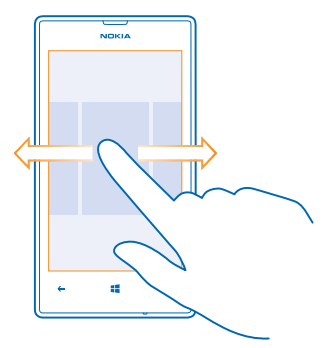

#### **Het aanraakscherm gebruiken**

 $\bigstar$ 

Verken uw telefoon met tikken, vegen of slepen.

**1.** Als u uw telefoon wilt gebruiken, tikt u gewoon op het aanraakscherm of u tikt erop en houdt het vast.

**2.** Als u vervolgens opties wilt openen, plaatst u uw vinger op een item tot het menu wordt geopend.

**Tip:** U kunt uw telefoon zelfs gebruiken terwijl u handschoenen draagt. Veeg op het startscherm  $\bigstar$ naar links en tik op **Instellingen** > **scherm+aanraken**. Veeg naar **aanraken** en schakel **Gevoeligheid aanraakscherm** in op **Hoog**.

**Voorbeeld:** U kunt een applicatie of ander item openen door op de applicatie of het item te ↞ tikken. Als u een afspraak in uw agenda wilt bewerken of verwijderen, tikt u op de afspraak en houdt u deze vast, en selecteert u de gewenste optie.

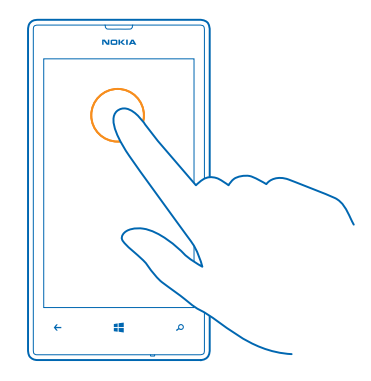

#### **Op een item tikken en het vasthouden om te slepen**

Plaats uw vinger een seconde of twee op het item en schuif uw vinger over het scherm.

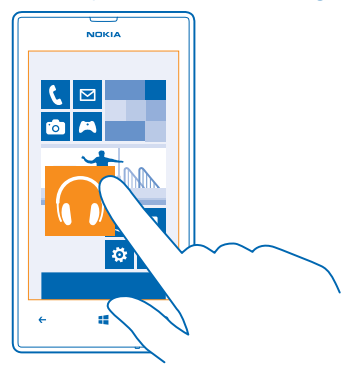

#### **Vegen**

Plaats uw vinger op het scherm en schuif uw vinger in de gewenste richting.

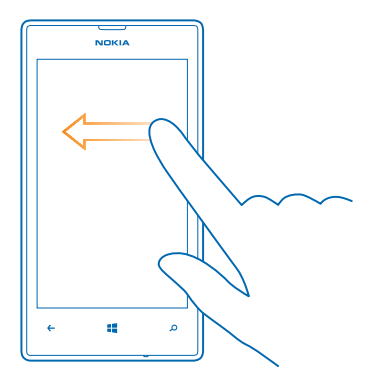

**Voorbeeld:** Veeg naar links of rechts tussen het startscherm en het menu Apps, of tussen verschillende weergaven in de hubs. Als u snel door een lange lijst of menu wilt scrollen, schuift u uw vinger al vegend omhoog of omlaag over het scherm en tilt u uw vinger daarna op. Tik op het scherm om het scrollen te stoppen.

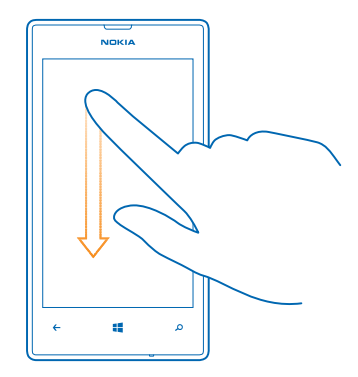

#### **In- of uitzoomen**

 $\bigstar$ 

Plaats twee vingers op een item, bijvoorbeeld een kaart, foto of webpagina en schuif uw vingers uit elkaar of naar elkaar toe.

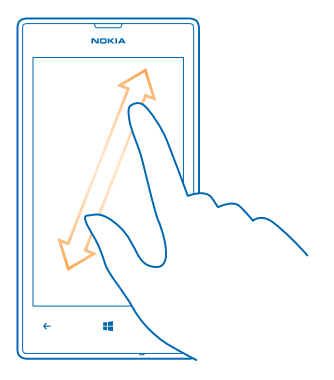

**Belangrijk:** Voorkom dat er krassen ontstaan op het aanraakscherm. Ω

#### **Uw telefoon eenvoudig gebruiken**

Worstelt u met kleine tekst of wazige afbeeldingen? Maak het lettertype groter en het scherm makkelijker om te bekijken. U kunt de telefoon ook met een teleprinter (TTY/TDD) gebruiken.

**1.** Veeg op het startscherm naar links en tik op **[0]** Instellingen.

**2.** Tik op **toegankelijkheid**.

**De tijdzone tekengrootte** Sleep de schuif **Tekengrootte**.

**Hoog contrast inschakelen** Stel **Hoog contrast** in op **Ingeschakeld** 

#### **Het scherm vergroten**

Stel **Schermvergroting** in op **Ingeschakeld Example 20** en dubbeltik met twee vingers op het scherm. Beweeg met twee vingers over het scherm om het vergrootglas te gebruiken. Als u het vergroten wilt stoppen, dubbeltikt u met twee vingers op het scherm.

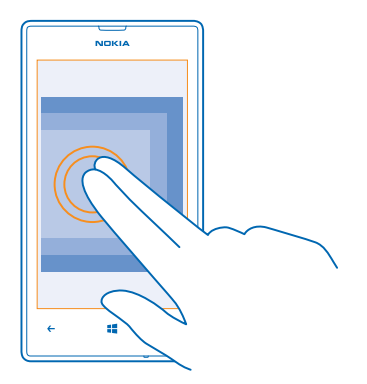

#### **Uw telefoon met een TTY/TDD gebruiken** Stel **TTY/TDD** in op **volledig**.

De beschikbare TTY/TDD-modi kunnen per netwerkserviceprovider verschillen.

#### **Uw telefoon in vliegtuigstand gebruiken**

Op plaatsen waar u geen oproepen wilt plaatsen of ontvangen, hebt u wel toegang tot uw muziek, video's en offline spelletjes als u de vliegtuigstand inschakelt.

De vluchtmodus sluit verbindingen met het mobiele netwerk en schakelt de draadloze functies van uw telefoon uit. Zorg dat u aan de instructies en de veiligheidseisen van bijvoorbeeld een vliegtuig en de toepasselijke wet- en regelgeving voldoet. Wanneer dat is toegestaan, kunt u verbinding maken met een Wi-Fi-netwerk om bijvoorbeeld op internet te bladeren of u kunt Bluetooth inschakelen in de vliegtuigstand.

**1.** Veeg op het startscherm naar links en tik op **Instellingen** > **vliegtuigstand**.

**2.** Stel **Status** in op **Ingeschakeld** .

#### **Uw telefoon met uw stem bedienen**

Moet u uw telefoon gebruiken en hebt u uw handen niet vrij? U kunt uw stem gebruiken om een oproep te plaatsen, een sms-bericht te verzenden, op het web te zoeken of een applicatie te openen.

Deze functie is niet beschikbaar in alle talen. Ga voor informatie over de ondersteunde talen naar **www.windowsphone.com**.

- **1. Houd : ingedrukt.**
- **2.** Geef spraakopdracht aan uw telefoon.

**Voorbeeld:** Als u uw schema wilt controleren, zegt u **Open calendar**.

### **Uw telefoon aanpassen**

Ontdek hoe u het startscherm aanpast en beltonen wijzigt.

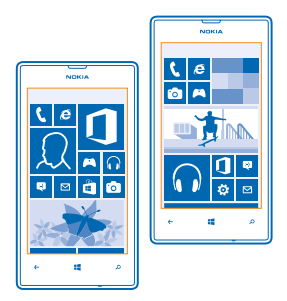

#### **Het startscherm aan uw voorkeuren aanpassen**

Wilt u alleen uw meest gebruikte apps op het startscherm hebben? U kunt uw favoriete apps, websites en nog veel meer aan het startscherm vastmaken en naar uw eigen wensen de tegels verplaatsen of het formaat ervan wijzigen.

**1.** Als u een applicatie wilt vastmaken, veegt u naar links om naar het menu Apps te gaan. **2.** Tik op de applicatie, houd deze vast en tik vervolgens op **aan startscherm vastmaken**.

#### **Een contact vastmaken**

Tik op **Personen**, tik op het contact, houd deze vast en tik vervolgens op **aan startscherm vastmaken**.

Als u contacten vastmaakt, worden hun feed-updates op de tegel weergegeven en kunt u hen rechtstreeks vanaf het startscherm bellen.

#### **Een website vastmaken**

Ga naar een website en tik op > **aan startscherm vastmaken**.

#### **Een tegel verplaatsen**

Tik op de tegel en houd deze vast. Versleep de tegel naar de nieuwe locatie en tik op het scherm.

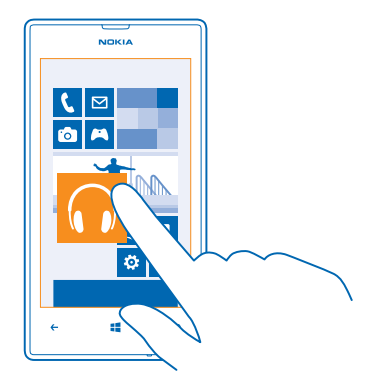

#### **De grootte van een tegel wijzigen of deze losmaken**

Tik op de tegel en houd deze vast. Tik vervolgens op het pijlpictogram om de grootte te wijzigen. De tegels kunnen klein, normaal of groot zijn. Hoe groter de tegel is, hoe meer informatie er kan worden weergegeven.

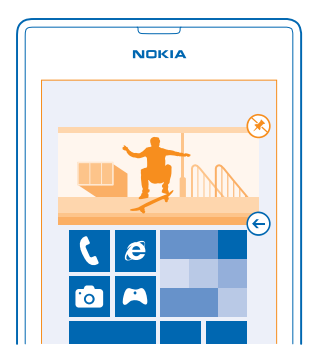

Als u de tegel wilt losmaken, tikt u op de tegel en houdt u deze vast. Vervolgens tikt u op  $\otimes$ .

#### **Een veilig en grappig startscherm voor kinderen maken**

U kunt uw kinderen sommige apps op uw telefoon laten gebruiken zonder dat u zich zorgen hoeft te maken of ze per ongeluk uw zakelijke e-mail verwijderen, online aankopen doen of iets anders wat ze niet zouden mogen doen. Plaats bepaalde apps, spelletjes en andere favorieten voor kinderen in hun eigen startscherm.

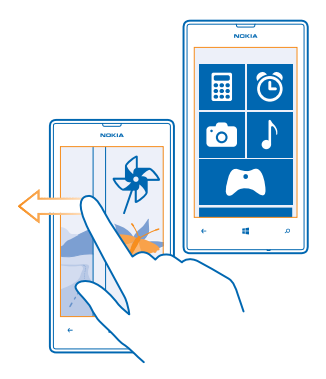

- **1.** Veeg op het startscherm naar links en tik op **D** Instellingen.
- **2.** Tik op **speelhoek**.

**3.** Kies welke inhoud uw kinderen mogen gebruiken. U kunt ook een wachtwoord instellen om te voorkomen dat kinderen toegang hebben tot uw eigen startscherm.

**Tip:** Laat de kinderen zien hoe ze hun eigen startscherm kunnen aanpassen. Als u bijvoorbeeld ╈ de achtergrond wilt wijzigen, tikt u op **aanpassen**. Op het startscherm kunt u op de normale manier het formaat van tegels wijzigen of deze verplaatsen.

**Tip:** Definieer een portemonnee-PIN om uw kinderen een in-app-aankoop te laten doen zoals ↞ het kopen van spelpunten. U moet voor elke aankoop de portemonnee-PIN invoeren. Veeg op het startscherm naar links en tik op **Portemonnee** > > **instellingen pincode** om een portemonnee-PIN te definiëren. Sommige aankopen zijn mogelijk niet beschikbaar voor alle leeftijden.

#### **Naar uw eigen startscherm gaan**

Druk tweemaal op de aan/uit-toets en veeg op uw eigen vergrendelscherm omhoog. Als u een wachtwoord hebt ingesteld, voert u het in.

#### **Teruggaan naar het startscherm van de kinderen**

Veeg op uw eigen vergrendelscherm naar links en veeg op het vergrendelscherm van de kinderen omhoog.

#### **Het startscherm van de kinderen uitschakelen**

Veeg op uw startscherm naar links, tik op **Instellingen** en schakel **speelhoek** naar **Uitgeschakeld** .

#### **Uw thema wijzigen**

U kunt de schermkleuren aanpassen aan uw smaak en stemming.

- **1.** Veeg op het startscherm naar links en tik op **Instellingen** > **thema**.
- **2.** Tik op **Achtergrond** of **Accentkleur**.

#### **Kleurprofiel aanpassen**

Als u de verzadiging en kleurtemperatuur van uw scherm wilt aanpassen, tikt u op **Instellingen** > **scherm+aanraken** > **Lumia-kleurprofiel** > **aanpassen**.

#### **Het vergrendelscherm aan uw voorkeuren aanpassen**

Wilt u uw vergrendelscherm er uniek uit laten zien? U kunt bijvoorbeeld uw eigen favoriete foto als achtergrond nemen.

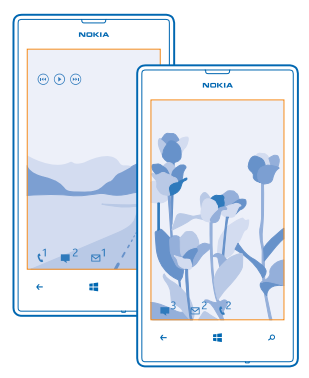

Veeg op het startscherm naar links en tik op **Instellingen** > **vergrendelingsscherm**.

↞ **Tip:** U kunt beslissen welke appmeldingen, zoals gemiste oproepen of nieuwe berichten, u op het vergrendelingsscherm wilt zien. Tik gewoon op het meldingenvak en kies de applicatie die u wilt toevoegen.

#### **De achtergrondfoto wijzigen**

Tik op **foto wijzigen**, selecteer een foto, pas deze aan zodat deze het beste past en tik op  $\oslash$ .

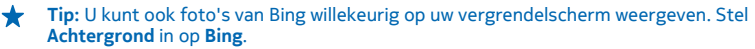

**De artiest weergeven als er muziek wordt afgespeeld** Stel **Artiest weergeven bij afspelen** in op **Ingeschakeld** .

#### **Uw telefoontonen aanpassen**

U kunt de beste geluiden voor uw telefoon selecteren.

- **1.** Veeg op het startscherm naar links en tik op **Instellingen** > **beltonen geluiden**.
- **2.** Selecteer het type beltoon of signaal dat u wilt wijzigen en selecteer het geluid.

#### **Nieuwe beltonen vanaf uw pc aan uw telefoon toevoegen**

Sluit uw telefoon met een USB-kabel aan op uw pc en gebruik bestandsbeheer van uw pc om de gewenste track naar de beltoonmap op uw telefoon te verplaatsen.

Tik in de weergave **beltonen geluiden** op **Beltoon** en onder **Aangepast** op de track om deze als uw beltoon in te stellen.

U kunt een track als uw beltoon gebruiken als deze niet is beschermd met DRM (Digital Rights Management) en kleiner is dan 30 MB.

**Tip:** Wilt u uw eigen unieke beltoon maken? Tik op **Store** en download de app Ringtone Maker.

Het besturingssysteem op uw pc moet Windows Vista, Windows 7 of Windows 8 zijn.

#### **Uw telefoon dempen**

Wanneer u de stille modus inschakelt, worden alle beltonen en signalen gedempt. Gebruik deze functie bijvoorbeeld in de bioscoop of tijdens een vergadering.

**1.** Druk op een volumetoets om de volumestatusbalk boven in het scherm te zien en tik vervolgens  $op$   $\left( \bullet \right)$ .

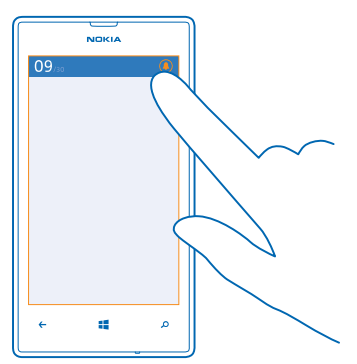

De stille modus  $\bigcirc$  is ingeschakeld. Als u de telefoon hebt ingeschakeld op trillen, wordt de trilmodus ingeschakeld in plaats van de stille modus.

**2.** Als u uw telefoon wilt laten trillen, veegt u op het startscherm naar links en tikt u op **Instellingen** > **beltonen geluiden** en schakelt u **Trillen** in op **Ingeschakeld** .

### **Een schermafbeelding maken**

Bent u net klaar met het aanpassen van uw startscherm en wilt u uw kunstwerk delen? U kunt uw scherm vastleggen en het naar uw vrienden verzenden.

**1.** Druk op de aan/uit-toets en tegelijkertijd op de starttoets  $\blacksquare$ .

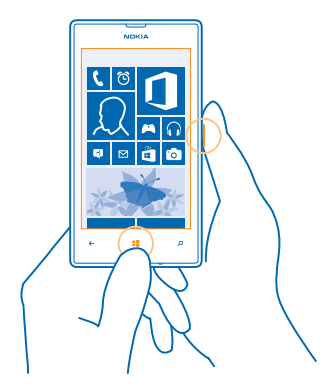

#### **2.** Tik op **Foto's** > **albums** > **Schermafbeeldingen**.

**3.** Tik op de schermafbeelding die u wilt verzenden, houd deze vast en tik vervolgens op **delen...**.

### **Levensduur van de batterij verlengen**

Haal een optimaal resultaat uit uw telefoon terwijl u de benodigde levensduur van de batterij krijgt. U kunt stappen ondernemen om energie te besparen op uw telefoon.

U bespaart energie als volgt:

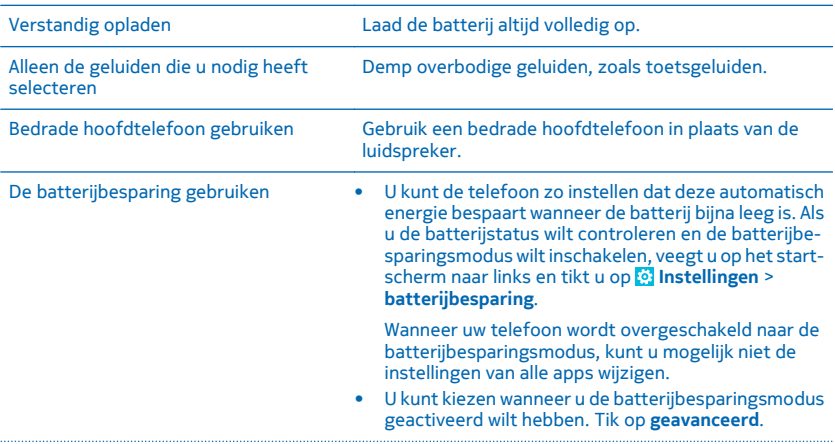

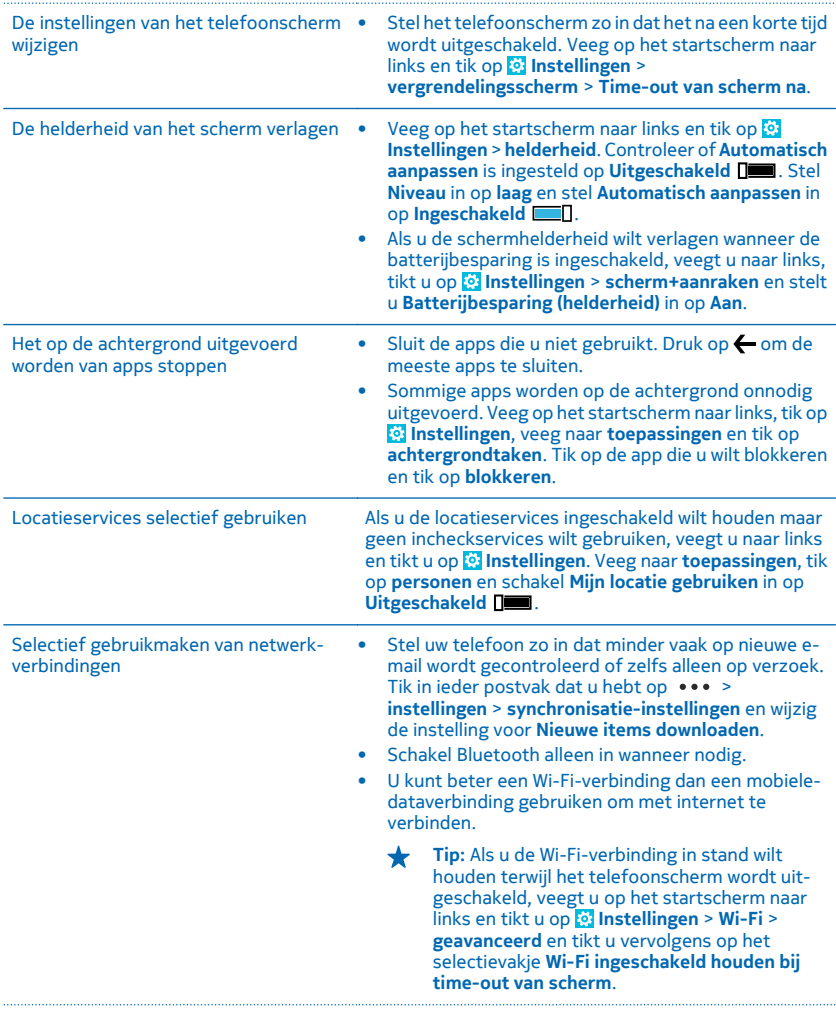

- Stop het scannen van uw telefoon naar beschikbare draadloze netwerken. Veeg op het startscherm naar links, tik op **Instellingen** > **Wi-Fi** en stel **Wi-Finetwerken** in op **Uitgeschakeld** .
- Stop het verbinding maken met spelleties van uw telefoon. Veeg op het startscherm naar links, tik op  **Instellingen**, veeg naar **toepassingen**, tik op **games** en schakel alle relevante instellingen uit.
- Als u naar muziek luistert of uw telefoon anderszins gebruikt, maar niet wilt bellen of gebeld wilt worden, schakelt u de vliegtuigstand in.

### **Op gegevensroamingskosten besparen**

Wilt u besparen op uw telefoonrekeningen? U kunt de gegevensroamingskosten verlagen door de instellingen voor gegevensverkeer te wijzigen. Gegevensroaming betekent dat u uw telefoon gebruikt om gegevens te ontvangen via netwerken die uw netwerkserviceprovider niet in eigendom heeft of beheert. Het verbinden met internet tijdens roaming kan, vooral wanneer u in het buitenland bent, de kosten aanzienlijk verhogen. Uw netwerkserviceprovider kan u een vast bedrag voor gegevensoverdracht in rekening brengen of u betaalt voor de hoeveelheid gebruikte gegevens. Wijzig de instellingen voor Wi-Fi, gegevensverkeer en voor het downloaden van e-mail om de optimale verbindingsmethode te gebruiken.

Het gebruik van de Wi-Fi-verbinding is over het algemeen veel sneller en minder duur dan een mobieledataverbinding. Als er een verbinding voor Wi-Fi zowel als voor dataverbinding beschikbaar is, gebruikt uw telefoon de Wi-Fi-verbinding.

Veeg op het startscherm naar links en tik op **Instellingen**.

- **1.** Tik op **Wi-Fi**.
- **2.** Controleer of **Wi-Fi-netwerken** is ingesteld op **Ingeschakeld** .
- **3.** Selecteer de verbinding die u wilt gebruiken.

#### **Een mobiele-dataverbinding sluiten**

Tik op **mobiel netwerk** en stel **dataverbinding** in op **uitgeschakeld**.

#### **Gegevensroaming stoppen**

Tik op **mobiel netwerk** en stel **Opties voor gegevensroaming** in op **roamen niet toestaan**.

**Tip:** Sla voor uw reis nieuwe wegenkaarten op uw telefoon op om op gegevenskosten te besparen en offline door de kaarten te bladeren wanneer u reist. Als de ruimte op uw telefoon bijna op is, kunt u wat kaarten van uw telefoon verwijderen.

#### **Het downloaden van e-mail op handmatig instellen**

Stel uw telefoon zo in dat minder vaak op nieuwe e-mail wordt gecontroleerd of zelfs alleen op verzoek. Tik in ieder postvak dat u hebt op > **instellingen** > **synchronisatie-instellingen** en wijzig de instelling voor **Nieuwe items downloaden**.

### **Tekst schrijven**

Ontdek hoe u snel en efficiënt tekst kunt schrijven met het toetsenbord van uw telefoon.

#### **Het schermtoetsenbord gebruiken**

Schrijven met een schermtoetsenbord is eenvoudig en leuk. U kunt het toetsenbord gebruiken wanneer u de telefoon in staande of liggende stand houdt.

Tik op een tekstvak.

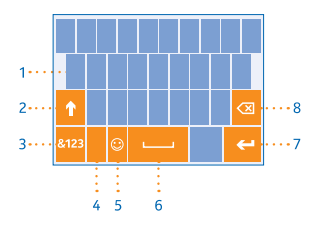

- 1 Tekentoetsen
- 2 Shift-toets
- 3 Toets voor cijfers en symbolen
- 4 Taaltoets
- 5 Smiley-toets
- 6 Spatietoets
- 7 Enter-toets
- 8 Backspace-toets

De toetsenbordindeling kan in verschillende apps of talen variëren. De taaltoets wordt alleen weergegeven wanneer er meer dan één taal wordt geselecteerd. In het voorbeeld wordt een Engels toetsenbord weergegeven.

#### **Schakelen tussen hoofdletters en kleine letters**

Tik op de shift-toets. Als u de hoofdlettermodus wilt inschakelen, dubbeltikt u op de toets. Als u wilt terugkeren naar de normale modus, tikt u nogmaals op de shift-toets.

#### **Een cijfer of speciaal teken invoeren**

Tik op de toets voor cijfers en symbolen. Als u meer toetsen voor speciale tekens wilt zien, tikt u op de shift-toets. Sommige toetsen voor speciale tekens geven meer symbolen weer. Als u meer symbolen wilt zien, tikt u op een symbool of speciaal teken en houdt u het vast.

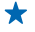

**Tip:** Als u een punt aan het einde van een zin wilt plaatsen en een nieuwe zin wilt beginnen, tikt u tweemaal op de spatietoets.

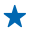

**Tip:** Als u snel een cijfer of speciaal teken wilt invoeren, terwijl u de toets voor cijfers en symbolen vasthoudt, schuift u uw vinger naar het teken en tilt u uw vinger op.
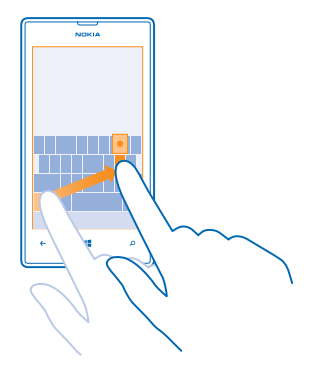

#### **Tekst kopiëren of plakken**

Tik op een woord, sleep de cirkels voor en achter het woord om het gedeelte wat u wilt kopiëren te markeren en tik op . Tik op  $\odot$  om de tekst te plakken.

## **Een accent aan een teken toevoegen**

Tik op het teken, houd het vast en tik op het teken met accent.

## **Een teken verwijderen**

Tik op de backspace-toets.

## **Schakelen tussen de schrijftalen**

Tik op de taaltoets en houd deze vast. Selecteer vervolgens de gewenste taal. De taaltoets wordt alleen weergegeven wanneer er meer dan één taal wordt geselecteerd.

## **De cursor verplaatsen**

Tik op de tekst en houd het vast totdat u de cursor ziet. Sleep de cursor zonder uw vinger op te tillen naar de plaats die u wilt.

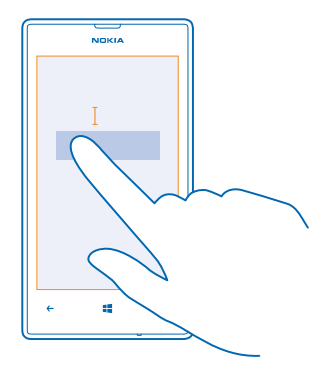

## **Toetsenbordwoordsuggesties gebruiken**

Uw telefoon geeft suggesties voor woorden terwijl u schrijft zodat u sneller en nauwkeuriger kunt schrijven. Woordsuggesties zijn in meerdere talen beschikbaar.

Wanneer u een woord begint te schrijven, worden er mogelijke woorden voorgesteld op uw telefoon. Wanneer het gewenste woord op de suggestiebalk wordt weergegeven, selecteert u het. Veeg naar links als u meer suggesties wilt zien.

**Tip:** Als het voorgestelde woord vet wordt weergegeven, gebruikt uw telefoon dit automatisch ↞ om het woord dat u schreef te vervangen. Als het woord fout is, tikt u erop en ziet u het originele woord met een paar andere suggesties.

## **Een woord corrigeren**

Als u merkt dat u een woord fout hebt geschreven, tikt u erop en ziet u suggesties om het woord te corrigeren.

### **Een nieuw woord aan het woordenboek toevoegen**

Als het gewenste woord niet in het woordenboek staat, schrijft u het woord, tikt u erop en tikt u op het plusteken (+) op de suggestiebalk. Uw telefoon leert ook nieuwe woorden als u ze een paar keer hebt geschreven.

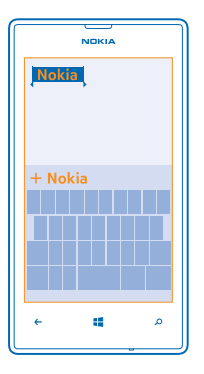

## **Woordsuggesties uitschakelen**

Veeg op het startscherm naar links en tik op **Instellingen** > **toetsenbord**. Tik op uw taaltoetsenbord en wis het selectievakje **Tekstsuggesties**.

#### **Schrijftalen toevoegen**

U kunt verschillende schrijftalen aan uw toetsenbord toevoegen en tijdens het schrijven tussen de talen schakelen.

- **1.** Tik op **Instellingen** > **toetsenbord** > **toevoegen**.
- **2.** Selecteer de talen waarin u wilt schrijven.
- ◆ **Tip:** Als u een vooraf geïnstalleerd toetsenbord wilt verwijderen, tikt u op de taal die u niet wilt gebruiken en houdt u deze vast. Vervolgens tikt u op **verwijderen**.

## **Tijdens het schrijven tussen talen schakelen**

Tik herhaaldelijk op de taaltoets totdat de gewenste taal wordt weergegeven. De toetsenbordindeling en de woordsuggesties wijzigen op basis van de geselecteerde taal. De taaltoets wordt alleen weergegeven als er meer dan één schrijftaal is geselecteerd.

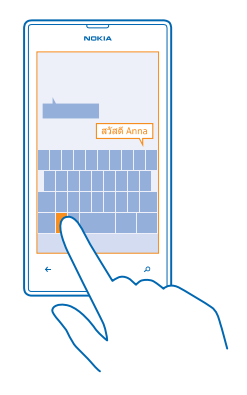

## **Codes of tekst scannen**

Gebruik de camera van uw telefoon om dingen zoals QR-codes, streepjescodes, boekomslagen en dvd-hoezen te scannen en meer informatie te krijgen over wat uw telefoon herkent.

Druk op **O** en tik op .

**1.** Richt de camera op een code.

**2.** Tik voor meer informatie op een resultaat.

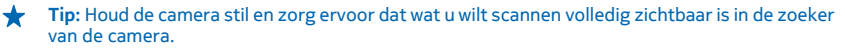

**Voorbeeld:** Probeer de volgende code te scannen en kijk wat er gebeurt.

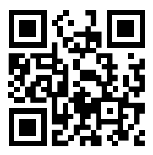

## **Tekst op het web vertalen of zoeken**

Richt de camera op de tekst, tik op **tekst scannen** en de woorden die u wilt en tik op **vertalen** of **zoeken**.

Deze functie is mogelijk niet beschikbaar in alle talen.

## **Klok**

Houd de tijd in de gaten. Ontdek hoe u uw telefoon als klok en als wekker kunt gebruiken.

## **Een alarm instellen**

U kunt uw telefoon als een wekker gebruiken.

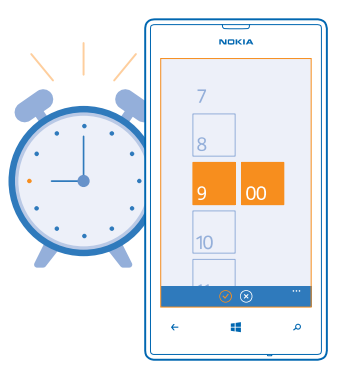

- **1.** Veeg op het startscherm naar links en tik op **C** Alarmsignalen.
- **2.** Tik op  $\Theta$ .
- **3.** Vul de alarmgegevens in, stel de tijd in en tik op  $\Theta$ .

Uw telefoon moet ingeschakeld zijn om het alarm te laten klinken en het volume van uw telefoon moet luid genoeg zijn.

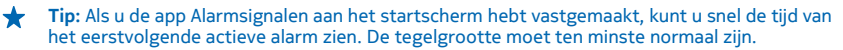

#### **Een alarm uitschakelen** Stel het alarm in op **Uitgeschakeld**

#### **Een alarm verwijderen**

Tik op het alarm en tik vervolgens op  $\left(\widehat{n}\right)$ .

## **Een alarm uitstellen**

Wilt u nog niet opstaan? Wanneer een alarm afgaat, kunt u het nog even uitstellen.

Wanneer het alarm afgaat, tikt u op **uitstellen**.

### **De tijd en datum automatisch bijwerken**

U kunt de telefoon zo instellen dat de tijd, datum en tijdzone automatisch worden bijgewerkt. Automatisch bijwerken is een netwerkdienst en is, afhankelijk van uw regio of netwerkserviceprovider, mogelijk niet beschikbaar.

Veeg op het startscherm naar links en tik op **Instellingen** > **datum tijd**.

Stel **Automatisch instellen** in op **Ingeschakeld** ...

**De tijd en datum handmatig bijwerken** Stel **Automatisch instellen** in op **Uitgeschakeld** en bewerk de tijd en datum.

**De tijdzone handmatig bijwerken wanneer u in het buitenland reist** Stel **Automatisch instellen** in op **Uitgeschakeld Dege**, tik op **Tijdzone** en een locatie.

## **SkyDrive**

Sla uw zaken op in de clouds. U hoeft zich geen zorgen te maken over het vrijmaken van geheugen voor uw favorieten of nieuwe apps.

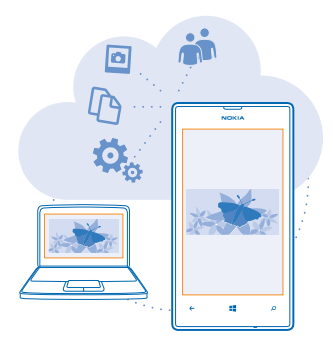

SkyDrive is cloudopslag voor al uw documenten en foto's, zodat u deze altijd kunt openen, delen of herstellen als dat nodig is. U kunt het ook zo instellen dat er automatisch een back-up van uw zaken wordt gemaakt, zodat een foto die u maakt of een video die u opneemt, naar uw cloudalbum wordt gekopieerd.

Met SkyDrive hebt u toegang tot uw foto's, documenten en meer vanaf uw telefoon, tablet of computer. Afhankelijk van de applicatie kunt u zelfs doorgaan met het werken aan een document, op de plek waar u gebleven was.

Er zijn meerdere plaatsen op SkyDrive waar u toegang hebt tot uw zaken. U kunt foto's in SkyDrive opslaan in de hub Foto's of uw Office-documenten beheren in de hub Office.

Tip: Als u eenvoudig met uw telefoon uw zaken in de cloud wilt beheren, kunt u de SkyDriveapplicatie downloaden van Store.

## **Uw foto's en ander zaken opslaan in SkyDrive**

U kunt bestanden, die op uw telefoon zijn opgeslagen, uploaden naar SkyDrive voor eenvoudige toegang vanaf uw telefoon, tablet of computer.

U moet een Microsoft-account hebben om met SkyDrive te verbinden.

- **1.** Tik op **Foto's**, en blader naar een foto of video.
- **2.** Tik op  $\bullet \bullet \bullet$  > opslaan op SkyDrive.
- **3.** Schrijf desgewenst een bijschrift voor de foto en tik op **@** of .
- **Tip:** Als u uw telefoon automatisch foto's of video's naar SkyDrive wilt laten uploaden, veegt u  $\leftarrow$ op het startscherm naar links en tikt u op **Instellingen**. Veeg naar **toepassingen** en tik op **foto's camera** > **SkyDrive**.

#### **Een Office-document in SkyDrive opslaan**

Tik op **Office**, veeg naar **locaties** en tik op **telefoon**. Tik op het bestand dat u wilt opslaan, houd dit vast en tik vervolgens op **opslaan in...** > **SkyDrive**.

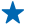

**Tip:** U kunt een document ook in SkyDrive opslaan terwijl u eraan werkt. Tik op > **opslaan als...** en stel **Opslaan op** in op **SkyDrive**. Als u de locatie Opslaan op wijzigt, wordt de standaardlocatie voor alle bestanden gewijzigd.

## **Uw foto's en documenten delen tussen uw apparaten**

Met SkyDrive hebt u eenvoudig toegang tot uw foto's, documenten en andere zaken die u van één van uw apparaten hebt geüpload.

Als u foto's, documenten of andere zaken die u op uw telefoon, tablet of computer hebt opgeslagen wilt uploaden naar SkyDrive, moet u zich bij uw Microsoft-account aanmelden. Als u op een ander apparaat toegang tot geüploade inhoud wilt hebben, moet u zich aanmelden bij hetzelfde Microsoftaccount dat is gebruikt bij het uploaden van de inhoud.

U hebt een internetverbinding nodig om inhoud te up- of downloaden. Als u niet beschikt over een gegevensabonnement, stapelen de kosten voor gegevensverkeer zich mogelijk op. Neem voor meer informatie over mogelijke kosten contact op met uw netwerkserviceprovider.

Er zijn meerdere plaatsen op SkyDrive waar u toegang hebt tot uw zaken. U kunt op uw telefoon uw foto's en video's controleren in de hub Foto's of uw Office-documenten openen in de hub Office. U kunt ook de SkyDrive-applicatie downloaden vanuit Store om alle typen bestanden op uw telefoon te bekijken en te beheren.

U kunt op uw tablet of computer uw zaken online beheren op **www.skydrive.com** of u kunt de SkyDrive-applicatie gebruiken en SkyDrive rechtstreeks vanaf uw bureaublad openen. Als u de SkyDrive-applicatie nog niet hebt, kunt u deze downloaden en installeren van **www.skydrive.com**.

**Tip:** Met de SkyDrive-applicatie op uw computer kunt u eenvoudig de bestanden slepen en ↞ neerzetten die u in bestandsbeheer zoals Windows Verkenner of Finder naar de SkyDrive-map wilt uploaden en de bestanden worden automatisch geüpload naar SkyDrive.

## **Nokia-account**

Met uw Nokia-account kunt u gebruikmaken van de Nokia-diensten.

Met uw Nokia-account kunt u bijvoorbeeld:

- ï Open Nokia-diensten op uw computer of telefoon met enkel een gebruikersnaam en wachtwoord.
- Muziek kopen van Nokia Music
- ï Uw favorieten in Kaarten synchroniseren
- Inhoud downloaden van Nokia-diensten
- Sla details over uw telefoonmodel en contactinformatie op. U kunt ook uw betaalkaartgegevens aan uw Nokia-account toevoegen.

De beschikbare diensten kunnen verschillen.

Ga voor meer informatie over de Nokia-account en de Nokia-diensten naar **account.nokia.com**.

## **Winkel**

Raak vertrouwd met uw telefoon met meer apps, games en andere items, waarvan er sommige gratis zijn. Blader naar Store voor de meest recente inhoud voor u en uw telefoon.

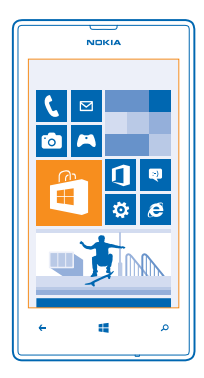

U kunt het volgende downloaden:

- **Apps**
- **Spelleties**
- ï Muziek
- ï Video's
- **Podcasts**

U kunt ook:

- Inhoud verkrijgen die relevant is voor uw smaak en locatie
- Aanbevelingen delen met uw vrienden

De beschikbaarheid van Store en de verzameling items die beschikbaar zijn voor het downloaden, is afhankelijk van uw regio.

Als u vanuit Store wilt downloaden, moet u op uw telefoon bij uw Microsoft-account zijn aangemeld. Wanneer u aangemeld bent, wordt inhoud aangeboden die compatibel is met uw telefoon.

U kunt inhoud zoeken en rechtstreeks naar uw telefoon downloaden of op uw computer door Storeinhoud bladeren en vanaf daar koppelingen in een sms-bericht naar uw telefoon verzenden.

Veel items zijn gratis, voor sommige moet u met uw creditcard of via uw telefoonrekening betalen.

De beschikbaarheid van betalingsmethoden is afhankelijk van het land waarin u woont en het netwerk van uw serviceprovider.

Bij het gebruik van diensten of het downloaden van inhoud worden mogelijk grote hoeveelheden gegevens overgebracht, wat kan leiden tot kosten voor gegevensverkeer.

## **Bladeren of zoeken in Store**

Ontdek de nieuwste en meest gedownloade apps, spelletjes en andere items die worden aanbevolen voor u en uw telefoon. Blader door verschillende categorieën of zoek naar specifieke items.

Tik op **B** Store.

## **Categorieën weergeven of erdoor bladeren**

Tik op de startpagina op een categorie of veeg naar links om meer categorieën en items te bekijken. Tik op een item om de details weer te geven. Wanneer u een item weergeeft, worden ook verwante items weergegeven.

#### **Zoeken in Store**

Tik op  $\circledcirc$ , schrijf uw trefwoorden en tik op  $\rightarrow$ .

↞ **Tip:** Hebt u in Store iets gevonden waarin uw vrienden mogelijk zijn geïnteresseerd? U kunt ze een koppeling verzenden. Als het item gratis is, tikt u op **delen**. Als het item een prijs heeft, tikt u op  $\cdots$  > delen.

## **Een applicatie, spelletje of ander item downloaden**

Download gratis apps, spelletjes of andere zaken, of koop meer inhoud voor uw telefoon.

- **1.** Tik op **Store**.
- **2.** Tik op een item om de details weer te geven.

**3.** Als het item een prijs heeft, tikt u op **kopen** of als u het item een beperkte tijd gratis wilt proberen, tik u op **proberen**. Als het item gratis is, tikt u op **installeren**.

- **4.** Als u niet bent aangemeld bij uw Microsoft-account, meldt u dan nu aan.
- **5.** Volg de instructies die op uw telefoon worden weergegeven.

Wanneer de download is voltooid, kunt u het item openen of weergeven, of verder bladeren naar inhoud. Het type inhoud bepaalt waar het item in uw telefoon wordt opgeslagen: muziek, video's en podcasts vindt u in de hub Muziek video's, spelletjes vindt u in de hub Games en apps in het menu Apps.

Neem voor meer informatie over een item contact op met de uitgever van het item.

**Tip:** Gebruik een Wi-Fi-verbinding om grote bestanden te downloaden.

#### **Uw actieve downloads weergeven**

Terwijl een item wordt gedownload, kunt u in Store naar andere inhoud blijven bladeren en items toevoegen die moeten worden gedownload.

**1.** Tik op **Store**.

**2.** Tik op de downloadmelding onder in de hoofdweergave om uw actieve downloads weer te geven.

De melding geeft weer hoeveel items er moeten worden gedownload. Er wordt maar één item tegelijk gedownload.

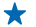

**Tip:** Als u bijvoorbeeld tijdelijk uw internetverbinding moet verbreken, tikt u op het item dat wordt gedownload en houdt u het vast. Tik vervolgens op **pauzeren**. Als u het downloaden wilt hervatten, tikt u op **hervatten**. Onderbreek items in de wachtrij een voor een. Als een download mislukt, kunt u het item opnieuw downloaden.

## **Een recensie schrijven over een app**

Wilt u uw mening over een applicatie delen met andere gebruikers van Store? Beoordeel de applicatie. U kunt één recensie plaatsen per applicatie die u downloadt.

**1.** Veeg op het startscherm naar links, tik op de applicatie en houd deze vast, en tik op vervolgens op **beoordelen**.

**2.** Beoordeel de applicatie en schrijf uw recensie.

**Tip:** Op dezelfde manier kunt u ook andere items beoordelen.

# **Personen en berichten**

Neem contact op met uw vrienden en familie en deel met uw telefoon bestanden, zoals foto's. Blijf zelfs onderweg op de hoogte van de laatste updates aan uw diensten voor sociale netwerken.

## **Oproepen**

Wilt u op uw nieuwe telefoon oproepen plaatsen en met uw vrienden praten? Lees verder en u ontdekt hoe.

## **Een contact bellen**

Vrienden bellen gaat snel en eenvoudig als u ze als contact in uw telefoon hebt opgeslagen.

- **1.** Tik op  $\blacksquare$  >  $\blacksquare$ .
- **2.** Tik op het contact en het nummer.

## **Een telefoonnummer bellen**

Tik op  $\blacksquare$  >  $\heartsuit$ , voer het telefoonnummer in en tik op **bellen**.

Als u het +-teken wilt invoeren, dat wordt gebruikt voor internationale oproepen, tikt u op **0** en houdt u dit ingedrukt.

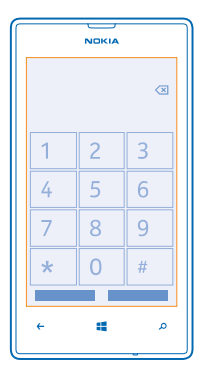

## **Een telefoonnummer kopiëren en plakken**

Tik op het telefoonnummer en houd dit vast. Tik vervolgens op **kopiëren** en tik in een tekstvak op  $\circledR$ 

#### **Uw oproepgeschiedenis weergeven** Tik op **N**.

Als u een oproepregistratie wilt verwijderen, tikt u op de oproepregistratie en houdt u deze vast. Vervolgens tikt u op **item verwijderen**. Als u alle oproepregistraties wilt verwijderen, tikt u op > **alles verwijderen**.

Als u een oproepregistratie zoekt, tikt u op  $\blacksquare$  >  $\oslash$  en voert u de naam of het telefoonnummer van een contact in.

## **Uw stem gebruiken om een oproep te plaatsen**

U kunt uw stem gebruiken om een contact te bellen.

- **1.** Houd **ingedrukt**.
- **2.** Zeg **Call** en de naam van het contact.
- Druk op  $\leftarrow$  om te annuleren.

**Tip:** U kunt spraakgestuurd bellen ook gebruiken met een Bluetooth-headset. ↞

Deze functie is mogelijk niet beschikbaar in alle talen.

## **Het laatst gekozen nummer bellen**

Hebt u nog iets tegen uw vrienden te zeggen? Bel ze opnieuw. In de weergave met de oproepgeschiedenis vindt u informatie over de oproepen die u hebt geplaatst en ontvangen.

- **1.** Tik op het startscherm op **N**.
- **2.** Tik op  $\Omega$  naast de naam of het telefoonnummer.

## **Een conferentiegesprek voeren**

Uw telefoon ondersteunt conferentiegesprekken tussen twee of meer personen. Het maximumaantal deelnemers kan per netwerkserviceprovider verschillen.

**1.** Plaats een oproep naar de eerste persoon.

2. Als u een oproep naar een andere persoon wilt plaatsen, drukt u op  $\leftarrow$  en plaatst u op de normale manier een oproep.

**3.** Als de nieuwe oproep wordt beantwoord, tikt u op  $\uparrow$ .

## **Een andere persoon aan de oproep toevoegen**

Tik op  $\mathbf{C}$ , bel andere persoon en tik op  $\mathbf{\hat{r}}$ .

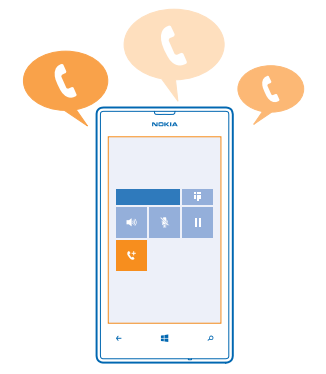

## **Een privé-conversatie met iemand voeren**

Tik op  $\rightarrow$  en de naam of het telefoonnummer van de persoon. Het conferentiegesprek wordt op uw telefoon in wachtstand geplaatst. De andere personen kunnen het conferentiegesprek voortzetten. Als u naar het conferentiegesprek wilt terugkeren, tikt u op  $\uparrow$ 

## **Oproepen doorschakelen naar een andere telefoon**

Kunt u niet altijd een oproep beantwoorden, maar wilt u geen enkele inkomende oproep missen? U kunt ze doorschakelen naar een ander telefoonnummer.

#### **1.** Tik op > > **instellingen** of tik op **Instellingen** > **netwerk+** afhankelijk van uw softwareversie.

**2.** Stel **Doorschakelen** in op **Ingeschakeld** .

**3.** Voer het telefoonnummer in het veld **Doorschakelen naar** in en tik op **opslaan**.

**Tip:** Als u wilt controleren of doorschakelen wordt gebruikt, wat wordt aangegeven met  $\Theta$ , tikt u op de bovenkant van het scherm.

### **Oproepen doorschakelen naar uw voicemail**

Behalve oproepen naar een ander telefoonnummer doorschakelen, kunt u deze oproepen ook naar uw voicemail doorsturen en er later naar luisteren.

Mogelijk moet u contact met uw serviceprovider opnemen om deze dienst te krijgen.

**1.** Tik op  $\left\{ \cdot \right\}$   $\rightarrow \cdots$  > instellingen.

**2.** Voer de eerste keer het standaardvoicemailnummer in het veld **Voicemailnummer** in.

Neem contact op met uw serviceprovider om het standaardvoicemailnummer te krijgen.

**3.** Stel **Standaardvoicemailnummer gebruiken** indien nodig in op **Ingeschakeld** .

**4.** Stel **Doorschakelen** in op **Ingeschakeld** en voer het voicemailnummer in het veld **Doorschakelen naar** in.

## **Uw voicemailnummer bewerken**

Tik op < > • • • > instellingen, stel Standaardvoicemailnummer gebruiken in op Uitgeschakeld en bewerk uw voicemailnummer.

Gebruik hetzelfde voicemailnummer in het veld **Doorschakelen naar**.

#### **Oproep in wacht gebruiken**

Krijgt u nog een oproep terwijl u al met een oproep bezig bent? Met Oproep in wacht kunt een van de oproepen beantwoorden of in de wachtstand plaatsen.

Tik op **Instellingen** > **netwerk+** en stel **Oproep in wacht** in op **Ingeschakeld** .

**1.** Als u de eerste oproep in de wachtstand wilt plaatsen en de nieuwe oproep wilt beantwoorden, tikt u op OPNEMEN.

**2.** Als u de eerste oproep wilt beëindigen en de nieuwe wilt beantwoorden, tikt u op gesprek beëindigen opnemen.

**3.** Als u de nieuwe oproep wilt negeren, tikt u op negeren.

## **Een oproep in de wachtstand zetten en een andere plaatsen**

Tik op WACHTSTAND, tik op AAN GESPREK TOEVOEGEN en bel de personen die u wilt.

## **Schakelen tussen oproepen**

Tik boven aan het scherm op TIKKEN OM TE WISSELEN.

## **Een oproep via een sms-bericht beantwoorden**

Kunt u een oproep niet mondeling beantwoorden? U kunt de beller via een sms-bericht beantwoorden.

**1.** Als iemand u belt, tikt u op **ANTWOORD VIA SMS**.

**2.** Tik op **een bericht typen...** en schrijf uw bericht.

U kunt ook direct op een vooraf geschreven bericht tikken.

## **Sms-antwoord in- of uitschakelen**

Tik op > > **instellingen** en schakel **Antwoord via sms** naar **Ingeschakeld** of **Uitgeschakeld** .

#### **Een vooraf geschreven sms-bericht bewerken**

Tik op het startscherm op > > **instellingen** > **antwoorden bewerken** en bewerk het gewenste antwoord.

#### **Uw voicemailbox bellen**

Als u inkomende oproepen hebt doorgeschakeld naar uw voicemailbox, kunt u deze bellen en naar de berichten luisteren die uw vrienden hebben achtergelaten.

- **1.** Tik op het startscherm op  $\leq$  >  $\textcircled{e}$ .
- **2.** Voer het wachtwoord voor uw voicemail in wanneer dat wordt gevraagd.

**3.** U kunt voicemailberichten beluisteren en beantwoorden, verwijderen of een begroeting opnemen.

Neem voor de beschikbaarheid van de voicemailboxdienst en voor informatie over het instellen hoe lang het duurt voordat oproepen worden doorgeschakeld, contact op met uw netwerkserviceprovider.

## **Contacten**

U kunt de telefoonnummers, adressen en andere contactgegevens van uw vrienden opslaan in de hub Personen. U kunt ook via de diensten van sociale netwerken contact houden met uw vrienden.

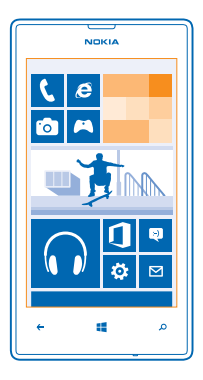

## **Contacten toevoegen of verwijderen**

Hou uw vrienden bij u. Sla hun telefoonnummers, adressen en andere informatie op in de hub Personen.

#### **Een contact toevoegen**

Tik op **Personen** en veeg naar **alle**.

**1.** Tik op  $\oplus$ .

**2.** Als u bij verschillende accounts bent aangemeld, tikt u op de account waaraan het contact is gekoppeld.

- **3.** Tik op een contactgegeven, vul de velden in en tik op  $\Theta$ .
- **4.** Wanneer u de details hebt toegevoegd, tikt u op  $\left( \widehat{n} \right)$ .

## **Een contact bewerken**

Tik op het contact en  $\odot$  en bewerk of voeg details toe, zoals een beltoon of een webadres.

**Een contact verwijderen**

Tik op het contact en > **verwijderen**.

Het contact wordt verwijderd van uw telefoon en - op enkele uitzonderingen na zoals Facebook, Twitter en LinkedIn - ook uit de dienst voor sociale netwerken waarin deze is opgeslagen.

## **Uw contactenlijst filteren**

Als u niet wilt dat contacten uit diensten voor sociale netwerken in uw contactenlijst worden weergegeven, kunt u deze uitfilteren. Tik in de contactenlijst op > **instellingen** > **contactenlijst filteren** en de accounts die u wilt weergeven of verbergen.

## **Een nummer van een ontvangen oproep opslaan**

Hebt u een oproep ontvangen van een persoon van wie u het telefoonnummer nog niet hebt opgeslagen in de hub Personen? U kunt het nummer eenvoudig opslaan in een nieuwe of bestaande lijst met contacten.

## **1.** Tik op **4.**

© 2013 Nokia. Alle rechten voorbehouden. **51**

- 2. Tik op een telefoonnummer in de lijst met de oproepgeschiedenis en .
- **3.** Tik op  $\Theta$ , bewerk het telefoonnummer en het type telefoonnummer, en tik op  $\Theta$ .
- **4.** Bewerk andere contactgegevens waaronder de naam en tik op (B).

### **Een nummer uit een ontvangen bericht opslaan**

Hebt u een bericht ontvangen van een persoon van wie u het telefoonnummer nog niet hebt opgeslagen in de hub Personen? U kunt het nummer eenvoudig opslaan in een nieuwe of bestaande lijst met contacten.

- **1.** Tik op **B** Berichten.
- **2.** Tik in de lijst met conversaties op een conversatie.
- **3.** Tik boven in het conversatiescherm op het telefoonnummer en  $\left( \widehat{n} \right)$ .
- **4.** Tik op  $\Theta$ , bewerk het telefoonnummer en het type telefoonnummer, en tik op  $\Theta$ .
- **5.** Bewerk andere contactgegevens waaronder de naam en tik op (a).

## **Een contact zoeken**

Wilt u snel contact met uw vrienden opnemen? In plaats van door al uw contacten te bladeren, kunt u zoeken of naar een letter of een teken in de contactenlijst springen. U kunt een spraakopdracht gebruiken om een contact te bellen of een bericht naar een contact te verzenden.

**1.** Tik op **Personen** en veeg naar alle.

**2.** Tik op  $\circledcirc$  en begin een naam te schrijven. De lijst wordt gefilterd terwijl u typt.

Tip: Maak de belangrijkste contacten of contactgroepen vast aan het startscherm. Tik op een contact, houd deze vast en tik vervolgens op **aan startscherm vastmaken**.

## **Naar een letter of een teken in uw contactenlijst springen**

Tik op een willekeurig letter in de contactenlijst aan de linkerkant en tik in het volgende menu op de eerste letter of het eerste teken van de gewenste naam. U springt rechtstreeks naar dat punt in de contactenlijst.

## **Een spraakopdracht gebruiken**

Druk in een willekeurige weergave op en houd dit vast. Zeg vervolgens **Call** of **Text** en de naam van het contact. Niet alle talen worden ondersteund.

## **Contacten koppelen**

Hebt u verschillende items voor hetzelfde contact in verschillende diensten voor sociale netwerken of e-mailaccounts? U kunt meerdere contacten zo koppelen dat hun informatie op één visitekaartje staat.

Tik op **Personen** en veeg naar **alle**.

- **1.** Tik op het hoofdcontact waar u naar wilt koppelen en ...
- **2.** Tik op **een contact kiezen** en het contact dat u wilt koppelen.

## **Een contact ontkoppelen**

Tik op het hoofdcontact en (2), en tik op het contact dat u wilt ontkoppelen en **ontkoppelen**.

#### **Contacten kopiëren van een simkaart**

Als er contacten op uw simkaart zijn opgeslagen, kunt u deze naar uw telefoon kopiëren.

**1.** Tik on **Personen**.

**2.** Tik op > **instellingen** > **simcontacten importeren**.

## **Uw plannen delen met uw familie en vrienden**

Wilt u met personen samenkomen, maar vind u het moeilijk om een datum en tijd af te spreken die voor iedereen goed uitkomt? U kunt anderen uitnodigen om te chatten en privé een agenda, foto's of notities te delen.

Hoewel deze functie het beste op Windows Phone 8 werkt, kunnen telefoons met Windows Phone 7 aan kamers deelnemen en gedeelde agenda's instellen. Als u deze functie wilt gebruiken, moet u zich bij uw Microsoft-account aanmelden.

**1.** Als u een kamer wilt maken om te delen, tikt u op **Personen** en veegt u naar **samen**.

**2.** Tik op  $\bigoplus$  > **Kamer**.

**3.** Schrijf een naam voor de kamer en tik op (n).

**4.** Als u tussen een groepschat, agenda, notitie of fotoalbum wilt schakelen, veegt u naar links of rechts.

**5.** Als u jemand in de kamer wilt uitnodigen, tikt u op  $\circledast$  >  $\circledast$  en een contact.

**Tip:** Als u nog geen kamers hebt gebruikt, heeft uw telefoon een Ontmoetingsruimte voor u klaar staan. Veeg in de hub Personen naar **samen** en tik op **Ontmoetingsruimte**. Als u voor het eerst iemand in de kamer wilt uitnodigen, tikt u op **iemand uitnodigen**.

#### **Een contactgroep maken, bewerken of verwijderen**

U kunt contactgroepen maken en een bericht naar meerdere personen tegelijk verzenden. U kunt bijvoorbeeld familieleden aan dezelfde groep toevoegen, zodat u ze snel met hetzelfde bericht kunt bereiken.

Tik op **Personen** en veeg naar **samen**.

- **1.** Tik op  $\bigoplus$  > **Groep**.
- **2.** Schrijf een naam voor de groep en tik op (a).
- **3.** Tik op  $\bigoplus$  en een contact. Als u nog een contact wilt toevoegen, tikt u opnieuw op  $\bigoplus$ . **4.** Tik op  $\overline{Q}$ .

**Een nieuw groepscontact maken** Tik op de groep, tik op  $\circledast$  >  $\circledast$  en een contact.

**Een contact van een groep verwijderen** Tik op de groep en . Tik op het contact dat u wilt verwijderen en **verwijderen uit groep**.

**De naam van een groep wijzigen** Tik op de groep en > **naam wijzigen**, en schrijf de nieuwe naam.

**Een contactgroep verwijderen** Tik op de groep en > **verwijderen**.

## **Sociale netwerken**

Wilt u contact houden met uw vrienden? U kunt op uw telefoon diensten voor sociale netwerken instellen.

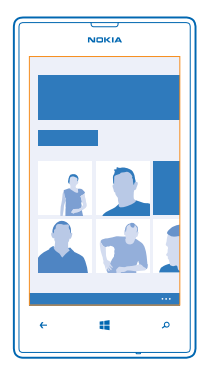

Diensten voor sociale netwerken op uw telefoon houden u verbonden.

## **Een account instellen**

Stel accounts in voor uw diensten voor sociale netwerken.

- **1.** Veeg op het startscherm naar links en tik op **Instellingen** > **e-mail accounts**.
- **2.** Tik op **account toevoegen** en de naam van de dienst, en volg de weergegeven instructies.
- **Tip:** Als u zich bij een account aanmeldt, worden contacten in de account automatisch geïmporteerd.

## **De statusupdates van uw vrienden zien**

Nadat u uw diensten voor sociale netwerken op uw telefoon hebt ingesteld, kunt u de statusupdates van uw vrienden zien in de hub Personen.

Tik op **Personen**, en veeg naar **nieuw**.

#### **Uw status plaatsen**

Als u toenadering zoekt tot uw vrienden, kunt u ze laten weten wat u bezig houdt. Plaats een statusupdate op de diensten voor sociale netwerken die u gebruikt.

- **1.** Tik op **Personen** en veeg naar alle.
- **2.** Tik op uw eigen visitekaartje en **een update plaatsen**.
- **3.** Schrijf uw bericht.

**4.** Tik in het veld Plaatsen op op het selectievakje naast elke account waarop u een bericht wilt plaatsen en tik op  $\mathcal{O}$ .

**5.** Tik op  $\bigcirc$ .

**Belangrijk:** Voordat u de locatie deelt, moet u altijd goed nagaan met wie u dit doet. Controleer de privacy-instellingen van de sociale-netwerkdienst die u gebruikt, aangezien u mogelijk uw locatie met een grote groep mensen deelt.

## **Schrijven op het prikbord van een vriend**

U kunt contact opnemen met uw vrienden door op hun Facebook-prikbord te schrijven.

- **1.** Tik op **Personen** en veeg naar **alle**.
- **2.** Tik op het profiel van een Facebook-vriend en **bericht op prikbord**.
- **3.** Schrijf uw bericht en tik op .

## **Opmerkingen maken bij een statusupdate van een vriend**

In Facebook kunt u contact opnemen met uw vrienden door een opmerking te maken bij hun statusupdates.

- **1.** Tik op **Personen** en veeg naar nieuw.
- **2.** Tik in het bericht op **E**.
- **3.** Schrijf uw opmerking en tik op ...

## **Uw profielfoto wijzigen**

Wanneer u uw Facebook- of Microsoft-account op uw telefoon instelt, wordt de profielfoto van een van deze diensten voor sociale netwerken uw foto op het visitekaartje op uw telefoon. Als u de foto op uw telefoon wijzigt, kunt u tegelijkertijd uw Facebook- en Microsoft-accountprofielen bijwerken.

- **1.** Tik op **Personen**, en veeg naar alle.
- **2.** Tik bovenaan uw contactenlijst op uw eigen visitekaartje en uw foto.
- **3.** Tik nogmaals op uw foto en tik in de hub Foto's op een nieuwe foto.
- **4.** Sleep de foto om het bijsnijdgebied aan te passen en tik op  $\oslash$ .

**5.** Als u wilt instellen waar u de foto wilt bijwerken, tikt u op **Plaatsen op**, tikt u op selectievakjes of wist u ze en tikt u vervolgens op  $\oslash$ .

**6.** Tik op .

## **Foto's delen in diensten voor sociale netwerken**

Nadat u een foto hebt gemaakt, kunt u deze naar het web uploaden zodat al uw vrienden kunnen zien wat u hebt gedaan. U kunt de telefoon ook zo instellen dat foto's automatisch worden geüpload naar diensten voor sociale netwerken.

- **1.** Tik op **Foto's**.
- **2.** Blader door uw fotoalbums naar de foto die u wilt delen.
- **3.** Tik op de foto, houd deze vast en tik vervolgens op **delen...**.
- **4.** Tik op de dienst voor sociale netwerken waar u de foto wilt uploaden.
- **5.** Voeg desgewenst een bijschrift toe en tik op .

## **Berichten**

Houd contact met uw vrienden en stuur hen sms- of multimediaberichten of ga chatten.

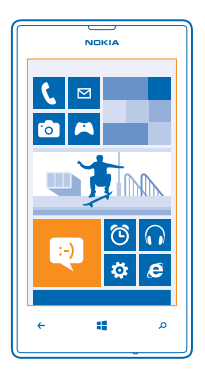

U kunt berichten rechtstreeks vanaf het startscherm openen. Tik op **Berichten**.

U kunt verschillende soorten berichten verzenden en ontvangen:

- sms-herichten
- Multimediaberichten die bijlagen bevatten, zoals foto's
- Chat-berichten

Berichten en chatberichten tussen u en een bepaald contact worden in conversaties geordend.

Wanneer u in contact wilt komen met een contact, kan de telefoon u helpen bij het kiezen van de beste methode. Als uw contact is aangemeld bij een chatdienst, kunt u gaan chatten. U kunt ook ook een sms-bericht in plaats daarvan verzenden.

Als u contactgroepen voor bijvoorbeeld familie of collega's maakt, kunt u een bericht naar een groep verzenden.

In de berichteninstellingen kunt u uw telefoon zo instellen dat deze een back-up van uw berichten naar SkyDrive maakt. Als u overgaat naar een nieuw Windows Phone-apparaat, kunt u uw berichten tijdens de configuratie naar uw nieuwe telefoon halen.

U kunt tekstberichten verzenden die langer zijn dan de tekenlimiet voor één bericht. Langere berichten worden verzonden als twee of meer berichten. Uw serviceprovider kan hiervoor de desbetreffende kosten in rekening brengen. Tekens met accenten, andere symbolen en sommige taalopties nemen meer ruimte in beslag, waardoor het aantal tekens dat in één bericht kan worden verzonden, wordt beperkt.

Bij het gebruik van diensten of het downloaden van inhoud worden mogelijk grote hoeveelheden gegevens overgebracht, wat kan leiden tot kosten voor gegevensverkeer.

## **Een bericht verzenden**

Met sms- en multimediaberichten kunt u snel contact opnemen met uw vrienden en familie.

Als u een bericht gaat schrijven en naar een andere applicatie schakelt voordat u het verzendt, kunt u verder gaan met uw bericht als u terugkeert naar Berichten. Tik op > **concepten**. Het conceptbericht wordt verwijderd wanneer het is verzonden.

**1.** Tik op **B** Berichten.

**2.** Tik op  $\Theta$ .

**3.** Als u een ontvanger uit uw contactenlijst wilt toevoegen, tikt u op  $\bigoplus$  of begin een naam te schrijven. U kunt ook een telefoonnummer invoeren.

**Tip:** Als u meerdere ontvangers wilt toevoegen, tikt u op ⊕ > ⊜, de gewenste ontvangers en ↞  $\odot$ .

**4.** Tik op het berichtenvak en schrijf uw bericht.

**Tip:** Als u een smiley wilt toevoegen, tikt u op  $\Omega$ .

**5.** Tik op  $\circledR$  en het bestand als u een bijlage wilt toevoegen.

**Tip:** U kunt ook een nieuwe foto maken terwijl u uw bericht schrijft. Tik op **afbeelding** >  $\bullet$ , maak een foto en tik op **accepteren**.

Als het item dat u in een multimediabericht invoegt te groot is voor het netwerk, wordt de grootte mogelijk automatisch beperkt op het apparaat.

**6.** Tik op  $\bigcirc$  om het bericht te verzenden.

Alleen compatibele apparaten kunnen multimediaberichten ontvangen en weergeven. De weergave van een bericht kan verschillen, afhankelijk van het ontvangende apparaat.

## **Een bericht lezen**

U kunt op het startscherm zien wanneer u een bericht hebt ontvangen.

U kunt het bericht tussen u en een contact in één conversatie weergeven. De conversatie kan smsberichten, multimediaberichten en chatberichten bevatten.

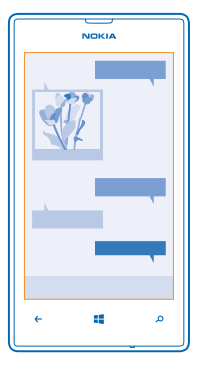

## **1.** Tik op **B** Berichten.

**2.** Tik op een conversatie om het bericht te lezen.

## **Een bijlage opslaan** Tik op de bijlage zoals een foto en tik op > **op telefoon opslaan**.

**Een conversatie verwijderen** Tik in **conversaties** op  $\circledast$ , de conversatie die u wilt verwijderen en  $\circledast$ .

**Alle berichten in uw telefoon verwijderen** Tik op  $\textcircled{=}$  >  $\bullet \bullet \bullet$  > alles selecteren en tik vervolgens op  $\textcircled{}}$ .

## **Een bericht beantwoorden**

Laat uw vrienden niet wachten, beantwoord het bericht direct.

## **1.** Tik op **B** Berichten.

- **2.** Tik in conversaties op de conversatie die het bericht bevat.
- **3.** Tik op het berichtenvak en schrijf uw bericht.
- **Tip:** Als u meer dan één telefoonnummer voor het contact in uw telefoon hebt opgeslagen, kunt ◆ u uw antwoord ook naar een ander nummer verzenden. Tik op (5) om een ander telefoonnummer te kiezen.

**4.** Tik op .

## **Een bericht doorsturen**

Tik op het bericht, houd dit vast en tik vervolgens op **doorsturen**.

U kunt bewerken wat er is geschreven, of bijlagen toevoegen of verwijderen voordat u het bericht doorstuurt.

## **Een bericht naar een groep verzenden**

Moet u een bericht naar een groep personen verzenden? Maak een groep in de hub Personen en u kunt ze allemaal bereiken met een enkel bericht of e-mail.

## **1.** Tik op **Personen**.

**2.** Tik op de groep en **sms verzenden** of **e-mail verzenden**, en schrijf en verzend uw bericht.

## **Een locatie in een bericht verzenden**

Hebt u uw vrienden gevraagd u te komen bezoeken, maar kennen zij de plaats niet? Stuur ze uw locatie op een kaart.

Deze functie is mogelijk niet beschikbaar voor alle regio's.

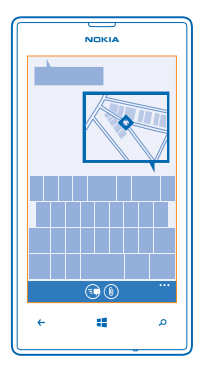

Mogelijk vraagt uw telefoon u over het gebruiken van uw locatie. U moet het toestaan als deze functie mag worden gebruikt.

**1.** Als u een sms-bericht schrijft, tikt u op  $\circled{0}$  > mijn locatie.

Als u een bericht met een bijlage verzendt, is dit mogelijk duurder dan het verzenden van een normaal sms-bericht. Neem voor meer informatie contact op met uw serviceprovider.

**2.** Tik op  $\bigcirc$ .

Uw vrienden ontvangen een bericht met een afbeelding van de plaats op de kaart waar u zich bevindt.

## **Een audiobericht verzenden**

Wilt u de verjaardag van uw vriend vieren met een track? Verzend de track als een audiobericht.

- **1.** Tik tijdens het schrijven van een bericht op (0) > **spraaknotitie**.
- **2.** Neem uw bericht op en tik op **gereed**.
- **3.** Tik op  $\bigcirc$ .

## **Uw stem gebruiken om een bericht te schrijven**

Bent u te druk om een bericht te schrijven? Schrijf en verzend een sms-bericht met uw stem.

Deze functie is niet beschikbaar in alle talen. Ga voor informatie over de ondersteunde talen naar **www.windowsphone.com**.

Als u deze functie wilt gebruiken, moet u verbinding hebben met internet.

- **1. Houd in ingedrukt.**
- **2.** Zeg **Text** en de naam van het contact.
- **3.** Zeg uw bericht en volg de instructies die u hoort.

## **Chatten met uw vrienden**

Houd u van online chatten met uw vrienden? Als u in de weer bent, kunt u ongeacht waar u zich bevindt chatberichten verzenden vanaf uw telefoon.

U hebt een Microsoft-account nodig om te chatten. Als u uw Facebook-account met uw Microsoftaccount verbindt, kunt u Facebook Chat gebruiken in Berichten. Voor meer informatie raadpleegt u **www.windowsphone.com**.

Voordat u kunt gaan chatten, moet u een chatdienst instellen. Tik op **Berichten**, veeg naar **online** en volg de instructies die op de telefoon worden weergegeven.

Meldt u aan bij een chatdienst als u nog niet bent aangemeld.

**1.** Tik op **Berichten**.

**2.** Tik op  $\bigcap$ .

**3.** Als u een ontvanger vanuit uw contactenlijst wilt toevoegen, tikt u op  $\bigoplus$ . Tik op het chataccount van uw vriend en begin te chatten.

**4.** Tik op het berichtenvak, schrijf uw bericht en tik op .

## **E-mail**

Met uw telefoon kunt u onderweg e-mail lezen en beantwoorden.

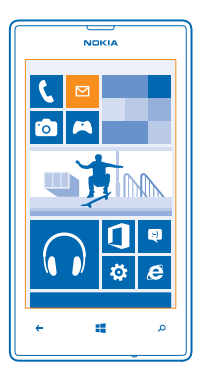

Tik op het startscherm op  $\boxtimes$ .

Als u e-mail wilt verzenden en ontvangen, moet u verbinding hebben met internet.

#### **Een postvak toevoegen**

Gebruikt u verschillende e-mailadressen voor zakelijk gebruik en vrije tijd? U kunt meerdere postvakken aan uw telefoon toevoegen.

Als u e-mail in uw telefoon wilt instellen, moet u verbinding hebben met internet.

Als u tijdens de eerste keer starten niet bent aangemeld bij uw Microsoft-account, meldt u dan nu aan. Als u een Microsoft-account aan uw telefoon toevoegt, wordt er automatisch een e-mailaccount toegevoegd.

1. Tik op het startscherm op **...** 

**2.** Tik op een account en schrijf uw gebruikersnaam en wachtwoord.

- **Tip:** Gebruik **geavanceerd** om uw zakelijke e-mail, contacten en agenda aan uw telefoon toe te ↞ voegen. Schrijf uw gebruikersnaam en wachtwoord, tik op **Exchange ActiveSync** en voer de vereiste gegevens in.
- **3.** Tik op **aanmelden**.
- **Tip:** Afhankelijk van uw e-mailaccount kunt u ook andere items dan alleen e-mail naar uw ↞ telefoon synchroniseren, zoals contacten en uw agenda.

Als uw telefoon uw e-mailinstellingen niet kan vinden, kunt u **geavanceerd** gebruiken. Hiervoor moet u het type van uw e-mailaccount en het adres van uw inkomende en uitgaande mailservers weten. U kunt deze informatie van uw e-mailserviceprovider krijgen.

Als u meer informatie wilt over het instellen van meerdere e-mailaccounts, raadpleegt u het gedeelte Instructies op **www.windowsphone.com**.

## **Later een postvak toevoegen**

Tik in uw postvak op > **e-mailaccount toevoegen**, voeg een account toe en meld u aan.

## **Exchange ActiveSync**

Hebt u liever uw zakelijke e-mail, contacten en agenda bij de hand wanneer u achter uw computer zit, of wanneer u onderweg bent met uw mobiele telefoon? U kunt de belangrijke inhoud synchroniseren tussen uw telefoon en een Microsoft Exchange-server.

Exchange ActiveSync kan alleen worden ingesteld als uw bedrijf een Microsoft Exchange-server heeft. Daarnaast moet de IT-beheerder van uw bedrijf Microsoft Exchange ActiveSync voor uw account hebben geactiveerd.

Voordat u de configuratie start, moet u nagaan of u beschikt over:

- Een zakelijk e-mailadres
- De naam van uw Exchange-server (neem contact op met de IT-afdeling van uw bedrijf)
- ï Uw netwerkdomeinnaam (neem contact op met de IT-afdeling van uw bedrijf)
- Het wachtwoord voor uw kantoornetwerk

Afhankelijk van de configuratie van de Exchange-server moet u mogelijk tijdens de configuratie aanvullende informatie invoeren. Neem contact op met de IT-afdeling van uw bedrijf als u niet over de juiste informatie beschikt.

U kunt tijdens de configuratie opgeven, hoe vaak u wilt dat uw telefoon de inhoud met de server synchroniseert. Alleen inhoud die is opgegeven bij het instellen van de account wordt gesynchroniseerd. Wijzig de accountinstellingen voor Exchange ActiveSync als u aanvullende inhoud wilt synchroniseren.

Met Exchange ActiveSync is het mogelijk verplicht om de blokkeringscode te gebruiken.

## **E-mail openen vanaf het startscherm**

Met live-e-mailtegels kunt u e-mail rechtstreeks vanaf het startscherm openen.

Vanuit de tegels kunt u zien hoeveel ongelezen e-mailberichten u hebt en of u nieuwe e-mail hebt ontvangen.

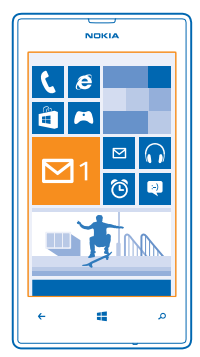

U kunt meerdere postvakken aan het startscherm vastmaken. Gebruik bijvoorbeeld een tegel voor zakelijke e-mail en een andere voor persoonlijke e-mail. Als u meerdere postvakken in een gecombineerd postvak in wilt koppelen, kunt u e-mail van alle postvakken openen in één tegel.

Als u uw e-mail wilt lezen, tikt u op de tegel.

## **Een e-mail verzenden**

Laat de e-mail zich niet opstapelen. Gebruik uw telefoon om onderweg e-mails te lezen en te schrijven.

**1.** Tik op het startscherm op  $\boxed{\blacksquare}$ .

**2.** Tik op  $\bigoplus$  en een account als u gekoppelde postvakken hebt.

**3.** Als u een ontvanger uit uw contactenlijst wilt toevoegen, tikt u op  $\Theta$  of begin een naam te schrijven. U kunt ook het adres schrijven.

╈

**Tip:** Als u een ontvanger wilt verwijderen, tikt u op de naam en **Verwijderen**.

**4.** Schrijf het onderwerp en uw e-mail.

- **Tip:** Uw telefoon kan u helpen uw e-mail sneller te schrijven. Tijdens het schrijven, stelt uw ↞ telefoon mogelijke volgende woorden voor om uw zin af te maken. Tik op een suggestie om een woord toe te voegen. Veeg over de suggestie om door de lijst te bladeren. Deze functie is niet beschikbaar in alle talen.
- **5.** Als u een bestand als bijlage wilt toevoegen, tikt u op  $\Omega$ .
- Tip: U kunt ook een nieuwe foto maken terwijl u uw e-mail schrijft. Tik op (. maak een foto en ↞ tik op **accepteren**.
- **6.** Tik op **o** om de e-mail te verzenden.

## **E-mail lezen**

Wacht u op belangrijk nieuws? Gebruik uw telefoon om uw e-mailberichten te lezen in plaats van deze alleen te controleren als u achter uw bureau zit.

U kunt het op het startscherm zien wanneer u nieuwe e-mail hebt.

- 1. Tik op het startscherm op **...**
- **2.** Tik in uw postvak op de e-mail. Ongelezen e-mail wordt in een andere kleur gemarkeerd.

**Tip:** Als u wilt in- of uitzoomen, plaatst u twee vingers op het scherm en schuift u ze naar elkaar toe of uit elkaar.

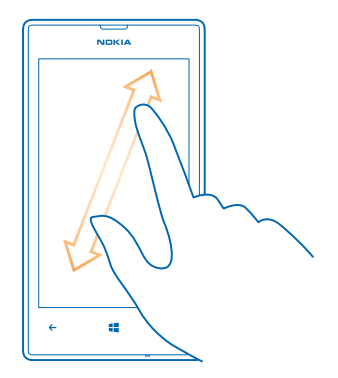

**Tip:** Als een e-mail een webadres bevat, tikt u erop om naar de website te gaan.

## **E-mail in een conversatie lezen**

Tik in uw postvak op de conversatie die de e-mail bevat en tik op de e-mail. Een conversatie met ongelezen e-mail wordt in een andere kleur gemarkeerd.

#### **Een bijlage opslaan**

Tik met de open e-mail op de bijlage zoals een foto en deze wordt naar uw telefoon gedownload. Tik nogmaals op de bijlage en tik vervolgens op > **op telefoon opslaan**. Niet alle bestandsindelingen kunnen worden opgeslagen.

## **E-mail beantwoorden**

Ontvangt u e-mail die een snel antwoord vereist? Antwoord meteen met uw telefoon.

- 1. Tik op het startscherm op  $\boxed{\blacksquare}$ .
- **2.** Open de e-mail en tik op  $\circledcirc$ .

 $\bigstar$ **Tip:** Als u alleen de afzender wilt beantwoorden, tikt u op **beantwoorden**. Als u een antwoord aan de afzender en aan alle andere ontvangers wilt sturen, tikt u op **allen beantwoorden**.

## **Een e-mail doorsturen**

Open de e-mail en tik op  $\circledcirc$  > **doorsturen**.

## **E-mail verwijderen**

Is uw postvak bijna vol? Verwijder dan enkele e-mailberichten om ruimte in uw telefoon vrij te maken.

- **1.** Tik in uw postvak links van de e-mailberichten die u wilt verwijderen.
- **2.** Tik op de selectievakjes die naast de e-mailberichten worden weergegeven en tik op

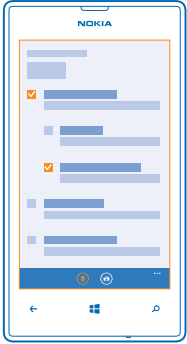

Alle door u geselecteerde e-mailberichten worden verwijderd. Afhankelijk van uw e-mailaccount worden de e-mailberichten mogelijk ook van de e-mailserver verwijderd.

### **Eén e-mail verwijderen**

Open de e-mail en tik op  $\left( \mathbf{\hat{n}}\right)$ .

## **E-mailberichten apart weergeven**

E-mailberichten worden op titel in conversaties gegroepeerd. Een conversatie bevat ook uw antwoorden. Als u al uw e-mailberichten apart wilt weergeven, kunt u de conversatiefunctie uitschakelen.

- **1.** Tik op het startscherm op  $\boxed{\blacksquare}$ .
- **2.** Tik op  $\rightarrow \rightarrow$  instellingen.
- **3.** Schakel **E-mails als conversaties weergeven** uit.

#### **Uw stem gebruiken om een e-mail te schrijven**

U kunt uw e-mail dicteren in plaats van een toetsenbord gebruiken.

Deze functie is niet beschikbaar in alle talen. Ga voor informatie over de ondersteunde talen naar **support.microsoft.com**.

- 1. Tik op het startscherm op **.**
- **2.** Tik op  $\bigoplus$  en een account als u gekoppelde postvakken hebt.

**3.** Als u een ontvanger vanuit uw contactenlijst wilt toevoegen, tikt u op  $\Theta$ . U kunt ook het adres schrijven.

**Tip:** Als u een ontvanger wilt verwijderen, tikt u op de naam en **Verwijderen**.

- **4.** Tik op **Onderwerp:**  $>$  (b) en zeg uw onderwerp.
- **5.** Tik op het berichtenvak en (i), en zeg uw bericht.
- **6.** Tik op **o** om de e-mail te verzenden.

### **Meerdere postvakken als gecombineerd postvak in koppelen**

Als u meerdere e-mailaccounts hebt, kunt u kiezen welke postvakken u samen in één postvak in wilt koppelen. Met het gecombineerd postvak in kunt u in één oogopslag al uw e-mail bekijken.

- **1.** Tik op het startscherm op een postvak.
- **2.** Tik op > **postvakken koppelen**.
- **3.** Tik in de lijst **andere postvakken** op de postvakken die u aan het eerste wilt koppelen.

**4.** Tik op **naam van Gekoppeld Postvak in wijzigen**, schrijf een nieuwe naam voor het postvak en tik  $op \Omega$ .

Het nieuwe gecombineerde postvak in is aan het startscherm vastgemaakt.

## **Gecombineerde postvakken ontkoppelen**

Als u uw postvakken apart wilt weergeven of slechts één e-mailaccount wilt gaan gebruiken, kunt u de gecombineerde postvakken ontkoppelen.

- **1.** Tik op het startscherm op het gecombineerd postvak in.
- **2.** Tik op > **Gekoppelde Postvakken in**.
- **3.** Tik in de lijst **dit postvak IN** op de postvakken die u wilt ontkoppelen en **ontkoppelen**.

## **Een postvak verwijderen**

Als u geen postvak meer wilt gebruiken, kunt u deze van uw telefoon verwijderen.

- **1.** Veeg naar links en tik op **Instellingen** > **e-mail accounts**.
- **2.** Tik op het postvak, houd deze vast en tik vervolgens op **verwijderen**.

# **Kamera**

Waarom zou u een aparte camera meenemen als uw telefoon over alle functies beschikt om herinneringen vast te leggen? U kunt de camera van uw telefoon eenvoudig foto's maken of video's opnemen.

## **Basisprincipes camera**

## **Een foto maken**

Maak scherpe en levendige foto's. Leg de mooiste momenten vast in uw fotoalbum.

**1.** Als u de camera wilt inschakelen, drukt u op de cameratoets.

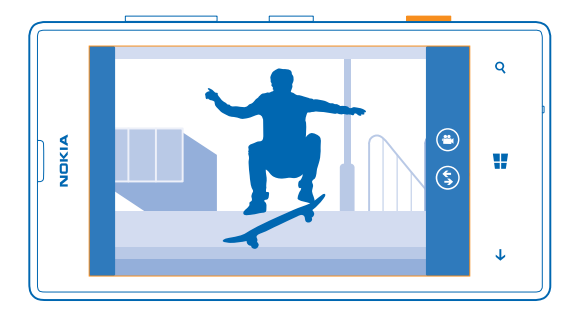

**2.** Als u wilt in- of uitzoomen, plaatst u twee vingers op het scherm en schuift u uw vingers naar elkaar toe of uit elkaar.

**3.** Als u wilt scherpstellen, houdt u de cameratoets half ingedrukt. De scherpstelling is vergrendeld wanneer de witte rechthoek niet langer knippert.

**4.** Druk de cameratoets volledig in om de foto te maken.

**Tip:** Moet u snel een moment vastleggen? Als u de camera wilt inschakelen wanneer uw telefoon ◆ is vergrendeld, drukt u een paar seconden op de cameratoets en houdt u deze vast.

Als u de zojuist gemaakte foto wilt weergeven, veegt u naar rechts. Foto's worden opgeslagen in uw Camera-album in de hub Foto's.

## **Een foto maken zonder de cameratoets te gebruiken**

Schakel indien nodig aanraakvastlegging in de camera-instellingen in. Veeg op het startscherm naar links en tik op **Instellingen**. Veeg naar **toepassingen** en tik op **foto's camera** > **Tik op het scherm om foto's en video's te maken wanneer u de ingebouwde app Camera gebruikt**.

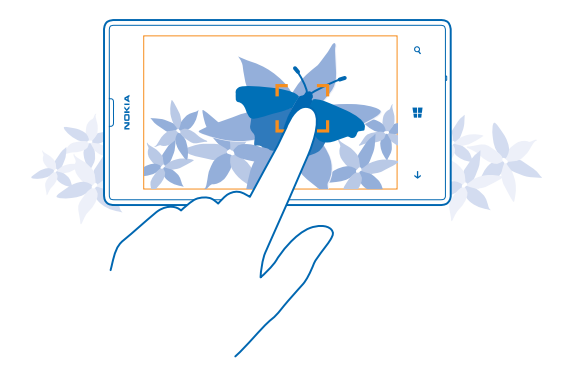

Als u wilt scherpstellen op een bepaald object of gebied, tikt u op het object of gebied op het scherm. Houd de telefoon stil tot de witte rechthoek niet langer knippert.

#### **Een video opnemen**

U kunt met uw telefoon niet alleen foto's maken, maar u kunt speciale momenten ook vastleggen als video's.

- **1.** Als u de camera wilt inschakelen, drukt u op de cameratoets.
- **2.** Als u van foto- naar videomodus wilt schakelen, tikt u op  $\bullet$ .

**3.** Als u wilt in- of uitzoomen, plaatst u twee vingers op het scherm en schuift u ze naar elkaar toe of uit elkaar.

- **4.** Als u de opname wilt starten, drukt u op de cameratoets. De timer begint te lopen.
- **5.** Als u de opname wilt stoppen, drukt u op de cameratoets. De timer stopt.

Veeg naar rechts en tik op  $\odot$  om de video weer te geven. De video wordt opgeslagen in uw Cameraalbum in de hub Foto's.

## **Uw foto's en video's opslaan op een opslagkaart**

Als er een opslagkaart in uw telefoon is geplaatst en uw telefoongeheugen vol raakt, slaat u de foto's die u maakt en de video's die u opneemt op een opslagkaart op.

Voordat u video's op een opslagkaart opneemt, moet u ervoor zorgen dat u een microSD-kaart gebruikt die snel genoeg is, dat betekent klasse 4 of hoger.

- **1.** Veeg op het startscherm naar links en tik op **D** Instellingen > opslag.
- **2.** Stel **Nieuwe afbeeldingen opslaan:** in op **SD-kaart**.

## **Verschillende scènemodi gebruiken**

Ontdek hoe u foto's maakt in diverse situaties met verschillende scènemodi in de camera van uw telefoon.

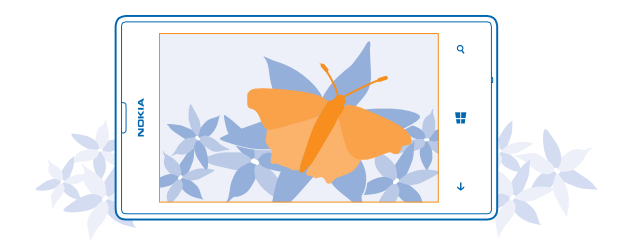

## **Een close-upfoto maken**

Soms is het lastig om kleine objecten zoals bloemen scherp te houden, hoe dichterbij u komt. Voor het maken van scherpe en nauwkeurige foto's van zelfs de kleinste details, gebruikt u close-up.

**1.** Als u de camera wilt inschakelen, drukt u op de cameratoets.

**2.** Als u close-up wilt inschakelen, tikt u op > **foto-instellingen...** en stelt u **Scènes** in op **Closeup**.

## **Een foto maken van een bewegend object**

Bent u bij een sportevenement en wilt u de actie vastleggen met uw telefoon? Gebruik de sportmodus om sneller foto's te maken.

**1.** Als u de camera wilt inschakelen, drukt u op de cameratoets.

**2.** Tik op > **foto-instellingen...** en stel **Scènes** in op **Sport**.

## **Een foto maken in het donker**

Wilt u betere foto's maken, zelfs bij weinig licht? Gebruik de nachtmodus.

**1.** Als u de camera wilt inschakelen, drukt u op de cameratoets.

**2.** Als u de nachtmodus wilt inschakelen, tikt u op > **foto-instellingen...** en stelt u **Scènes** in op **Nacht**.

## **Een foto maken bij helder licht**

Wilt u betere foto's maken, zelfs wanneer er helder licht van achter het onderwerp komt? Gebruik de tegenlichtmodus.

**1.** Als u de camera wilt inschakelen, drukt u op de cameratoets.

**2.** Als u de tegenlichtmodus wilt inschakelen, tikt u op > **foto-instellingen...** en stelt u **Scènes** in op **Tegenlicht**.

**Tip:** Als u het scherm optimaal wilt zien, moet u ervoor zorgen dat u de lichtsensors niet bedekt.

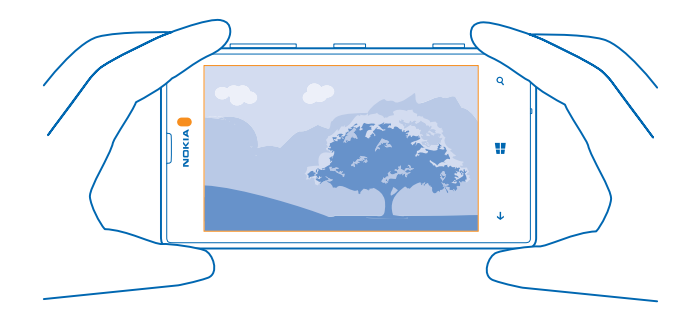

## **Locatiegegevens met uw foto's en video's opslaan**

Als u zich exact wilt kunnen herinneren waar u was toen u een bepaalde foto maakte of video opnam, kunt u de telefoon zo instellen dat de locatie automatisch wordt opgenomen.

**1.** Veeg op het startscherm naar links en tik op **D** Instellingen.

**2.** Veeg naar **toepassingen** en tik op **foto's camera** > **Locatiegegevens opnemen in foto's die ik neem**.

Als uw locatie kan worden bepaald via satelliet of netwerkmethoden, kunt u locatiegegevens toevoegen aan een foto of video. Als u een foto of video deelt die locatiegegevens bevat, kunnen die locatiegegevens worden getoond aan degenen die de foto of video bekijken. U kunt geotagging uitschakelen in de telefooninstellingen.

## **Uw foto's en video's delen**

Deel uw beste opname direct vanaf de camera.

- **1.** Als u de camera wilt inschakelen, drukt u op de cameratoets.
- **2.** Maak een foto of neem een video op.
- **3.** Veeg naar rechts en tik op  $\bullet \bullet \bullet$  > **delen...**.
- **4.** Selecteer hoe u wilt delen en volg de weergegeven instructies.

**Tip:** U kunt ook delen vanuit de hub Foto's. Selecteer de foto of video en tik op ••• > ★ **delen...**.

Bij het gebruik van diensten of het downloaden van inhoud worden mogelijk grote hoeveelheden gegevens overgebracht, wat kan leiden tot kosten voor gegevensverkeer.

Niet alle diensten voor delen ondersteunen alle bestandsindelingen of video's die met hoge kwaliteit zijn opgenomen.

### **Cameratips**

Hier vindt u enkele tips die u helpen optimaal resultaat te halen uit de camera van uw telefoon.

- Als u wilt schakelen tussen het maken van foto's en het opnemen van video's, tikt u op  $\bigoplus$  of  $\bigoplus$
- Als u wilt in- of uitzoomen, plaatst u twee vingers op het scherm en schuift u uw vingers uit elkaar of naar elkaar toe.
- \* Als u camera-instellingen zoals verhouding, scènemodus en witbalans wilt wijzigen, tikt u op \*\*\* en **foto-instellingen...** of **video-instellingen...**, en tikt u op de gewenste instelling.
- ï Als u de camera snel wilt inschakelen wanneer uw telefoon is vergrendeld, drukt u een paar seconden op de cameratoets en houdt u deze vast.
- \* Als u de camera ongeveer een minuut niet gebruikt, gaat deze in de slaapstand. Druk op de aan/ uit-toets en sleep het vergrendelscherm omhoog als u de camera weer wilt activeren.
- Als u het scherm optimaal wilt zien, moet u ervoor zorgen dat u de lichtsensor niet bedekt.

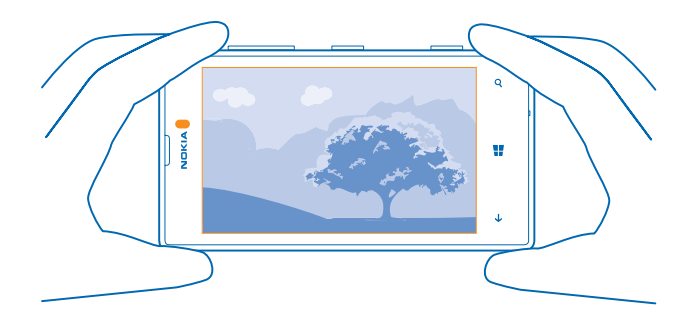

## **Geavanceerde fotografie**

## **Betere foto's maken met Nokia Smart Camera**

Wilt u betere foto's maken van bewegende objecten of een groepsfoto maken waarbij iedereen er op zijn best uitziet? Gebruik Nokia Smart Camera en maak geweldige foto's.

- **1.** Als u de camera wilt inschakelen, drukt u op de cameratoets.
- **2.** Tik op > **Nokia Smart Cam**.
- **3.** Druk eenmaal op de cameratoets om een foto te maken.
- **Tip:** Als u de camera op een bepaald onderwerp wilt scherpstellen, tikt u op het scherm op het onderwerp.

De telefoon maakt een reeks foto's en laat u zien wat u daar allemaal mee kunt doen.

## **Nokia Smart Camera instellen als standaardcamera**

Tik op > **cameraknop instellen** en stel **Wanneer u op de cameraknop drukt, wordt het volgende geopend:** in op **Nokia Smart Cam**.

## **Een actiefoto maken**

Wilt u geweldige foto's van een bewegende onderwerpen maken? Gebruik Nokia Smart Camera om foto's van bewegende onderwerpen naar een enkele dynamische foto te converteren.

**1.** Maak een foto met Nokia Smart Camera.

- **Tip:** U hoeft het bewegende onderwerp niet te volgen als u een foto maakt. Houd eenvoudigweg de camera stil.
- 2. Tik op de ronde miniatuurweergave naast ...
- **3.** Veeg omhoog naar ACTIE-SHOT en tik op de foto.

**4.** Als u bewegende onderwerpen uit de foto wilt verwijderen, tikt u op de witte cirkels aan de onderkant van het scherm.

**5.** Als u wilt selecteren welk bewegend onderwerp u wilt markeren, verplaatst u de cirkel aan de rechteronderkant van het scherm.

**Tip:** Als u alle bewegende onderwerpen wilt markeren, tikt u op ...

**6.** Als klaar bent, tikt u op  $\left( \widehat{n} \right)$ .

## **Een gezicht in een groepsfoto wijzigen**

Had iemand een geweldige gezichtsuitdrukking die u graag in uw foto wilt hebben? Als u een foto met Nokia Smart Camera hebt gemaakt, kunt u de gezichten kiezen die u het leukst vindt en deze in uw groepsfoto plaatsen.

- **1.** Maak een foto met Nokia Smart Camera.
- 2. Tik op de ronde miniatuurweergave naast
- **3.** Veeg omhoog naar WIJZIG GEZICHTEN en tik op de foto.
- **4.** Tik op het gezicht dat u wilt wijzigen en veeg naar links om een alternatief gezicht te zoeken.
- **5.** Tik op het gezicht dat u wilt gebruiken.

Herhaal de stappen 3–4 voor alle gezichten die u wilt wijzigen.

**6.** Als klaar bent, tikt u op  $\left( \widehat{n} \right)$ .

## **Bewegende onderwerpen uit een foto verwijderen**

Liep er op het laatste moment iemand door uw foto? Gebruik Nokia Smart Camera en verwijder de ongewenste bewegende onderwerpen uit een foto.

- **1.** Maak een foto met Nokia Smart Camera.
- 2. Tik op de ronde miniatuurweergave naast .
- **3.** Veeg omhoog naar BEWEGENDE OBJECTEN VERWIJDEREN en tik op de foto.

De camera verwijdert automatisch bewegende onderwerpen uit de foto.

**4. Tik op 间.** 

**Tip:** Als u het verwijderen van het onderwerp ongedaan wilt maken, tikt u op (+). Tik vervolgens  $\star$ opnieuw op het scherm en tik op .

## **Bewegingen aan uw foto's toevoegen**

Wilt u magische foto's maken die bijna levend lijken? Met de app Cinemagraph kunt u uw foto's tot leven brengen.

- **1.** Veeg naar links en tik op **Cinemagraph**.
- **2.** Als u een foto wilt maken, tikt u op  $\hat{\boldsymbol{\Theta}}$  en drukt u op de cameratoets.
- **3.** Kies de gebieden die u tot leven wilt brengen en tik op  $\oslash$ .
- 4. Tik op  $\overset{\sim}{\Theta}$  om de bewegende foto op te slaan.

## **Nokia Lenzen vanuit Store downloaden**

Wilt u uw camera nog beter maken en nieuwe grappige manieren zoeken om geweldige foto's te maken? Download Nokia Lenzen-apps vanuit Store.

- **1.** Als u de camera wilt inschakelen, drukt u op de cameratoets.
- **2.** Tik op  $\textcircled{s}$  > meer lenzen zoeken en volg de instructies.

Bij het gebruik van diensten of het downloaden van inhoud worden mogelijk grote hoeveelheden gegevens overgebracht, wat kan leiden tot kosten voor gegevensverkeer.

## **Foto's en video's**

Hebt u veel geweldige foto's en video's gemaakt? U kunt ze als volgt weergeven, organiseren, delen en bewerken.

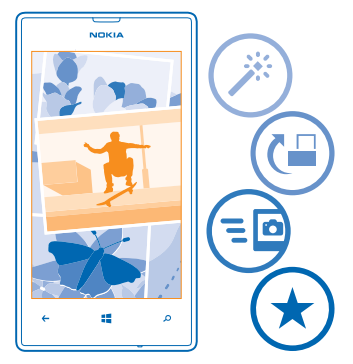

## **Hub Foto's**

De foto's die u met uw telefoon hebt gemaakt of video's die u hebt opgenomen, worden opgeslagen in de hub Foto's, waar u doorheen kunt bladeren en ze kunt bekijken.
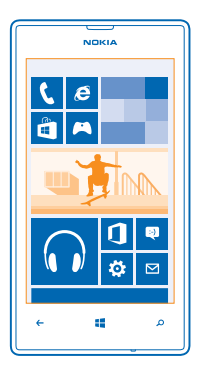

Als u uw foto's en video's gemakkelijk wilt vinden, markeert u uw favorieten en organiseert u ze in albums.

### **Foto's weergeven**

Beleef die belangrijke momenten opnieuw, bekijk de foto's op uw telefoon.

Tik op **Foto's**.

**1.** Als u een gemaakte foto wilt weergeven, tikt u op **Camera-album** en de foto.

**2.** Veeg naar links om de volgende foto weer te geven. Veeg naar rechts om de vorige foto weer te geven.

### **In- of uitzoomen**

Plaats twee vingers op het scherm en schuif uw vingers uit elkaar of naar elkaar toe.

**Tip:** Als u snel wilt inzoomen en of weer wilt uitzoomen, tikt u tweemaal op de foto.

### **Een foto als favoriet markeren**

Wilt u uw beste foto's snel en gemakkelijk terugvinden? Markeer ze als favoriet zodat u ze allemaal kunt zien in de weergave favorieten van de hub Foto's.

**1.** Tik op **Foto's** > **albums** en blader naar de foto.

Als de foto een online album is, moet u deze eerst op uw telefoon opslaan. Tik op > **op telefoon opslaan**.

**2.** Tik op > **aan favorieten toevoegen**.

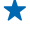

**Tip:** Als u snel meerdere foto's als favoriet wilt markeren, selecteert u het album waarin de foto's zich bevinden, tikt u op  $\circledast$ , selecteert u de foto's en tikt u op  $\circledast$ .

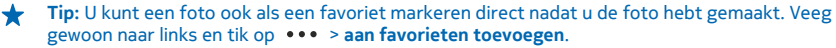

### **Uw favorieten weergeven**

Veeg in de hub Foto's naar **favorieten**.

### **Foto's en video's uploaden naar het web**

Wilt u uw foto's en video's uploaden naar een dienst voor sociale netwerken zodat uw vrienden en familie ze kunnen bekijken? U kunt dit rechtstreeks doen vanuit de hub Foto's.

- **1.** Tik op **Foto's**, en blader naar een foto of video.
- **2.** Tik op  $\bullet \bullet \bullet \bullet \bullet$  delen... en de dienst.

**3.** Tik op  $\Theta$  of  $\Theta$ .

- Tip: Als u meerdere foto's tegelijk wilt selecteren, tikt u op de hub Foto's, tikt u op het album en  $\circledast$ , selecteert u de foto's en tikt u op  $\circledast$ .
- ◆ **Tip:** U kunt het uploaden naar SkyDrive instellen, zodat u vanaf al uw apparaten toegang hebt tot uw foto's. Het SkyDrive-album is dan in de hub Foto's beschikbaar wanneer u uw foto's weergeeft.

Veeg op het startscherm naar links en tik op **Instellingen** om de functie in te stellen. Veeg naar **toepassingen**, tik op **foto's camera** > **SkyDrive** en selecteer een optie.

#### **De achtergrond van de hub Foto's wijzigen**

Hebt u een geweldige foto gemaakt waar u graag naar kijkt? Stel deze dan in als de achtergrond van de hub Foto's.

- **1.** Tik op **Foto's**.
- **2.** Tik op > **achtergrond kiezen**.
- **3.** Tik op de foto en tik op ⊙.
- $\bullet$ **Tip:** U kunt de telefoon ook zo instellen dat automatisch en regelmatig een andere foto wordt weergegeven. Tik op > **willekeurige achtergrond**.

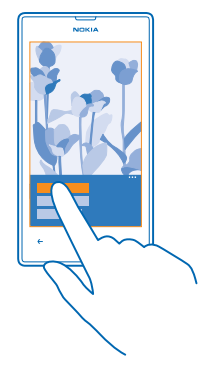

### **Een album maken**

Als u foto's van een gelegenheid, persoon of reis gemakkelijk wilt terugvinden, organiseert u de foto's in albums bijvoorbeeld op onderwerp.

Installeer de applicatie Windows Phone vanuit de Mac App Store als uw computer een Mac is.

**1.** Sluit uw telefoon met een compatibele USB-kabel aan op een compatibele computer.

**2.** Open bestandsbeheer op uw computer, zoals Windows Verkenner of Finder, en blader naar de map met foto's.

**3.** Voeg een nieuwe map toe, geeft deze een naam en voeg de foto's toe aan de map.

De map verschijnt op uw telefoon als een album in de weergave albums.

↞ **Tip:** Als het besturingssysteem van uw computer Windows 7 of Windows 8 is, kunt u ook de applicatie Windows Phone gebruiken. Met Windows 7 kunt u deze downloaden van **www.windowsphone.com**.

### **Een album verwijderen**

Wanneer u een album verwijdert van de telefoon, worden de foto's in dat album ook verwijderd. Als u het album naar uw computer hebt gekopieerd, blijft het album met daarin de foto's op uw computer staan.

Tik op **Foto's** > **albums**. Tik op een album en houd deze vast. Tik vervolgens op **verwijderen**.

U kunt geen online albums van uw telefoon verwijderen.

#### **Uw foto's naar uw computer kopiëren**

Hebt u met uw telefoon foto's gemaakt die u naar uw computer wilt kopiëren? Gebruik uw bestandsbeheer op de computer om uw foto's te kopiëren of te verplaatsen.

Als uw computer een Mac is, installeert u de applicatie Nokia Photo Transfer for Mac van **www.nokia.com**.

**1.** Sluit uw telefoon met een compatibele USB-kabel aan op een compatibele computer. **2.** Open bestandsbeheer op uw computer, zoals Windows Verkenner of Finder, en blader naar uw telefoon.

 $\bigstar$ **Tip:** Uw telefoon wordt onder draagbare apparaten als Windows Phone weergegeven. Als u de mappen op uw telefoon wilt zien, dubbelklikt u op de naam van de telefoon. Er zijn aparte mappen voor documenten, muziek, foto's, beltonen en video's.

**3.** Open de map met foto's en selecteer en kopieer de foto's naar uw computer.

**Tip:** Als het besturingssysteem van uw computer Windows 7 of Windows 8 is, kunt u ook de ↞ applicatie Windows Phone gebruiken. Met Windows 7 kunt u deze downloaden van **www.windowsphone.com**.

### **Een foto bewerken**

U kunt snelle bewerkingen, zoals draaien en bijsnijden, op de gemaakte foto's uitvoeren. Of gebruik automatisch optimaliseren om uw telefoon met één simpele tik uw foto te laten optimaliseren.

**1.** Tik op **Foto's** > **albums**.

**2.** Tik op een foto en tik vervolgens op  $\bullet \bullet \bullet$  > **bewerken** en een optie.

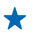

**Tip:** Als u fotobewerkingsapps van Store hebt gedownload, worden deze hier als bewerkingsopties weergegeven.

**3.** Tik op  $\left(\mathbf{\Theta}\right)$  om de bewerkte foto op te slaan.

### **Uw foto's op het scherm van uw vriend weergeven**

Wilt u de beste opnamen aan uw vrienden laten zien? Gebruik de mobiele projector PhotoBeamer en laat zonder snoeren uw foto's op het scherm van uw vrienden zien.

**1.** Ga op het apparaat, dat u wilt gebruiken om de foto's weer te geven, naar **https:// www.photobeamer.com** (in het Engels).

**2.** Veeg op het startscherm van uw telefoon naar links en tik op **PhotoBeamer**.

**3.** Tik op de foto die u op het scherm wilt weergeven.

**4.** Scan met uw telefoon de QR-code op de webpagina PhotoBeamer.

**5.** Veeg naar links of rechts om andere foto's uit dezelfde map weer te geven.

# **Kaarten en navigatie**

Ontdek wat er allemaal is en hoe u daar kunt komen.

## **Locatieservices inschakelen**

Ontdek waar u Kaarten gebruikt en sla uw locatie op bij de foto's die u maakt. Laat de apps uw locatiegegevens gebruiken om u een groter aanbod aan diensten leveren.

- **1.** Veeg naar links en tik op **is Instellingen**.
- **2.** Tik op **locatie** en stel **Locatieservices** in op **Ingeschakeld** .

## **HERE Drive vanuit Winkel downloaden**

Wilt u uw rijervaring verbeteren met routebeschrijvingen met spraakbegeleiding? Download HERE Drive vanuit Store.

Tik op **HERE Drive** en volg de instructies.

## **HERE Maps**

HERE Maps toont u wat zich in de buurt bevindt en leidt u naar de plaats van bestemming.

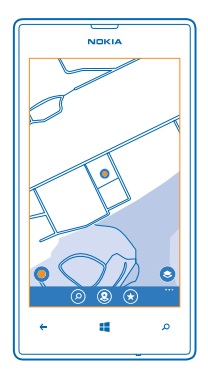

### U kunt:

- ï Zoeken naar adressen en interessante plaatsen zoals restaurants, ziekenhuizen en luchthavens
- Routebeschrijvingen voor wandelen, autorijden of het openbaar vervoer ophalen en uw huidige locatie of een andere plaats als het beginpunt gebruiken
- Bekijken waar u zich in een winkelcentrum of ander ingewikkeld gebouw bevindt en uw favoriete winkels en voorzieningen zoeken
- Zorgen dat er een back-up van uw favoriete plaatsen is gemaakt die u op alle HERE-apps en **here.com** bij de hand hebt: plaatsen op uw Nokia-account opslaan
- ï Een beoordeling voor een plaats schrijven of een foto maken en deze uploaden, zodat iedereen deze op hun telefoons of op **here.com** kan bekijken
- **Tip:** Gebruik deze QR-code om de nieuwste versie van HERE Maps naar uw telefoon te down- $\bullet$ loaden. Druk op  $\Omega$  en tik op . Richt de camera op de code en tik op het resultaat.

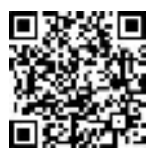

Soms is inhoud van digitale kaarten mogelijk niet is helemaal accuraat en volledig. Vertrouw nooit alleen op de inhoud of de dienst voor het tot stand brengen van essentiële communicatie, zoals in noodgevallen.

Bij het gebruik van diensten of het downloaden van inhoud worden mogelijk grote hoeveelheden gegevens overgebracht, wat kan leiden tot kosten voor gegevensverkeer.

Bepaalde inhoud wordt aangeleverd door derden en niet door Nokia. Deze inhoud kan onjuistheden bevatten en is mogelijk niet altijd beschikbaar.

### **Bekijken waar u bent op een kaart**

Als u uw positie wilt weten, controleert u waar u bent op een kaart. U kunt ook verschillende steden en landen verkennen.

**1.** Veeg op het startscherm naar links en tik op **NHERE Maps**.

 $\bigcirc$  toont u waar u bent. Als HERE Maps uw locatie niet kan vinden, toont  $\bigcirc$  uw laatst bekende locatie.

Als nauwkeurige positiebepaling niet mogelijk is, toont een groene cirkel rond de locatie het algemene gebied aan waarin u zich mogelijk bevindt. In dichtbevolkte gebieden is de nauwkeurigheid van de schatting beter en is de groene cirkel minder groot.

**2.** Als u uw huidige of laatst bekende locatie wilt bekijken, tikt u op ...

Kaartdekking kan per land en regio verschillen.

### **Door de kaart bladeren**

Sleep de kaart met uw vinger.

### **In- of uitzoomen**

Plaats twee vingers op de kaart en schuif deze vervolgens uit elkaar om in te zoomen of naar elkaar toe om uit te zoomen.

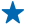

**Tip:** Als u zoombesturing aan de kaartweergave wilt toevoegen, tikt u op  $\bullet \bullet \bullet$  > instellingen en stelt u **Zoombesturing** in op **Ingeschakeld** .

### **Een locatie zoeken**

Met HERE Maps kunt u specifieke locaties en bedrijven zoeken.

- **1.** Veeg op het startscherm naar links en tik op  $\circledcirc$  HERE Maps >  $\circledcirc$ .
- **2.** Schrijf in het zoekvak trefwoorden zoals een adres of plaatsnaam.

**3.** Selecteer tijdens het schrijven een item in de lijst met voorgestelde woordovereenkomsten of tik op de enter-toets om te zoeken.

De locatie wordt op de kaart weergegeven.

**Tip:** Wilt u meer informatie bekijken over een plaats? De detailweergave van de plaats kan  $\bullet$ algemene informatie, foto's, beoordelingen, koppelingen naar gidsen en meer suggesties over plaatsen in de buurt bevatten. Tik op de informatieballon als u de detailweergave van de plaats wilt bekijken wanneer de locatie op de kaart wordt weergegeven.

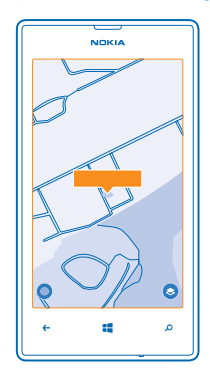

Als geen zoekresultaten worden gevonden, controleert u of de spelling van de zoekwoorden correct is.

### **Plaatsen in de buurt ontdekken**

Zoekt u een nieuw restaurant, hotel of winkel? HERE Maps stel u plaatsen in de buurt voor.

**1.** Veeg op het startscherm naar links en tik op **HERE Maps**.

2. Tik op <sup>om</sup> om de dichtstbijzijnde voorgestelde plaatsen te zoeken of naar een punt op de kaart te bladeren.

**3.** Tik op  $\textcircled{\textbf{R}}$ .

U kunt allerlei soorten voorgestelde plaatsen op de kaart bekijken.

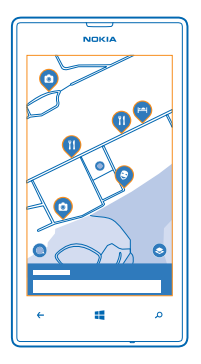

### **Bepaalde plaatsen in de buurt zoeken**

Als de plaatsen in de buurt op de kaart worden weergegeven, veegt u omhoog vanaf de onderkant van het scherm en tikt u op **categorieën tonen** en een categorie.

De plaatsen in de buurt uit de categorie worden in een lijst weergegeven. Als u ze op de kaart wilt zien, tikt u op de kaart.

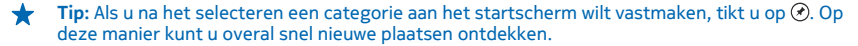

### **Uw weg vinden in een winkelcentrum**

Nooit meer zig-zaggen in een winkelcentrum wanneer u een bepaalde winkel zoekt. HERE Maps kan u door doolhofachtige winkelcentra en andere grote gebouwen leiden.

Veeg op het startscherm naar links en tik op **HERE Maps**.

Als u deze functie wilt gebruiken, moet u verbinding hebben met internet en indoorplattegrondgegevens moeten beschikbaar zijn. Indoorplattegrondgegevens zijn mogelijk niet in alle landen of regio's of voor alle gebouwen beschikbaar.

**1.** Als een gebouw op de kaart wordt weergegeven, zoomt u in tot u de delen van het gebouw kunt bekijken (bijvoorbeeld de winkels van een winkelcentrum). **2.** Tik op het gebouw.

**Tip:** Als u informatie over een bepaalde locatie in een gebouw wilt bekijken, zoals een winkel, ◆ tikt u op de locatie en vervolgens op de informatieballon.

**3.** Als u een andere verdieping van het gebouw wilt bekijken, veegt u omhoog of omlaag op het verdiepingsnummer aan de rechterkant van de kaart.

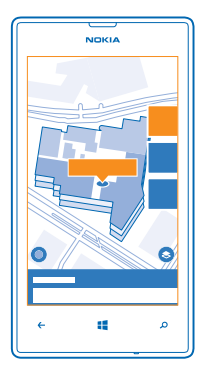

### **Bepaalde soorten plaatsen in een gebouw zoeken**

Tik op het gebouw en veeg omhoog vanaf de onderkant van het scherm. Tik op **categorieën tonen** en selecteer de categorie.

### **Een specifieke plaats in een gebouw zoeken**

Tik op het gebouw en veeg omhoog vanaf de onderkant van het scherm. Veeg naar links naar **adreslijst** en tik op  $\overline{Y}$ .

### **Routebeschrijving naar een plaats downloaden**

Wilt u uw weg eenvoudig vinden? Download routebeschrijvingen voor wandelen, autorijden of het gebruik van het openbaar vervoer. Gebruik uw huidige locatie of een andere plaats als beginpunt.

- **1.** Veeg op het startscherm naar links en tik op **NHERE Maps**.
- **2.** Tik op > **routebeschrijving**.

**3.** Als u niet wilt dat het beginpunt uw huidige locatie is, tikt u op **van** en zoekt u naar een beginpunt. **4.** Tik op **naar** en zoek naar een bestemming.

De route wordt op de kaart weergegeven, samen met een schatting hoe lang het duurt om daar te komen. Veeg vanaf de onderkant van het scherm naar boven om de gedetailleerde routebeschrijving te bekijken.

**Tip:** Als u een routebeschrijving naar een plaats wilt downloaden, tikt u op de plaats op de kaart of tikt u op een punt op de kaart en houdt u deze vast. Vervolgens tikt u op de informatieballon. Tik op **route hierheen** of **route vanaf hier**.

### **Routebeschrijving voor wandelen downloaden**

Na het maken van uw route tikt u op  $\vec{x}$  en tikt u aan de bovenkant van de weergave op **navigatie starten**. Als u tussen uw locatie, de volgende afslag en het routeoverzicht wilt schakelen, veegt u op het informatiegebied onder de kaart naar links of rechts.

### **Spraakgestuurde routebeschrijving voor autorijden in HERE Drive ophalen**

Nadat u uw bestemming hebt ingesteld (gebruik uw huidige locatie als beginpunt), tikt u op  $\bigoplus$  > **navigatie starten**. Als u HERE Drive niet op uw telefoon hebt geïnstalleerd, wordt u gevraagd dit te downloaden.

### **Routebeschrijvingen voor het openbaar vervoer ophalen**

Nadat u uw route hebt gemaakt, tikt u op  $\Box$ .

Uw route wordt geopend in HERE Transit. De informatie over het openbaar vervoer is beschikbaar in bepaalde steden over de hele wereld.

### **Een foto aan een plaats toevoegen**

Ziet u iets wat u leuk vind? Deel uw ervaring met anderen. Maak en upload een foto zodat iedereen deze op de telefoon of op here.com kan bekijken.

- **1.** Veeg op het startscherm naar links en tik op **HERE Maps**.
- **2.** Tik op  $\circledR$  om de plaatsen in de omgeving te bekijken.
- **3.** Tik op het plaatspictogram op de kaart en tik vervolgens op de informatieballon.
- **4.** Veeg in de detailweergave van de plaats naar **foto's** en tik op **foto toevoegen**.
- **5.** Tik op een foto en .

### **Een plaats waarderen en beoordelen**

Veeg in de detailweergave van de plaats naar **beoordelingen** en tik op **beoordeling toevoegen**. Tik op de sterren om de plaats te waarderen en schrijf uw beoordeling.

### **Een plaats opslaan**

U kunt zoeken naar plaatsen zoals hotels, attracties of benzinestations en deze opslaan op uw telefoon om u te helpen uw reis te plannen.

**1.** Veeg op het startscherm naar links en tik op **NHERE Maps.** 

**2.** Tik op **om een adres of plaats te zoeken.**

**3.** Tik op de informatieballon als u de detailweergave van de plaats wilt openen wanneer de plaats op de kaart wordt weergegeven.

4. Tik in de detailweergave van de plaats op (\*).

**Tip:** U kunt een plaats ook voor eenvoudige toegang aan het startscherm vastmaken. Tik op de  $\bullet$ informatieballon en  $\odot$  als een plaats op de kaart wordt weergegeven.

### **Een opgeslagen plaats weergeven**

Tik in de hoofdweergave op  $\mathcal{F}$ ).

**Een opgeslagen plaats verwijderen** Tik in de hoofdweergave op  $\overline{(\star)}$  en de plaats en tik op  $\overline{(\star)}$ .

### **UW opgeslagen plaatsen synchroniseren**

Zorg altijd voor een back-up van uw favoriete plaatsen en dat u deze bij de hand hebt. Synchroniseer uw favorieten met uw Nokia-account.

Veeg op het startscherm naar links en tik op **NHERE Maps.** 

U kunt een reis plannen op uw computer via **here.com**, de opgeslagen plaatsen synchroniseren met HERE Maps op uw telefoon en de route weergeven terwijl u onderweg bent. Synchroniseren is ook een handige manier om de opgeslagen plaatsen van uw vorige Nokia-telefoon over te brengen naar uw nieuwe telefoon. Synchroniseer uw oude telefoon met uw Nokia-account en vervolgens uw nieuwe telefoon.

Als u bij uw Nokia-account bent aangemeld, worden uw favorieten iedere keer als u HERE Maps opent automatisch naar uw account gesynchroniseerd. Als u uw opgeslagen plaatsen handmatig wilt synchroniseren, tikt u op  $\left(\star\right)$  >  $\left(\mathcal{D}\right)$ .

**Automatische synchronisatie uitschakelen** Tik op  $\bullet \bullet \bullet$  > instellingen en stel **Favorieten automatisch synchroniseren** in op  $\Box$ .

### **Kaarten downloaden naar uw telefoon**

Sla nieuwe kaarten op uw telefoon op voordat u op reis gaat, zodat u de kaarten kunt doorbladeren zonder gebruik te maken van een internetverbinding wanneer u reist.

Veeg op het startscherm naar links en tik op **HERE Maps** > > **kaarten downloaden**.

Als u kaarten wilt downloaden en bijwerken, schakelt u Wi-Fi-netwerken in.

**1.** Tik op **nieuwe kaarten downloaden**. **2.** Tik op  $\bigoplus$  en selecteer het land of de regio.

**Een bestaande kaart bijwerken** Tik op **huidige kaarten bijwerken**.

**Een kaart verwijderen** Tik op **nieuwe kaarten downloaden**. Tik op de kaart, houd deze vast en tik vervolgens op **verwijderen**.

### **Het uiterlijk van de kaart wijzigen**

Geef de kaart in verschillende modi weer om sommige details te markeren en u te helpen uw weg eenvoudiger te vinden.

- **1.** Veeg op het startscherm naar links en tik op **NHERE Maps.**
- **2.** Tik op en selecteer een kaartweergave, bijvoorbeeld **satelliet** of **verkeer**.

De beschikbare opties en functies kunnen per regio verschillen. De opties die niet beschikbaar zijn, worden gedimd weergegeven.

## **Positiebepalingsmethoden**

Uw telefoon toont uw locatie op de kaart met behulp van GPS, GLONASS, A-GPS, Wi-Fi of netwerkgebaseerde (cel-id) positiebepaling.

De beschikbaarheid, nauwkeurigheid en volledigheid van de locatiegegevens hangen af van bijvoorbeeld uw locatie, omgeving en bronnen van derden, en zijn mogelijk beperkt. Locatiegegevens zijn bijvoorbeeld in gebouwen of onder de grond mogelijk niet beschikbaar. Raadpleeg het privacybeleid van Nokia voor de aan positiebepalingsmethoden gerelateerde privacy.

De netwerkservice Assisted GPS (A-GPS) en andere vergelijkbare uitbreidingen aan GPS en Glonass verkrijgen locatiegegevens via het mobiele netwerk en helpen bij het berekenen van uw huidige locatie.

A-GPS en andere verbeteringen in GPS en GLONASS moeten mogelijk kleine hoeveelheden gegevens via het mobiele netwerk overbrengen. Als u gegevenskosten wilt vermijden wanneer u bijvoorbeeld aan het reizen bent, kunt u de mobiele-dataverbinding in uw telefooninstellingen uitschakelen.

Wi-Fi-positiebepaling verbetert de nauwkeurigheid van de positiebepaling wanneer er geen satellietsignalen beschikbaar zijn, met name wanneer u zich binnenshuis of tussen hoge gebouwen bevindt. Als u in een plaats bent waar het gebruik van Wi-Fi beperkt is, kunt u Wi-Fi in uw telefooninstellingen uitschakelen.

De tripmeter is mogelijk niet nauwkeurig, afhankelijk van de beschikbaarheid en kwaliteit van uw satellietverbinding.

# **Internet**

Ontdek hoe u draadloze verbindingen maakt en webpagina's weergeeft terwijl uw gegevenskosten laag blijven.

## **Internetverbindingen definiëren**

Wordt er door uw netwerkserviceprovider een vast bedrag in rekening gebracht voor gegevensoverdracht of betaalt u voor de hoeveelheid gebruikte gegevens? Wijzig de instellingen voor Wi-Fi en mobiele data om tijdens het roamen en thuis uw gegevenskosten te verminderen.

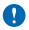

**Belangrijk:** Schakel encryptie in om de beveiliging van uw Wi-Fi-verbinding te vergroten. Het gebruik van encryptie verkleint het risico van onbevoegde toegang tot uw gegevens.

Het gebruik van de Wi-Fi-verbinding is over het algemeen veel sneller en minder duur dan een mobieledataverbinding. Als er een verbinding voor Wi-Fi zowel als voor dataverbinding beschikbaar is, gebruikt uw telefoon de Wi-Fi-verbinding.

- **1.** Veeg op het startscherm naar links en tik op **Instellingen** > **Wi-Fi**.
- **2.** Zorg ervoor dat **Wi-Fi-netwerken** wordt ingesteld op **Ingeschakeld** .
- **3.** Selecteer de verbinding die u wilt gebruiken.

### **Een mobiele-dataverbinding gebruiken**

Veeg op het startscherm naar links, tik op **Instellingen** > **mobiel netwerk** en stel **dataverbinding** in op **ingeschakeld**.

### **Een mobiele-dataverbinding gebruiken tijdens roaming**

Het verbinden met internet tijdens roaming kan, vooral wanneer u in het buitenland bent, de kosten aanzienlijk verhogen.

Gegevensroaming betekent dat u uw telefoon gebruikt om gegevens te ontvangen via netwerken die uw netwerkserviceprovider niet in eigendom heeft of beheert.

Veeg op het startscherm naar links, tik op **Instellingen** > **mobiel netwerk** en stel **Opties voor gegevensroaming** in op **roamen toestaan**.

## **Uw computer met het web verbinden**

Wilt u internet op uw laptop gebruiken, maar hebt u geen toegang? U kunt de mobiele-dataverbinding van uw telefoon gebruiken met uw laptop of andere apparaten. Er wordt dan een Wi-Fi-verbinding gemaakt.

- **1.** Veeg op het startscherm naar links en tik op **Instellingen** > **gedeeld internet**.
- **2.** Stel **Delen** in op **Ingeschakeld**.

**3.** Als u de naam van uw verbinding wilt wijzigen, tikt u op **configuratie** > **Naam uitzending** en schrijft u een naam.

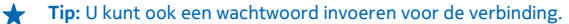

**4.** Selecteer de verbinding op het andere apparaat.

Het andere apparaat gebruikt gegevens van uw data-abonnement, wat kan leiden tot kosten voor gegevensverkeer. Neem voor informatie over beschikbaarheid en kosten contact op met uw netwerkserviceprovider.

### **Webbrowser**

Blijf op de hoogte van het nieuws en bezoek uw favoriete websites. U kunt Internet Explorer 10 Mobile op uw telefoon gebruiken om webpagina's op internet weer te geven. Uw browser kan u ook waarschuwen voor bedreigingen voor de veiligheid.

### **Tik op e Internet Explorer.**

Als u webpagina's wilt weergeven, moet u verbinding hebben met internet.

### **Webpagina's weergeven**

Wie heeft er nu nog een computer nodig als u met uw telefoon op internet kunt bladeren?

- **Tip:** Als uw netwerkserviceprovider geen vast bedrag voor gegevensoverdracht in rekening ◆ brengt, kunt u voor het verbinden met internet een Wi-Fi-netwerk gebruiken om op gegevenskosten te besparen.
- **1.** Tik op *e* Internet Explorer.
- **2.** Tik op de adresbalk.
- **3.** Schrijf een webadres.
- **Tip:** Als u snel het achtervoegsel van een webadres zoals .org wilt schrijven, tikt u op de  $\bullet$ achtervoegseltoets op het toetsenbord en houdt u deze vast. Vervolgens tikt u op het gewenste achtervoegsel.

### 4. Tik op  $\rightarrow$ .

Tip: Schrijf een trefwoord in de adresbalk en tik vervolgens op  $\rightarrow$  om op internet te zoeken. ┶

### **In- of uitzoomen**

Plaats twee vingers op het scherm en schuif uw vingers uit elkaar of naar elkaar toe.

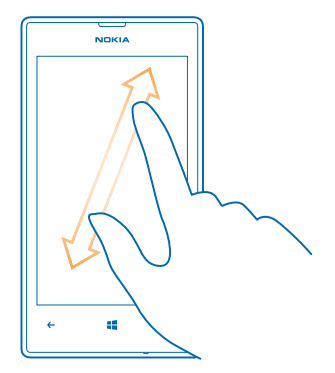

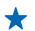

### **Tip:** U kunt ook op het scherm dubbeltikken.

### **Een nieuw tabblad openen**

Als u meerdere websites tegelijkertijd wilt bezoeken, kunt u maximaal 6 tabbladen in de browser tegelijkertijd geopend hebben en daartussen schakelen.

**Tik op e Internet Explorer.** 

Tik op  $\dots$  > tabbladen >  $\left( -\right)$ 

**Schakelen tussen tabbladen** Tik op  $\leftrightarrow\bullet$  > tabbladen en een tabblad.

**Een tabblad sluiten** Tik op  $\bullet \bullet \bullet$  > tabbladen >  $\left(\times\right)$ 

### **Een website aan uw favorieten toevoegen**

Als u telkens dezelfde websites bezoekt, kunt u ze aan uw favorieten toevoegen zodat u ze snel kunt openen.

Tik op *I* Internet Explorer.

**1.** Ga naar een website.

**2.** Tik op > **aan favorieten toevoegen**.

**Tip:** U kunt uw favoriete websites ook aan het startscherm vastmaken. Tik tijdens het browsen ╈ op een website op > **aan startscherm vastmaken**.

### **Naar een favoriete website gaan**

Tik op  $\cdots$  > favorieten en een website.

**Tip:** Voeg het favorietenpictogram aan de adresbalk toe om snel toegang tot uw favorieten te ↞ krijgen. Tik op > **instellingen** > **Knop op adresbalk gebruiken voor** > **favorieten**.

#### **De browsergeschiedenis wissen**

Als u klaar bent met browsen, kunt u uw privégegevens zoals uw browsergeschiedenis en tijdelijke internetbestanden verwijderen.

### **1.** Tik op *e* Internet Explorer.

**2.** Tik op > **instellingen** > **geschiedenis verwijderen**.

Een cache is een geheugenlocatie die wordt gebruikt om gegevens tijdelijk op te slaan. Als u toegang hebt gezocht of gehad tot vertrouwelijke informatie waarvoor u een wachtwoord moet opgeven, kunt u de cache van het apparaat na gebruik beter wissen.

### **Een afzonderlijk item in uw bladergeschiedenis verwijderen**

Tik op  $\cdots$  >  $\cdots$  recent >  $\circledast$ , het item dat u wilt verwijderen en  $\circledast$ .

## **Zoeken op het web**

Verken het web en de buitenwereld met Bing Zoeken. U kunt het toetsenbord of uw stem gebruiken om uw zoekwoorden te schrijven.

### **1.** Druk op  $\Omega$

2. Schrijf uw trefwoord in het zoekvak en tik op  $\rightarrow$ . U kunt ook een trefwoord uit de voorgestelde overeenkomsten selecteren.

**3.** Als u verwante zoekresultaten wilt zien, veegt u naar links om de verschillende categorieën van de zoekresultaten te bekijken.

### **Spraakgestuurd zoeken**

Druk op  $\Omega$ , tik in het zoekvak op  $\psi$  en zeg uw trefwoord.

Deze functie is niet beschikbaar in alle talen. Ga voor meer informatie over de beschikbaarheid van functies en diensten naar **www.windowsphone.com**.

## **Alle internetverbindingen sluiten**

Verleng de gebruiksduur van uw batterij door internetverbindingen te sluiten die op de achtergrond geopend zijn. U kunt dat doen zonder apps te sluiten.

- **1.** Veeg op het startscherm naar links en tik op **Instellingen** > **Wi-Fi**.
- **2.** Stel **Wi-Fi-netwerken** in op **Uitgeschakeld** .

### **Een mobiele-dataverbinding sluiten**

Veeg op het startscherm naar links, tik op **Instellingen** > **mobiel netwerk** en stel **dataverbinding** in op **uitgeschakeld** .

# **Ontspanning**

Hebt u wat tijd over en behoefte aan u wat ontspanning? Ontdek hoe u video's kunt bekijken, naar uw favoriete muziek kunt luisteren en spelletje kunt spelen.

## **Bekijken en luisteren**

U kunt uw telefoon gebruiken om video's te bekijken en naar muziek en podcasts te luisteren terwijl u onderweg bent.

Tik op **Muziek video's**.

### **Muziek, podcasts en video's afspelen**

Neem uw favoriete media mee terwijl u onderweg bent. Bekijk video's en luister naar muziek en podcasts, waar u ook bent.

- **1.** Tik op **Muziek video's**.
- **2.** Tik op **muziek**, **video's** of **podcasts**.
- **3.** Als u per categorie wilt bladeren, veegt u naar links of rechts.
- **4.** Tik op de track, podcast of video die u wilt afspelen.

### **Afspelen onderbreken of hervatten**

Tik op  $\omega$  of  $\Omega$ .

Als u tracks in een willekeurige volgorde wilt afspelen, tikt u op  $\mathbf{\mathbf{\mathsf{U}}}$ .

#### **Snel vooruitspoelen of terugspoelen** Tik op  $\odot$  of  $\odot$  en houd dit vast.

## **FM-radio**

Ontdek hoe u met uw telefoon naar de radio luistert.

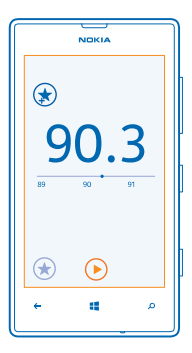

### **Naar de radio luisteren**

Geniet onderweg van uw favoriete FM-radiozenders.

Als u naar de radio wilt luisteren, moet u een compatibele headset aansluiten op het apparaat. De hoofdtelefoon fungeert als antenne.

**1.** Veeg op het startscherm naar links en tik op **Muziek video's** > **radio**. **2.** Sluit een compatibele headset aan.

**Naar de volgende of vorige zender gaan** Veeg naar links of rechts.

### **Een radiozender opslaan**

Sla uw favoriete radiozenders op zodat u er later gemakkelijk naar kunt luisteren.

Veeg op het startscherm naar links en tik op **Muziek video's**.

Als u de zender waarnaar u luistert, wilt opslaan, tikt u op  $\left(\star\right)$ .

**Uw lijst met opgeslagen zenders weergeven** Tik op  $\left(\star\right)$ .

**Een zender uit de lijst verwijderen** Tik op  $\left(\frac{1}{2}\right)$ .

## **Nokia Music**

Met Nokia Music op uw Windows Phone kunt u tracks downloaden op uw telefoon en uw compatibele computer.

Veeg op het startscherm naar links en tik op **Nokia Music**.

Ga voor meer informatie naar **music.nokia.com**.

**Tip:** Gebruik waar mogelijk een Wi-Fi-verbinding om muziek van Nokia Music te streamen en te ★ downloaden. Raadpleeg de gebruikershandleiding van uw telefoon voor meer informatie over het verbinden met internet.

Deze service is niet in alle landen of regio's beschikbaar.

Als u download-tegoed of een lidmaatschap van Nokia Muziek Unlimited gekoppeld hebt aan uw Nokia-account, beëindig dit dan niet. Als u dat wel doet, bent u dit allemaal kwijt.

Voor het downloaden en streamen van muziek en andere inhoud worden mogelijk grote hoeveelheden gegevens overgebracht via het netwerk van uw serviceprovider. Neem voor informatie over kosten voor gegevensoverdracht contact op met uw netwerkserviceprovider.

### **Mix Radio**

De eenvoudigste manier om nieuwe artiesten en tracks in verschillende genres uit te proberen, is door muziek van Mix Radio van Nokia te streamen. U kunt uitgekozen mixen van verschillende artiesten en genres streamen en deze op uw telefoon opslaan om offline naar te luisteren.

**1.** Veeg op het startscherm naar links en tik op **Nokia Music** > mix radio.

**2.** Selecteer het soort muziek waar u naar wilt luisteren.

© 2013 Nokia. Alle rechten voorbehouden. **90**

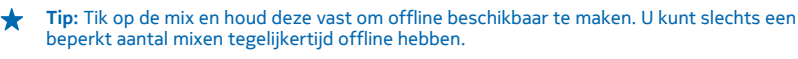

**Muziek onderbreken of hervatten** Tik op  $\left(\widehat{\mathbb{D}}\right)$  of  $\left(\widehat{\mathbb{D}}\right)$ .

**Tip:** Als u de huidige track wilt kopen, tikt u op  $\mathcal{L}$ . ↞

### **Naar de volgende track gaan**

Tik op $\omega$ .

Er is mogelijk een limiet aan het aantal tracks dat u kunt overslaan.

## **Uw Mix Radio aanpassen**

U kunt een muziekprofiel maken om naar genremixen te luisteren die op uw smaak zijn afgestemd. Uw profiel wordt automatisch samengesteld uit de muziek die u op uw telefoon of computer hebt.

**1.** Veeg op het startscherm naar links en tik op **Nokia Music** > maak een mix.

**2.** Veeg naar **personaliseren** en tik op **muziekprofiel maken**. De gegevens van uw muziekcollectie worden gescand en vervolgens naar de muziekdienst geüpload.

**3.** Als u de muziek op uw computer wilt scannen, tikt u op > **computer scannen** en volgt u de **instructies** 

**4.** Als u een mix wilt afspelen, tikt u op  $\odot$ .

**Tip:** Veeg omhoog, voorbij de afbeeldingen, om al uw genres te bekijken.

Deze dienst is mogelijk niet in alle landen of regio's beschikbaar.

## **Aanbevelingen ophalen met Mix Radio**

Met Mix Radio van Nokia kunt u een aangepaste mix maken om aanbevelingen conform uw favoriete artiesten te krijgen.

- **1.** Veeg op het startscherm naar links en tik op **Nokia Music**.
- **2.** Tik op **maak een mix**.
- **3.** Tik op  $\Theta$ .
- **4.** Schrijf een artiestennaam. U kunt maximaal 3 namen toevoegen.
- **5.** Tik op  $\odot$  om een mix te maken die gebaseerd is op de geselecteerde artiesten.

## **Muziek downloaden van Nokia Music**

Blijf in de pas lopen en download uw favoriete muziek van Nokia Music.

- ★ **Tip:** Gebruik waar mogelijk een Wi-Fi-verbinding om muziek van Nokia Music te streamen en te downloaden. Raadpleeg de gebruikershandleiding van uw telefoon voor meer informatie over het verbinden met internet.
- **1.** Veeg op het startscherm naar links en tik op **Nokia Music** > store.
- **2.** Blader naar de track die u wilt downloaden of het album dat u wilt downloaden.

**3.** Tik op de prijs van de track of het album. Sommige tracks kunnen alleen als onderdeel van een album worden gedownload.

- **4.** Meld u aan bij uw Nokia-account wanneer dit wordt gevraagd.
- **5.** Selecteer een betaalmethode.

Tracks worden opgeslagen op uw telefoon en automatisch toegevoegd aan uw muziekcollectie.

### **Uw actieve downloads weergeven** Tik op **instellingen**.

### **Concerten zoeken**

Zorg dat u het live optreden van uw favoriete bands niet mist. Met concerten kunt u zien welke concerten er bij u in de buurt zullen plaatsvinden.

**1.** Veeg op het startscherm naar links en tik op **Nokia Music** > **concerten**.

De dienst moet weten wat uw huidige locatie is. Als hierom wordt gevraagd, laat u de dienst uw locatiegegevens gebruiken.

**2.** Als u kaartjes wilt kopen, tikt u op het concert, veegt u naar **tickets** en selecteert u de verkoper, indien beschikbaar.

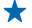

**Tip:** U kunt ook naar concerten zoeken op basis van de artiest, plaats of locatie. Tik op @ en schrijf het trefwoord.

↞

Tip: Als u de concertgegevens met uw vrienden wilt delen, tikt u op  $\bigotimes$ . U kunt het in een e-mail of sms-bericht delen, of op een dienst voor sociale netwerken plaatsen.

Deze dienst is mogelijk niet in alle landen of regio's beschikbaar.

## **Uw muziek en video's synchroniseren tussen uw telefoon en computer**

Hebt u media op uw pc die u op uw telefoon wilt beluisteren of bekijken? Gebruik een USB-kabel om uw muziek en video's tussen uw telefoon en computer te synchroniseren.

**1.** Sluit de telefoon aan op een compatibele computer met een USB-kabel.

**2.** Open bestandsbeheer op uw computer, zoals Windows Verkenner of Finder, sleep uw tracks en video's naar uw telefoon en zet ze neer.

**Tip:** Als het besturingssysteem van uw computer Windows 7 of Windows 8 is, kunt u ook de applicatie Windows Phone gebruiken. Windows 8 installeert de applicatie automatisch. Met Windows 7 kunt u deze downloaden van **www.windowsphone.com**.

Voor meer informatie over welke app met welke computer werkt, raadpleegt u de volgende tabel:

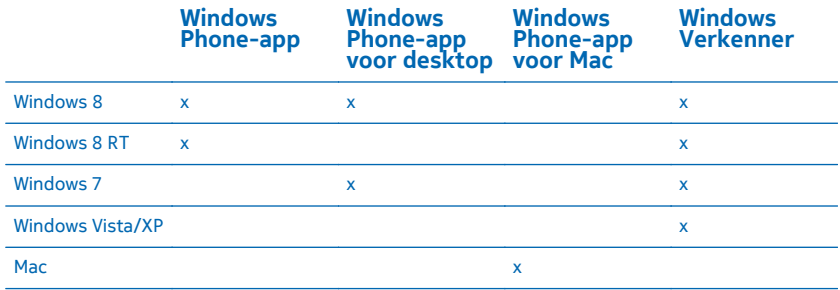

## **Spelletjes**

Wilt u wat plezier hebben? Vermaak uzelf door spelletjes op uw telefoon te downloaden en te spelen.

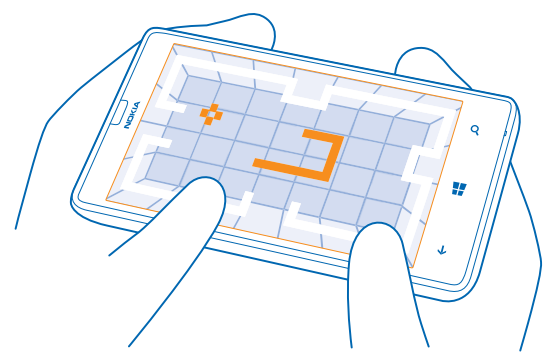

### **Spelletjes downloaden**

U kunt onderweg nieuwe spelletjes op uw telefoon downloaden van Store.

- **1.** Tik op **Games**.
- **2.** Blader door de selectie in Store en tik op het gewenste spelletje.
- **3.** Als u een gratis spelletje wilt downloaden, tikt u op **installeren**.
- **4.** Als u een spelletje gratis wilt proberen, tikt u op **proberen**.
- **5.** Als u een spelletje wilt kopen, tikt u op **kopen**.

De beschikbaarheid van betalingsmethoden is afhankelijk van het land waarin u woont en het netwerk van uw serviceprovider.

### **Een spelletje spelen**

Spelletjes spelen op uw telefoon is een echte sociale aangelegenheid. Met Xbox, de spelservice van Microsoft kunt u spelletjes spelen met uw vrienden en uw spelersprofiel gebruiken om uw spelresultaten en prestaties bij te houden. U kunt dit online doen, op uw Xbox-console en op uw telefoon in de hub Games.

### Tik op **Games**.

Veeg naar **collectie** en selecteer een spelletje. Als het een Xbox-spelletje is, meldt u zich aan bij uw Xbox-account. Als u nog geen account hebt, kunt u er een maken. Xbox is niet in alle gebieden beschikbaar.

**Tip:** U kunt uw favoriete spelletjes aan het startscherm vastmaken. Tik in de weergave **collectie** op het spelletje en houd het vast. Tik vervolgens op **aan startscherm vastmaken**.

### **Meer spelletjes verkrijgen**

U kunt nieuwe spelletjes downloaden van **Store**. Veeg naar **collectie** en tik op **meer games zoeken**.

### **Een uitnodiging accepteren om een spelletje te spelen**

Meld u aan bij Xbox, veeg naar **meldingen** en tik op de uitnodiging. Als u het spelletje niet hebt maar als het wel beschikbaar is in uw gebied in Store, kunt u een proefversie downloaden of het direct kopen.

### **Het spelletje hervatten**

Wanneer u naar een spelletje terugkeert, vindt u in het spelletje zelf mogelijk een pictogram Hervatten. Als dat niet het geval is, tikt u op het scherm.

# **Kantoor**

Hou uzelf georganiseerd. Ontdek hoe u de agenda en de apps van Microsoft Office gebruikt.

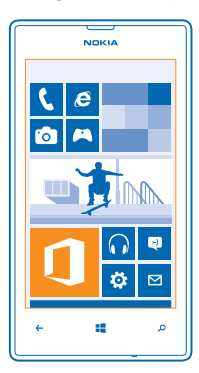

## **Microsoft Office Mobile**

Microsoft Office Mobile is uw kantoor onderweg.

Ga naar de hub Office om Word-documenten en Excel-werkmappen te maken en te bewerken, PowerPoint-diavoorstellingen te openen en weer te geven en documenten te delen met SharePoint.

U kunt ook uw documenten opslaan in Windows SkyDrive. SkyDrive is cloudopslag die u kunt gebruiken om toegang tot uw documenten te krijgen vanaf uw telefoon, tablet, computer of Xbox. Als u niet meer aan een document werkt en er later naar teruggaat, bent u op dezelfde plek waar u het hebt achtergelaten, ongeacht welk apparaat u gebruikt.

Microsoft Office Mobile bestaat uit de volgende onderdelen:

- Microsoft Word Mobile
- Microsoft Excel Mobile
- Microsoft PowerPoint Mobile
- Microsoft SharePoint Workspace Mobile
- Windows SkyDrive

### **Microsoft Office-documenten lezen**

In de hub Office kunt u Microsoft Office-documenten weergeven, bijvoorbeeld Word-documenten, Excel-werkmappen of PowerPoint-presentaties.

- **1.** Tik op **Office**.
- **2.** Veeg naar **locaties** en tik op de locatie van het bestand dat u wilt weergeven.
- **3.** Tik op een Word-, Excel- of PowerPoint-bestand.

### **Een Word-document maken**

U kunt nieuwe documenten maken met Microsoft Word Mobile.

- **1.** Tik op **Office**.
- **2.** Veeg naar **recent**.
- **3.** Tik op  $\Theta$ .
- **4.** Tik op een leeg Word-bestand of een sjabloon.
- **5.** Schrijf uw tekst.
- **6.** Als u uw document wilt opslaan, tikt u op > **opslaan**.

### **Een Word-document bewerken**

Werk uw documenten onderweg af met Microsoft Word Mobile. U kunt de documenten bewerken en uw werk delen op een SharePoint-site.

### **1.** Tik op **Office** en veeg naar **locaties**.

- **2.** Tik op de locatie van het bestand.
- **3.** Tik op het Word-bestand dat u wilt bewerken.
- **4.** Tik op  $\oslash$  om de tekst te bewerken.

**5.** Als u uw document wilt opslaan, tikt u op > **opslaan**.

**Tip:** Als u een belangrijk document snel wilt kunnen openen, kunt u het vastmaken aan het startscherm. Tik op het document, houd dit vast en tik vervolgens op **aan startscherm vastmaken**.

#### **Een opmerking toevoegen** Tik op  $\odot$  >  $\circledR$ .

**Tekst in een document zoeken** Tik op het Word-bestand en ...

**Een document verzenden in een e-mail** Tik op het Word-bestand en  $\bullet \bullet \bullet \bullet$  **delen....** 

### **Een Excel-werkmap maken**

Met Microsoft Excel Mobile kunt u nieuwe Excel-werkmappen maken.

### Tik op **Office** en veeg naar **recent**.

**1.** Tik op  $\bigcap$ .

- **2.** Tik op een leeg Excel-bestand of een sjabloon.
- **3.** Tik op een cel en het tekstvak bovenaan de pagina.
- **4.** Voer waarden of tekst in.
- **5.** Als u uw werkmap wilt opslaan, tikt u op  $\leftarrow$  >  $\cdot \cdot \cdot$  > opslaan.

### **Een Excel-werkmap bewerken**

U hoeft niet meer naar kantoor te gaan om de laatste cijfers te controleren. Met Microsoft Excel Mobile kunt u uw werkmappen bewerken en uw resultaten delen op een SharePoint-site.

### **1.** Tik op **Office** en veeg naar **locaties**.

- **2.** Tik op de locatie van het bestand.
- **3.** Tik op het Excel-bestand dat u wilt bewerken.

**4.** Als u naar een ander werkblad wilt gaan, tikt u op @ en een werkblad. **5.** Als u uw werkmap wilt opslaan, tikt u op > **opslaan**.

**Een opmerking aan een cel toevoegen** Tik op > **opmerking**.

**Een filter op cellen toepassen** Tik op > **filter toepassen**.

**De cel- en tekstopmaak wijzigen** Tik op  $\cdots$  > cel opmaken....

**Gegevens in een werkmap zoeken** Tik op het Excel-bestand en ...

**Een werkmap verzenden in een e-mail** Tik op het Excel-bestand en  $\bullet \bullet \bullet \bullet$  **delen....** 

### **Een document verwijderen**

Raakt het telefoongeheugen vol? U kunt alle Office-documenten verwijderen die u niet meer nodig hebt.

- **1.** Tik op **Office** en veeg naar **locaties**.
- **2.** Tik op **telefoon** of iedere andere locatie van het document dat u wilt verwijderen.
- **3.** Tik op het document, houd dit vast en tik vervolgens op **verwijderen**.

#### **Een PowerPoint-presentatie weergeven en bewerken**

Leg onderweg naar de vergadering de laatste hand aan uw presentatie met Microsoft PowerPoint Mobile.

**1.** Tik op **Office**, veeg naar **locaties** en tik op de locatie van het PowerPoint-bestand dat u wilt weergeven.

**2.** Tik op een PowerPoint-bestand en draai uw telefoon naar de liggende stand.

- **3.** Als u tussen dia's wilt bladeren, veegt u naar links of rechts.
- **4.** Als u naar een bepaalde dia wilt gaan, tikt u op ⊜ en de naam van de dia die u wilt bekijken.

**5.** Als u een notitie aan een dia wilt toevoegen, draait u uw telefoon in de liggende stand en tikt u op het lege gebied onder de dia.

**6.** Tik op @ om de dia te bewerken.

**7.** Als u uw presentatie wilt opslaan, tikt u op > **opslaan**.

### **Een presentatie verzenden in een e-mail**

Tik op het PowerPoint-bestand en  $\cdots$  > delen....

### **Een presentatie verwijderen**

Tik op het PowerPoint-bestand en houd deze vast. Tik vervolgens op **verwijderen**.

### **Een PowerPoint-uitzending bekijken**

U kunt onderweg een vergadering bijwonen en op uw telefoon via internet een uitzending van een PowerPoint-presentatie bekijken.

Open de e-mail met de koppeling naar de uitgezonden presentatie en tik op de koppeling.

### **Documenten delen met SharePoint Workspace Mobile**

Werk aan gedeelde Microsoft Office-documenten en werk samen aan projecten, planningen en ideeën. Met Microsoft SharePoint Workspace Mobile kunt u uw documenten online zoeken, verzenden, bewerken en synchroniseren.

- **1.** Tik op **Office** en veeg naar **locaties**.
- **2.** Tik op  $\bigcirc$  schrijf het webadres voor een SharePoint-site en tik op  $\rightarrow$ .
- **3.** Selecteer een document.

Er is een kopie naar uw telefoon gedownload.

**4.** Bekijk of bewerk het document en sla de wijzigingen op.

**Tip:** Als u een offline kopie van een document op uw telefoon wilt bewaren, tikt u op het document en houdt u het vast. Tik vervolgens op **altijd offline houden**.

### **Terugkeren naar SharePoint Workspace Mobile** Druk op  $\leftarrow$ .

## **Een notitie schrijven**

Notities op papier raken gemakkelijk zoek. In plaats van ze op papier te noteren, kunt u notities maken met Microsoft OneNote Mobile. Op die manier hebt u uw notities altijd bij u. U kunt uw notities ook synchroniseren met SkyDrive en ze weergeven en bewerken met OneNote op uw telefoon, uw computer of online in een webbrowser.

- **1.** Veeg op het startscherm naar links en tik op **Denvice**.
- **2.** Tik op  $\bigcirc$ .
- **3.** Schrijf uw notitie.
- **4.** Tik op > **opmaak** om de tekst op te maken.
- **5.** Als u een afbeelding wilt toevoegen, tikt u op **.**
- **6.** Als u een geluidsclip wilt opnemen, tikt u op **.**
- **7.** Als u de wijzigingen wilt opslaan, drukt u op  $\leftarrow$ .

Als u een Microsoft-account op uw telefoon hebt ingesteld, worden uw wijzigingen opgeslagen en gesynchroniseerd naar uw standaard **Persoonlijk (web)** notitieblok op SkyDrive. Anders worden uw wijzigingen opgeslagen op uw telefoon.

### **Een notitie verzenden in een e-mail**

Tik op een notitie en ••• > delen....

**Tip:** Als u een belangrijke notitie snel wilt kunnen openen, kunt u het vastmaken aan het startscherm. Tik op de notitie, houd deze vast en tik vervolgens op **aan startscherm vastmaken**.

## **Op een ander apparaat doorgaan met een document**

U kunt uw Office-documenten in SkyDrive opslaan en op een ander apparaat doorgaan met uw werk.

**1.** Als u in een Office-document werkt, tikt u op  $\cdots$  > opslaan als....

- **2.** Tik op **Opslaan op** > **SkyDrive**.
- **3.** Tik op **opslaan**.

Nu kunt u de documenten van SkyDrive op een ander apparaat openen en doorgaan waar u gebleven was.

## **Agenda**

Ontdek hoe u uw afspraken, taken en schema's up-to-date houdt.

### **Een taak toevoegen aan uw takenlijst**

Zijn er belangrijke taken die u op het werk moet afhandelen, bibliotheekboeken die teruggebracht moeten worden of misschien een gebeurtenis die u niet wilt missen? U kunt taken aan uw agenda toevoegen. Als u een bepaalde deadline hebt, stelt u een herinnering in.

**1.** Veeg op het startscherm naar links en tik op **Agenda**.

- **2.** Veeg naar **taken**.
- **3.** Tik op  $\bigoplus$  en vul de velden in.

**4.** Als u een herinnering wilt toevoegen, stelt u **Herinnering** in op **ingeschakeld en** en stelt u de datum en tijd van de herinnering in.

**5.** Tik op  $\overline{H}$ .

**Een taak markeren als voltooid** Tik op de taak, houd deze vast en tik vervolgens op **voltooien**.

### **Een taak bewerken of verwijderen**

Tik op de taak, houd deze vast en tik vervolgens op **bewerken** of **verwijderen**.

### **Een afspraak toevoegen**

Moet u een afspraak onthouden? Voeg deze toe aan uw agenda.

**1.** Veeg op het startscherm naar links en tik op **Agenda**.

- **2.** Veeg naar **dag** of **agenda** en tik op  $\bigoplus$ .
- **3.** Vul de velden in.

**4.** Als u een herinnering wilt toevoegen, tikt u op **meer details** > **Herinnering** en stelt u de datum en tijd van de herinnering in.

**5. Tik op (刷)** 

### **Een afspraak bewerken of verwijderen**

Tik op de afspraak, houd deze vast en tik vervolgens op **bewerken** of **verwijderen**.

### **Uw schema weergeven**

U kunt door uw agendagebeurtenissen bladeren in verschillende weergaven.

**1.** Veeg op het startscherm naar links en tik op **Agenda**.

**2.** Als u tussen de agendaweergaven wilt schakelen, veegt u naar links of rechts.

### **Een hele maand weergeven**

Tik in de weergave dag of agenda op  $\widehat{r}$ .

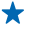

**Tip:** Veeg omhoog of omlaag om naar de volgende of vorige maand te gaan. Als u naar een bepaalde maand wilt gaan, selecteert u de maand boven in het scherm.

### **Een bepaalde dag weergeven**

Tik in de weergave dag of agenda op  $\circledR$  en de dag.

### **Meerdere agenda's gebruiken**

Wanneer u e-mailaccounts instelt op uw telefoon, kunt u de agenda's van al uw accounts op één plaats bekijken.

**1.** Veeg op het startscherm naar links en tik op **Agenda**.

**2.** Als u een agenda wilt verbergen of weergeven, tikt u op > **instellingen** en schakelt u de agenda in of uit.

**Tip:** Wanneer een agenda is verborgen, worden de agendagebeurtenissen en -herinneringen niet in andere agendaweergaven weergegeven.

### **De kleur voor elke agenda wijzigen**

Tik op > **instellingen**, tik op de huidige kleur en vervolgens op de nieuwe kleur.

## **Een berekening maken**

Moet u onderweg een berekening maken? U kunt uw telefoon als een rekenmachine gebruiken.

- **1.** Veeg op het startscherm naar links en tik op **Rekenmachine**.
- Tip: Als u de basisrekenmachine wilt gebruiken, houdt u de telefoon rechtop. Als u de wetenschappelijke rekenmachine wilt gebruiken, draait u de telefoon zijwaarts.
- **2.** Geef het eerste getal voor de berekening op.
- **3.** Tik op een functie, bijvoorbeeld optellen of aftrekken.
- **4.** Voer het tweede getal van de berekening in.
- **5.** Tik op **=**.

Deze functie is ontworpen voor persoonlijk gebruik. Nauwkeurigheid is mogelijk beperkt.

## **Uw zakelijke telefoon gebruiken**

Met een bedrijfsaccount op uw telefoon kunt u uw werk doen.

Als u een zakelijk telefoon hebt, kan uw bedrijf een bedrijfsaccount maken die de gegevens in uw telefoon beter beveiligd houdt, toegang verstrekt tot documenten of informatie vanuit het bedrijfsnetwerk en zelfs apps of hubs biedt waarmee u uw werk kunt doen.

Als uw bedrijf apps beschikbaar heeft, hebt u de mogelijkheid deze te downloaden zodra uw de bedrijfsaccount aan uw telefoon hebt toegevoegd. Als een applicatie pas beschikbaar is wanneer u uw account hebt ingesteld, kan uw bedrijf u laten weten hoe u deze kunt ophalen.

Met een bedrijfshub kunt u vanaf één plek bij alle soorten bedrijfsinformatie zoals nieuws, uitgaven, apps of toegang tot de bedrijfswinkel. Het installeren van een hub werkt op dezelfde manier als het installeren van een bedrijfsapplicatie. Als er een beschikbaar is, hebt u de mogelijkheid deze toe te voegen zodra u uw bedrijfsaccount hebt toegevoegd. Als uw bedrijf later een hub ontwikkelt, wordt u een andere manier aangeboden om deze na het voltooien in te stellen.

De meeste bedrijfsaccounts bevatten een beleid. Met een bedrijfsbeleid kan uw bedrijf bescherming aan uw telefoon toevoegen, meestal om vertrouwelijke en gevoelige informatie te beschermen.

Tik op **[9]** Instellingen > bedrijfsapps om uw bedrijfsaccount in te stellen.

## **Tips voor zakelijke gebruikers**

Gebruik uw telefoon efficiënt op het werk.

Ga voor meer informatie over wat Nokia zakelijk te bieden heeft naar het Nokia Expert Centre op **https://expertcentre.nokia.com**.

### **Werken met e-mail en agenda op uw telefoon en pc**

U kunt verschillende e-mailadressen voor zakelijk gebruik en vrije tijd gebruiken. U kunt meerdere postvakken aan uw telefoon toevoegen en hetzelfde e-mailaccount op uw telefoon en uw pc gebruiken, of het nu Outlook, Office 365 of een ander e-mailaccount is. Uw e-mail en agenda blijven gesynchroniseerd en u kunt rechtstreeks vanuit uw agenda-uitnodigingen aan vergaderingen deelnemen. U kunt gebruik maken van de geïntegreerde e-mail en agenda zodat u, wanneer u bijvoorbeeld een vergadering hebt, de deelnemerslijst kunt weergeven en met één tik toegang hebt tot discussies over e-mail of sms-berichten die u met een deelnemer hebt gehad.

Raadpleeg voor meer informatie over het maken van postvakken het gedeelte Een postvak toevoegen in deze gebruikershandleiding.

Raadpleeg voor meer informatie over Office 365 de video op **www.youtube.com/watch? v=2QxiYmAerpw** (alleen in het Engels).

### **Uw data op uw telefoon veilig houden**

Uw telefoon heeft een scala aan veiligheidsopties om ervoor te zorgen dat niemand anders toegang heeft tot de gevoelige data die u op uw telefoon hebt opgeslagen. U kunt uw telefoon bijvoorbeeld zo instellen dat deze automatisch vergrendelt, of u kunt zelfs uw telefoon lokaliseren als deze verloren raakt (niet in alle regio's beschikbaar).

Raadpleeg voor meer informatie het beveiligingsgedeelte in deze gebruikershandleiding of ga naar **www.nokia.com/gb-en/products/nokia-for-business/nokia-lumia/security/windows-phonesecurity**.

### **Productief zijn met Office apps**

Uw telefoon heeft de mobiele versies van Microsoft Office-apps.

U kunt:

- Uw notities en documenten opnieuw bekijken, uw allerlaatste wijzigingen uitvoeren of nieuwe documenten maken
- PowerPoint-presentaties weergeven en bewerken
- Microsoft Excel-werkmappen maken, weergeven en bewerken
- ï Uw Office-documenten op SkyDrive opslaan en verdergaan waar u gebleven was als u weer achter uw computer zit
- ï Toegang krijgen tot de Office 365-dienst

Met SharePoint Workspace Mobile kunt u Microsoft Office-documenten openen, bewerken en opslaan, die zich op SharePoint 2010- of SharePoint Online-sites bevinden.

Raadpleeg voor meer informatie het Office-gedeelte in deze gebruikershandleiding.

Raadpleeg voor meer informatie over Office 365 de video op **www.youtube.com/watch? v=2QxiYmAerpw** (alleen in het Engels).

### **Met internet verbinden**

U kunt door internet bladeren met de optimale verbinding, of het nu een Wi-Fi-verbinding is of de snelste mobiele-dataverbinding die beschikbaar is. U kunt zelfs de mobiele-dataverbinding van uw telefoon delen met uw laptop als dat nodig is.

Raadpleeg voor meer informatie het gedeelte Telefoonbeheer en connectiviteit in deze gebruikershandleiding.

### **Efficiënt met Lync werken op uw telefoon**

Microsoft Lync is een nieuwe generatie communicatie-dienst die personen op nieuwe manieren, op ieder moment en overal vandaan verbindt.

Met Lync kunt u:

- De beschikbaarheid van uw contacten bijhouden
- Chatherichten verzenden
- Oproepen plaatsen
- Audio-, video- of internetvergaderingen starten of eraan deelnemen

Lync is gemaakt voor volledige integratie met Microsoft Office. U kunt de mobiele versie van Microsoft Lync 2010 naar uw telefoon downloaden vanaf Store.

Raadpleeg voor meer informatie de gebruikersdocumentatie op de ondersteuningspagina's van Microsoft Lync op **lync.microsoft.com/en-us/resources/pages/resources.aspx?title=downloads**.

Raadpleeg ook het Office-gedeelte in deze gebruikershandleiding.

# **Telefoonbeheer en connectiviteit**

Onderhoud uw telefoon en de inhoud. Ontdek hoe u accessoires aansluit en verbinding met netwerken maakt, bestanden overbrengt, back-ups maakt, uw telefoon vergrendelt en de software up-to-date houdt.

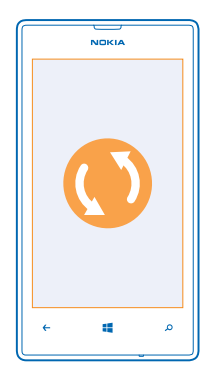

## **Uw telefoon up-to-date houden**

Zorg dat u in de pas blijft lopen. Werk uw telefoonsoftware en apps bij om nieuwe en verbeterde functies voor uw telefoon te krijgen. Via software-updates kunnen ook de prestaties van uw telefoon worden verbeterd.

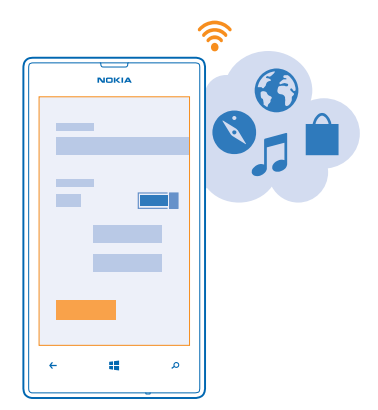

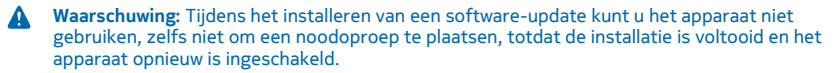

Sluit de lader aan, of zorg ervoor dat de batterij van het apparaat voldoende is opgeladen voordat u gaat bijwerken.

Ga na de update naar **www.nokia.com/support** om uw nieuwe gebruikershandleiding te downloaden.

### **Uw telefoonsoftware bijwerken**

U hebt geen computer nodig, werk uw telefoonsoftware draadloos bij voor nieuwe functies en verbeterde prestaties.

Voordat u de update start, moet u ervoor zorgen dat de batterij van uw telefoon voldoende capaciteit heeft.

Bij het gebruik van diensten of het downloaden van inhoud worden mogelijk grote hoeveelheden gegevens overgebracht, wat kan leiden tot kosten voor gegevensverkeer.

De telefoon downloadt standaard beschikbare updates wanneer de instellingen van de dataverbinding, bijvoorbeeld roamen, dit toestaan. Als uw telefoon u meldt dat er een update beschikbaar is, volgt u gewoon de instructies die op uw telefoon worden weergegeven.

**Tip:** Controleer Store voor applicatie-updates. ◆

### **Automatisch downloaden van updates uitschakelen**

Als u de gegevenskosten tijdens het roamen beperkt wilt houden, kunt u het automatisch downloaden van updates uitschakelen. Of veeg op het startscherm naar links en wis **Instellingen** > **telefoonupdates** > **Updates automatisch downloaden als dit wordt toegestaan door mijn gegevensinstellingen**.

## **Wi-Fi**

Ontdek meer over het gebruik van de Wi-Fi-verbinding.

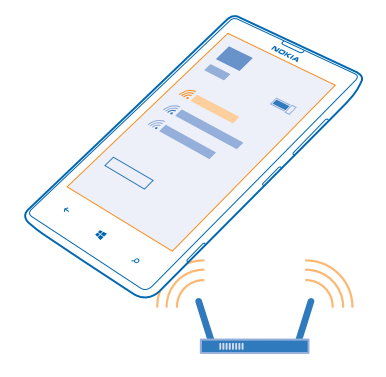

### **Wi-Fi-verbindingen**

Uw telefoon controleert regelmatig de beschikbare verbindingen en geeft u daarover meldingen. De meldingen worden kort boven in het scherm weergegeven. Als u uw Wi-Fi-verbindingen wilt beheren, selecteert u de melding.

Veeg op het startscherm naar links en tik op **Instellingen** > Wi-Fi.

Wi-Fi-positiebepaling verbetert de nauwkeurigheid van de positiebepaling wanneer er geen satellietsignalen beschikbaar zijn, met name wanneer u zich binnenshuis of tussen hoge gebouwen bevindt. U kunt Wi-Fi ook uitschakelen in uw telefooninstellingen.

### **Verbinding maken met een Wi-Fi**

Verbinding maken met een Wi-Fi-netwerk is een handige manier om toegang te krijgen tot internet. Wanneer u onderweg bent kunt u in openbare gelegenheden, zoals een bibliotheek of internetcafé, verbinding maken met Wi-Fi-netwerken.

Veeg op het startscherm naar links en tik op **Instellingen**.

- **1.** Tik op **Wi-Fi**.
- **2.** Zorg ervoor dat **Wi-Fi-netwerken** wordt ingesteld op **Ingeschakeld** .
- **3.** Selecteer de verbinding die u wilt gebruiken.
- **Tip:** Uw verbinding wordt afgebroken als het scherm van de telefoon wordt uitgeschakeld. Als ★ u deze instelling wilt wijzigen, veegt u op het startscherm naar links en tikt u op **Instellingen**.

#### **De netwerkverbinding sluiten**

Tik op **Wi-Fi** en stel **Wi-Fi-netwerken** in op **Uitgeschakeld** .

## **Bluetooth**

U kunt een draadloze verbinding maken met andere compatibele apparaten, zoals telefoons, computers, headsets en carkits. U kunt ook uw foto's naar compatibele telefoons of uw computer verzenden.

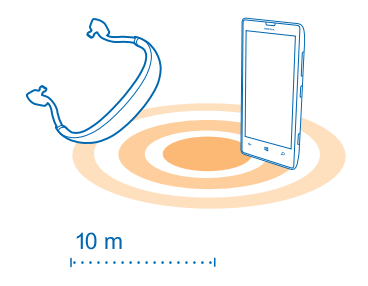

Omdat de draadloze Bluetooth-technologie op radiogolven is gebaseerd, hoeven Bluetoothapparaten zich niet in het zicht te bevinden. De afstand tussen Bluetooth-apparaten mag echter niet meer dan 10 meter zijn. De verbinding kan hierbij wel hinder ondervinden van obstakels, zoals muren of andere elektronische apparaten.

Gekoppelde apparaten kunnen verbinding maken met uw telefoon wanneer Bluetooth is ingeschakeld. Andere apparaten kunnen uw telefoon alleen detecteren als de weergave met Bluetooth-instellingen is geopend.

Maak geen koppelingen met een onbekend apparaat en accepteer hiervan ook geen verbindingsverzoeken. Op die manier kunt u uw telefoon beschermen tegen schadelijke inhoud.

### **Een draadloze headset aansluiten**

Met een draadloze headset (apart verkrijgbaar) kunt u handsfree via de telefoon spreken. U kunt tijdens een oproep doorgaan met wat u aan het doen was, bijvoorbeeld werken op uw computer.

- **1.** Veeg op het startscherm naar links en tik op **Instellingen** > **Bluetooth**.
- **2.** Stel **Status** in op **Ingeschakeld** .
- **3.** Zorg ervoor dat de headset is ingeschakeld.

U moet mogelijk het koppelingsproces vanaf de headset starten. Raadpleeg voor meer informatie de gebruikershandleiding van uw headset.

**4.** Als u uw telefoon en de headset wilt koppelen, tikt u op de headset in de lijst.

**5.** Mogelijk moet u een code invoeren. Raadpleeg voor meer informatie de gebruikershandleiding van uw headset.

### **Via Bluetooth een verbinding maken met de telefoon van uw vriend**

Maak via Bluetooth een draadloze verbinding met de telefoon van uw vriend om foto's muziek en nog veel meer te delen.

- **1.** Veeg op het startscherm naar links en tik op **Instellingen** > **Bluetooth**.
- **2.** Controleer of Bluetooth op beide telefoons is ingeschakeld.
- **3.** Zorg ervoor dat de telefoons zichtbaar zijn voor andere telefoons.
- **4.** U kunt de Bluetooth-telefoons zien die zich binnen het bereik bevinden. Tik op de telefoon waarmee u een verbinding wilt maken.
- **5.** Als de andere telefoon een code nodig heeft, voert u de code in of accepteert u deze.

De code wordt alleen gebruikt als u de eerste keer ergens een verbinding mee maakt.

### **Uw inhoud via Bluetooth verzenden**

Wilt u uw inhoud delen of gemaakte foto's naar een vriend verzenden? U kunt Bluetooth gebruiken om uw foto's of andere inhoud draadloos naar compatibele apparaten of uw computer te verzenden.

U kunt meer dan één Bluetooth-verbinding tegelijkertijd gebruiken. U kunt bijvoorbeeld tijdens het gebruik van een Bluetooth-headset nog steeds iets naar andere apparaten verzenden.

**1.** Zorg ervoor dat Bluetooth is ingeschakeld.

**2.** Tik op de inhoud die u wilt verzenden, houd deze vast en tik vervolgens op **delen...** > **Bluetooth**.

**3.** Tik op het apparaat waarmee u wilt verbinden. U kunt de Bluetooth-apparaten zien die zich binnen het bereik bevinden.

**4.** Als het andere apparaat een code nodig heeft, voert u deze in. De code, die u zelf kunt maken, moet op beide apparaten worden ingevoerd. Sommige apparaten hebben een vaste code. Raadpleeg voor details de gebruikershandleiding van de andere apparaten.

De code wordt alleen gebruikt als u de eerste keer ergens een verbinding mee maakt.

## **Geheugen en opslag**

Ontdek hoe u uw foto's, apps en andere zaken op uw telefoon beheert.

### **Een back-up van gegevens op uw telefoon maken en herstellen**

Ongelukken kunnen gebeuren, dus stel uw telefoon zo in dat deze een back-up van uw instellingen en zaken naar uw Microsoft-account maakt.

U moet een Microsoft-account hebben om een back-up van uw telefoon te maken. U kunt uw telefoon zo instellen dat deze een back-up maakt van uw applicatielijst en -instellingen, sms-berichten en foto's.

- **1.** Veeg op het startscherm naar links en tik op **Instellingen** > **back-up**.
- **2.** Meld u aan bij uw Microsoft-account wanneer dit wordt gevraagd.
- **3.** Selecteer waar u een back-up van wilt maken en hoe.

De gedownloade apps worden mogelijk niet opgenomen in de back-up, maar u kunt ze mogelijk opnieuw downloaden van Store zolang de applicatie beschikbaar is. Mogelijk worden kosten in rekening worden gebracht voor de gegevensoverdracht. Neem voor meer informatie contact op met uw netwerkserviceprovider.

Als u een back-up van andere inhoud zoals muziek en video's wilt maken, gebruikt u de Windows Phone-app voor desktop of Windows Verkenner.

Als u ooit uw instellingen op uw telefoon moet herstellen, voegt u uw Microsoft-account aan uw nieuwe telefoon toe en volgt u de instructies die op uw telefoon worden weergegeven.

### **Beschikbaar geheugen op uw telefoon controleren en vergroten**

Wilt u controleren hoeveel geheugen u beschikbaar hebt? U kunt ook instellen waar u in de toekomst uw bestanden wilt opslaan.

Veeg op het startscherm naar links en tik op **Instellingen** > **opslag**.

Als u de gegevens van uw telefoongeheugen wilt controleren, tikt u op **telefoon**. Als u de gegevens van uw opslagkaart wilt controleren, tikt u op **SD-kaart**.

Als u bijna geen ruimte meer beschikbaar hebt, moet u eerst controleren en zaken verwijderen die u niet meer nodig hebt zoals:

- ï Tekst, multimediaberichten en e-mailberichten
- contactitems en -gegevens
- Apps
- Muziek, foto's of video's

**Bekijken wat er geheugen verbruikt met Lumia-opslagcontrole** Veeg op het startscherm naar links en tik op **Instellingen** > **opslag controleren**.

**Tijdelijke bestanden verwijderen om ruimte vrij te maken met Lumia-opslagcontrole** Veeg op het startscherm naar links en tik op **Instellingen** > **opslag controleren**. Veeg vervolgens naar **details** en tik op **wissen**.

### **Een applicatie van uw telefoon verwijderen**

U kunt geïnstalleerde apps die u niet meer wilt bewaren of gebruiken, verwijderen om de hoeveelheid beschikbaar geheugen te vergroten.

**1.** Veeg op het startscherm naar links naar het menu Apps.

**2.** Tik op de applicatie, houd deze vast en tik vervolgens op **verwijderen**. Sommige apps kunt u niet verwijderen.

Als u een applicatie verwijdert kunt u deze mogelijk weer installeren zonder opnieuw te hoeven kopen, zolang de applicatie beschikbaar is in Store.

Als een geïnstalleerde applicatie afhankelijk is van een verwijderde applicatie, werkt de geïnstalleerde applicatie mogelijk niet meer. Raadpleeg de gebruikersdocumentatie van de geïnstalleerde applicatie voor details.

## **Inhoud kopiëren tussen uw telefoon en computer**

Kopieer foto's, video's en andere inhoud die u hebt gemaakt tussen uw telefoon en computer.

**Tip:** Installeer de applicatie Windows Phone vanuit de Mac App Store als uw computer een Mac ↞ is.

Als u foto's wilt overzetten die u op een Mac hebt gezet, raden we u aan de applicatie Nokia Photo Transfer for Mac te gebruiken. U kunt deze downloaden van **www.nokia.com**.

**1.** Sluit uw telefoon met een compatibele USB-kabel aan op een compatibele computer.

**2.** Open bestandsbeheer op uw computer, zoals Windows Verkenner of Finder, en blader naar uw telefoon.
**Tip:** Uw telefoon wordt onder draagbare apparaten als Windows Phone weergegeven. Als u de mappen op uw telefoon wilt zien, dubbelklikt u op de naam van de telefoon. Er zijn aparte mappen voor documenten, muziek, foto's, beltonen en video's.

**3.** Sleep items vanaf uw telefoon naar de computer of vanaf uw computer naar de telefoon en zet ze neer.

**Tip:** Als het besturingssysteem van uw computer Windows 7 of Windows 8 is, kunt u ook de applicatie Windows Phone gebruiken. Windows 8 installeert de applicatie automatisch. Met Windows 7 kunt u deze downloaden van **www.windowsphone.com**.

Voor meer informatie over welke app met welke computer werkt, raadpleegt u de volgende tabel:

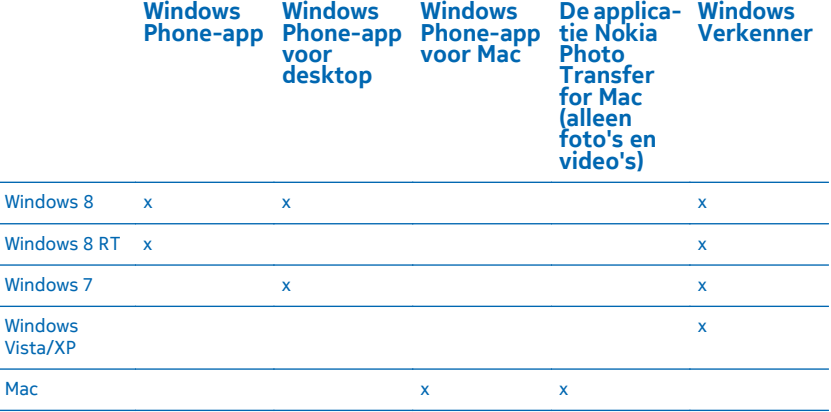

# **Beveiliging**

Ontdek hoe u uw telefoon beveiligt en uw data veilig houdt.

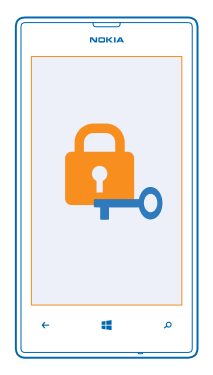

# **Uw telefoon zo instellen dat deze automatisch wordt vergrendeld**

Wilt u uw telefoon beveiligen tegen ongeautoriseerd gebruik? Geef een beveiligingscode op en stel de telefoon zo in dat deze zichzelf automatisch vergrendelt wanneer u de telefoon niet gebruikt.

**1.** Veeg op het startscherm naar links en tik op **Instellingen** > **vergrendelingsscherm**.

**2.** Stel **wachtwoord** in op **Ingeschakeld** en voer een beveiligingscode in (minimaal 4 cijfers). **3.** Tik op **Wachtwoord vereist na** en geef op na hoeveel tijd de telefoon automatisch wordt vergrendeld.

Houd de beveiligingscode geheim en bewaar deze op een veilige plaats (niet bij de telefoon). Als u de beveiligingscode vergeet en niet kunt achterhalen of als u te dikwijls de verkeerde code invoert, is extra service voor de telefoon nodig. Het is mogelijk dat extra kosten in rekening worden gebracht en dat alle persoonlijke data in uw telefoon worden verwijderd. Neem voor meer informatie contact op met Nokia Care of de leverancier van uw telefoon.

### **Uw telefoon ontgrendelen**

Druk op de aan/uit-toets, sleep het vergrendelscherm omhoog. en voer uw beveiligingscode in.

# **Uw telefoon gebruiken wanneer deze is vergrendeld**

Sommige functies van uw telefoon kunt u gebruiken wanneer deze is vergrendeld, zonder dat u de beveiligingscode hoeft in te voeren.

Als u de telefoon wilt activeren, drukt u op de aan/uit-toets.

# **De camera openen**

Houd de cameratoets ingedrukt.

# **Wijzigen hoe inkomende oproepen worden gemeld**

Druk op de volumetoetsen en tik op . **(4)** of  $\left(\mathbf{A}\right)$ .

# **Muziek onderbreken of hervatten, of naar een andere track gaan**

Gebruik de bediening van de muziekspeler die boven in het scherm wordt weergegeven.

# **Uw PIN-code wijzigen**

Als uw simkaart is geleverd met standaard PIN-code, kunt u deze wijzigen in een veiligere code.

- **1.** Veeg op het startscherm naar links en tik op **Instellingen**.
- **2.** Veeg naar **toepassingen** en tik op **telefoon**.
- **3.** Tik op **simpincode wijzigen**.

De PIN-code kan 4 tot 8 tekens lang zijn.

# **Uw verloren telefoon zoeken**

Bent u uw telefoon kwijt of bent u bang dat deze is gestolen? Gebruik mijn telefoon zoeken om uw telefoon te zoeken en op afstand te vergrendelen of alle data te verwijderen.

U moet uw Microsoft-account op uw telefoon hebben.

- **1.** Ga op uw computer naar **www.windowsphone.com**.
- **2.** Meld u aan met hetzelfde Microsoft-account als op uw telefoon.
- **3.** Selecteer **mijn telefoon zoeken**.

U kunt:

- ï Uw telefoon zoeken op een kaart
- Uw telefoon laten overgaan, zelfs als de stille modus is geactiveerd
- ï Uw telefoon vergrendelen en deze zo instellen dat een bericht wordt weergegeven zodat de telefoon aan u kan worden geretourneerd
- Alle data op afstand van uw telefoon verwijderen

De beschikbare opties kunnen verschillen.

# **Portemonnee**

Gebruik Portemonnee om al uw creditcards en betaalpassen, cadeaubonnen en aanbiedingen op één plek te verzamelen.

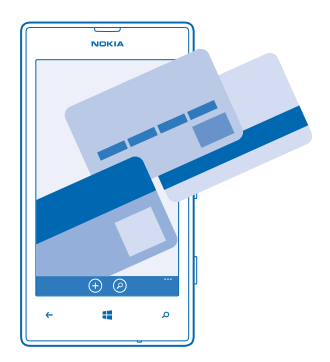

Portemonnee is een virtuele portemonnee op uw telefoon. U kunt:

- ï Uw creditcards en betaalpassen op uw telefoon opslaan. Als u een kaart aan Portemonnee wilt toevoegen, moet u op uw telefoon bij uw Microsoft-account zijn aangemeld. Als u een al een creditcard op uw Microsoft-account hebt, wordt deze automatisch aan Portemonnee toegevoegd.
- Betalingen aan Store doen wanneer u bijvoorbeeld een app van Store koopt
- ï In-app-aankopen doen met de kaarten die u in Portemonnee hebt opgeslagen
- ï Op uw betaalpas-account controleren of er een Portemonnee-app beschikbaar is voor uw pas
- ï Uw aanbiedingsbonnen en lidmaatschapskaarten in uw Portemonnee opslaan

Als u uw Portemonnee veilig wilt houden, definieert u er een PIN-code voor.

# **Een PIN-code voor Portemonnee definiëren**

Houd uw virtuele portemonnee veilig.

**1.** Veeg op het startscherm naar links en tik op **Portemonnee**.

**2.** Tik op  $\cdot \cdot \cdot$  > instellingen pincode, stel Pincode voor portemonnee in op Ingeschakeld voer een PIN-code in uw Portemonnee in. **3.** Tik op **gereed**.

Uw telefoon vraagt iedere keer als u Portemonnee opent om de PIN-code die u gedefinieerd hebt.

**Tip:** U beschermt uw Store aankopen door op het selectievakje **Pincode voor Portemonnee ook** ╈ **gebruiken om aankopen van apps en muziek te beveiligen** te tikken.

### **Een creditcard aan Portemonnee toevoegen**

Sla uw betaalpas en creditcards, lidmaatschapskaarten en klantenkaarten digitaal op in Portemonnee.

Als u een kaart aan Portemonnee wilt toevoegen om aankopen bij Store te doen, moet u op uw telefoon bij uw Microsoft-account zijn aangemeld.

**1.** Veeg op het startscherm naar links en tik op **Portemonnee**.

**2.** Als u een creditcard of betaalpas wilt toevoegen, tikt u op  $\Theta$  > **creditcard of betaalpas** en volgt u de instructies op het scherm.

Uw telefoon zoekt naar een door uw serviceprovider beschikbaar gestelde applicatie, die aan uw kaart kan worden gekoppeld.

### **Een lidmaatschapskaart of klantenkaart aan uw Portemonnee toevoegen** Tik op  $\bigcirc$  > **overig.**

Uw telefoon zoekt naar een door uw serviceprovider beschikbaar gestelde applicatie, die aan uw kaart kan worden gekoppeld.

 $\blacksquare$ **Opmerking:** Apps en diensten voor betaling en kaartverkoop worden geleverd door derden. Nokia biedt geen garantie en neemt geen verantwoordelijkheid voor zulke apps of diensten inclusief ondersteuning, functionaliteit, transacties of verlies van geldelijke waarde. U moet na de reparatie van uw apparaat de kaarten die u hebt toegevoegd en de applicatie voor betaling of kaartverkoop mogelijk opnieuw installeren en activeren.

# **Toegangscodes**

Hebt u zich ooit afgevraagd waar de verschillende codes op uw telefoon voor zijn?

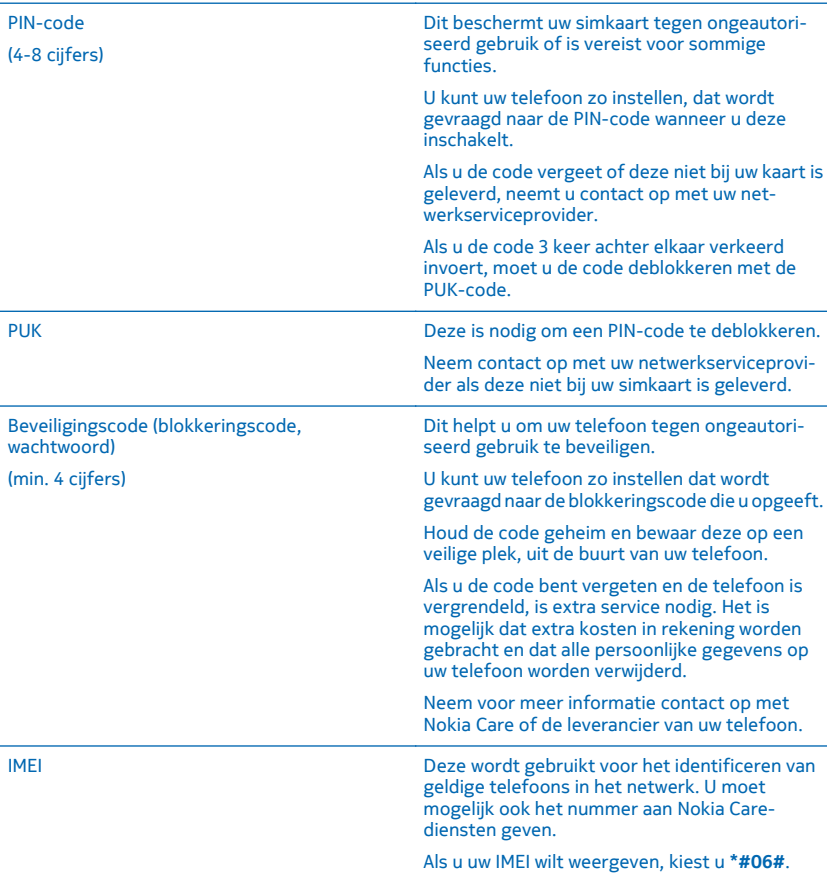

# **Problemen oplossen en ondersteuning**

Wanneer u meer wilt weten over uw telefoon of niet precies weet hoe uw telefoon werkt, kunt u verschillende ondersteuningskanalen nagaan.

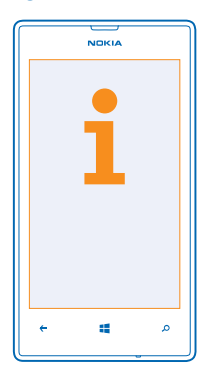

Er bevindt zich een gebruikershandleiding in uw telefoon die u kan helpen een optimaal resultaat uit uw telefoon te halen. Veeg op het starscherm naar links en tik op **Nokia Care**.

U kunt ook naar **www.nokia.com/support** gaan, waar u het volgende kunt vinden:

- Informatie over het oplossen van problemen
- **•** Discussies
- Nieuws over apps en downloads
- Informatie over software-updates
- ï Meer details over functies en technologieën, en de compatibiliteit van apparaten en accessoires

Het oplossen van problemen en de discussies zijn mogelijk niet in alle talen beschikbaar.

Ga voor ondersteuningsvideo's naar **www.youtube.com/NokiaSupportVideos**.

### **Als uw telefoon blokkeert**

Probeer het volgende:

- Werk uw telefoonsoftware bij.
- Stel uw telefoon opnieuw in. Dit herstelt de fabrieksinstellingen en wist alle persoonlijke inhoud, waaronder de apps die u hebt gekocht en gedownload. Veeg op het startscherm naar links en tik op **Instellingen** > **info** > **fabrieksinstellingen**.

Als het probleem hiermee nog niet is verholpen, neemt u contact op met uw netwerkserviceprovider of Nokia voor reparatieopties. Maak altijd een back-up van uw gegevens voordat u de telefoon ter reparatie verstuurt, aangezien alle persoonlijke gegevens op de telefoon kunnen worden verwijderd.

✦

**Tip:** Als u uw telefoon moet identificeren kiest u **\*#06#** om het unieke IMEI-nummer van de telefoon weer te geven.

# **Product- en veiligheidsinformatie**

# **Netwerkdiensten en kosten**

U kunt uw -apparaat alleen gebruiken in een WCDMA 900, 2100 en GSM/EDGE 850, 900, 1800, 1900 MHz-netwerken. U moet beschikken over een abonnement bij een serviceprovider.

Voor het gebruik van sommige functies en het downloaden van inhoud is verbinding met een netwerk vereist, wat kan leiden tot kosten voor gegevensverkeer. Mogelijk moet u zich ook abonneren op sommige functies.

# **Een alarmnummer kiezen**

- **1.** Zorg ervoor dat de telefoon is ingeschakeld.
- **2.** Controleer of de signaalontvangst voldoende is.

Mogelijk moet u ook de volgende stappen uitvoeren:

- Plaats een SIM-kaart in het apparaat.
- Schakel de oproepbeperkingen in uw telefoon, zoals het blokkeren van oproepen, vaste nummers of beperkte groep gebruikers uit.
- Zorg ervoor dat **vliegtuigstand** niet is ingeschakeld.
- Als het scherm en de toetsen van de telefoon zijn vergrendeld, ontgrendelt u deze.
- **3. Druk op ...**
- **4. Selecteer &**

٦

- **5. Selecteer**
- **6.** Voer het officiële alarmnummer in voor het gebied waar u zich bevindt. Alarmnummers verschillen per locatie.
- **7.** Selecteer **bellen**.

**8.** Geef de benodigde informatie zo nauwkeurig mogelijk op. Beëindig de oproep pas als u hiervoor toestemming hebt gekregen.

Wanneer u uw telefoon de eerste keer inschakelt, wordt u gevraagd uw Microsoft-account te maken en uw telefoon in te stellen. Als u tijdens het instellen van de account en de telefoon een noodoproep wilt plaatsen, tik u op **noodoproep**.

**Belangrijk:** Als uw telefoon internetoproepen ondersteunt, moet u zowel mobiele als internetoproepen activeren. De telefoon kan noodoproepen zowel via het mobiele netwerk als via uw serviceprovider voor internetoproepen proberen te kiezen. Verbindingen kunnen niet onder alle omstandigheden worden gegarandeerd. Vertrouw nooit alleen op een draadloze telefoon voor het tot stand brengen van essentiële communicatie, bijvoorbeeld bij medische noodgevallen.

# **Uw apparaat onderhouden**

Behandel uw apparaat, batterij, lader en toebehoren met zorg. Met de volgende suggesties houdt u uw apparaat in werking.

- ï Houd het apparaat droog. Neerslag, vochtigheid en allerlei soorten vloeistoffen of vocht kunnen mineralen bevatten die corrosie van elektronische schakelingen veroorzaken. Als het apparaat nat wordt, verwijdert u de batterij en laat u het apparaat drogen.
- Gebruik of bewaar het apparaat niet op stoffige of vuile plaatsen.
- Bewaar het apparaat niet bij zeer hoge temperaturen. Hoge temperaturen kunnen het apparaat of de batterij beschadigen.
- Bewaar het apparaat niet bij zeer lage temperaturen. Wanneer het apparaat weer opwarmt tot de normale temperatuur, kan binnen in het apparaat vocht ontstaan waardoor het beschadigd kan raken.
- ï Open het apparaat niet op een andere manier dan in de gebruikershandleiding wordt voorgeschreven.
- Niet-goedgekeurde aanpassingen kunnen het apparaat beschadigen en kunnen in strijd zijn met de regelgeving met betrekking tot radioapparaten.
- Laat het apparaat niet vallen en stoot of schud niet met het apparaat. Een ruwe behandeling kan het beschadigen.
- ï Het oppervlak van het apparaat mag alleen worden gereinigd met een zachte, schone, droge doek.
- Verf het apparaat niet. Verf kan een correcte werking belemmeren.
- ï Voor optimale prestaties kunt het apparaat het beste zo nu en dan uitschakelen en de batterij verwijderen.
- Houd het apparaat uit de buurt van magneten en magneetvelden.
- Om ervoor te zorgen dat uw belangrijke gegevens veilig zijn opgeborgen, moet u deze op minstens twee afzonderlijke plaatsen bewaren, bijvoorbeeld op uw apparaat, geheugenkaart of computer, of belangrijke informatie noteren.

Bij langdurig gebruik kan het apparaat warm aanvoelen. In de meeste gevallen is dit normaal. Het apparaat kan automatisch trager worden, apps sluiten, het laden uitschakelen en indien nodig zichzelf uitschakelen om te voorkomen dat het te warm wordt. Als het apparaat niet naar behoren werkt, brengt u het naar het dichtstbijzijnde bevoegde servicepunt.

#### **Recycling**

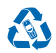

Breng uw gebruikte elektronische producten, batterijen en verpakkingsmateriaal altijd terug naar hiervoor geëigende verzamelpunten. Op deze manier helpt u het ongecontroleerd weggooien van afval tegen te gaan en bevordert u het hergebruik van materialen. Alle materialen van het apparaat kunnen worden hergebruikt als materiaal en energie. Voor het recyclen van uw Nokia-producten kijkt u op **www.nokia.com/recycle**.

#### **Symbool van een doorgestreepte container**

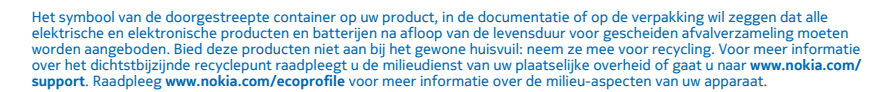

# **Over Digital Rights Management (DRM)**

Houd u bij het gebruik van dit apparaat aan alle regelgeving en respecteer lokale gebruiken, privacy en legitieme rechten van anderen, waaronder auteursrechten. Auteursrechtbescherming kan verhinderen dat u foto's, muziek en andere inhoud kunt kopiëren, wijzigen of overdragen.

Bij inhoud die is beveiligd met Digital Rights Management (DRM) wordt een bijbehorende licentie geleverd die uw rechten om gebruik te maken van de inhoud definieert.

Met dit apparaat kunt u inhoud openen die wordt beschermd met WMDRM 10. Als de inhoud niet wordt beschermd door bepaalde DRM-software, kunnen de eigenaren van de inhoud vragen om ervoor te zorgen dat dergelijke DRM-software nieuwe inhoud met DRM-bescherming niet langer kan openen. Hierdoor wordt mogelijk ook voorkomen dat dergelijke inhoud met DRM-bescherming die al op uw apparaat staat, kan worden vernieuwd. Als dergelijke DRM-software deze inhoud niet meer kan openen, is dit niet van invloed op het gebruik van inhoud die wordt beveiligd met andere typen DRM of het gebruik van inhoud zonder DRMbeveiliging.

Als uw apparaat inhoud bevat, die met PlayReady of WMDRM is beveiligd, gaan zowel de licenties als de inhoud verloren als het apparaatgeheugen wordt geformatteerd. Het is ook mogelijk dat de licenties en de inhoud verloren gaan als de bestanden op uw apparaat beschadigd raken. Het verlies van de licenties of de inhoud kan uw mogelijkheden beperken om dezelfde inhoud op uw apparaat nogmaals te gebruiken. Neem voor meer informatie contact op met uw serviceprovider.

# **Informatie over de batterij en de lader**

Gebruik uw apparaat alleen met een originele oplaadbare BL-5J-batterij.

Laad uw apparaat op met een AC-20 of AC-16-lader. De type van de stekker van de lader kan verschillen.

Laders van derden, die voldoen aan de IEC/EN 62684-standaard en kunnen worden verbonden met de micro-USB-gegevenspoort, zijn mogelijk ook compatibel.

Nokia kan eventueel ook andere batterij- of ladermodellen voor dit apparaat beschikbaar stellen.

### **Veiligheid van de batterij en de lader**

Schakel het apparaat altijd uit en koppel deze los van de lader voordat u de batterij verwijdert. Als u een lader of accessoire loskoppelt, moet u aan de stekker trekken, niet aan het snoer.

Wanneer u de lader niet gebruikt, moet u deze loskoppelen. Als een volledig opgeladen batterij niet wordt gebruikt, wordt deze na verloop van tijd automatisch ontladen.

Bewaar de batterij altijd op een temperatuur tussen 15°C en 25°C. Bij extreme temperaturen nemen de capaciteit en levensduur van de batterij af. Een apparaat met een warme of koude batterij kan gedurende bepaalde tijd onbruikbaar zijn.

Onopzettelijke kortsluiting kan optreden wanneer een metalen voorwerp in aanraking komt met de metalen strips op de batterij. Dit kan schade veroorzaken aan de batterij of het andere voorwerp.

Gooi batterijen niet in het vuur. De batterijen kunnen dan ontploffen. Houdt u aan de lokale regelgeving. Lever batterijen indien mogelijk in voor recycling. Gooi batterijen niet weg met het huishoudafval.

U mag batterijen nooit ontmantelen, erin snijden, verbuigen, doorboren of anderszins beschadigen. Als een batterij lekt, moet u de vloeistof niet in aanraking laten komen met de huid of ogen. Als dat toch gebeurt, moet u onmiddellijk uw huid en ogen met water afspoelen of medische hulp zoeken. Wijzig de batterij niet, probeer er geen vreemde voorwerpen in te brengen. Stel de batterij niet bloot aan en dompel deze niet onder in water of andere vloeistoffen. Batterijen kunnen ontploffen als deze beschadigd raken.

Gebruik de batterij en lader alleen voor de doelen waarvoor ze bestemd zijn. Onjuist gebruik of gebruik van niet-goedgekeurde of incompatibele batterijen of laders kan het risico van brand, explosie of een ander gevaar met zich meebrengen, en kan de goedkeuring of garantie doen vervallen. Als u denkt dat de batterij of lader beschadigd is, moet u deze naar een servicecentrum brengen voordat u deze opnieuw gebruikt. Gebruik nooit een beschadigde batterij of lader. Gebruik de lader alleen binnenshuis.

# **Aanvullende veiligheidsinformatie**

### **Kleine kinderen**

Het apparaat en toebehoren zijn geen speelgoed. Ze kunnen kleine onderdelen bevatten. Houd deze buiten het bereik van kleine kinderen.

#### **Medische apparatuur**

Het gebruik van radiozendapparatuur, dus ook van draadloze telefoons, kan het functioneren van onvoldoende beschermde medische apparatuur nadelig beïnvloeden. Raadpleeg een arts of de fabrikant van het medische apparaat om vast te stellen of het voldoende is beschermd tegen externe radiofrequentie-energie.

### **Geïmplanteerde medisch apparaten**

Om mogelijke storing te voorkomen, raden fabrikanten van geïmplanteerde medische apparatuur aan om draadloze apparaten altijd op minimaal 15,3 centimeter afstand te houden. Personen met dergelijke apparaten moeten met het volgende rekening houden:

- ï Houd het draadloze apparaat altijd op meer dan 15,3 centimeter afstand van het medische apparaat.
- Draag het draadloze apparaat niet in een borstzak.
- ï Houd het draadloze apparaat tegen het oor aan de andere kant van het lichaam dan de kant waar het medische apparaat zit.
- Schakel het draadloze apparaat uit als er enige reden is om te vermoeden dat er een storing plaatsvindt.
- Volg de instructies van de fabrikant van het geïmplanteerde medische apparaat.

Als u vragen hebt over het gebruik van het draadloze apparaat wanneer u een geïmplanteerd medisch apparaat hebt, neemt u contact op met uw zorginstelling.

#### **Gehoor**

**Waarschuwing:** Wanneer u de hoofdtelefoon gebruikt, kan uw vermogen om geluiden van buitenaf te horen negatief worden beïnvloed. Gebruik de hoofdtelefoon niet wanneer dit uw veiligheid in gevaar kan brengen.

Sommige draadloze apparaten kunnen storingen in sommige gehoorapparaten veroorzaken.

### **Nikkel**

Het oppervlak van dit apparaat is nikkelvrij.

### **Het apparaat beschermen tegen schadelijke inhoud**

Uw apparaat kan worden blootgesteld aan virussen en andere schadelijke inhoud. Neem de volgende voorzorgsmaatregelen:

- Wees voorzichtig met het openen van berichten. Berichten kunnen schadelijke software bevatten of anderszins schadelijk zijn voor het apparaat of de computer.
- Wees voorzichtig bij het aanvaarden van verbindingsverzoeken, browsen op internet of downloaden van content. Sta geen verbindingen toe met Bluetooth-apparaten van bronnen die u niet vertrouwt.
- Installeer en gebruik alleen diensten en software van bronnen die u vertrouwt en die adequate beveiliging en bescherming bieden.
- Installeer antivirus- en andere beveiligingssoftware op het apparaat en eventuele aangesloten computers. Gebruik slechts één antivirusapplicatie tegelijk. Het gebruik van meer dan één antivirustoepassing kan een negatieve invloed hebben op de prestaties en werking van het apparaat en/of de computer.
- ï Als u vooraf geïnstalleerde bladwijzers en koppelingen naar websites van derden opent, moet u voorzorgsmaatregelen treffen. Nokia onderschrijft deze sites niet en aanvaardt er geen verantwoordelijkheid voor.

### **Voertuigen**

Radiosignalen kunnen elektronische systemen in voertuigen beïnvloeden die verkeerd geïnstalleerd of onvoldoende afgeschermd zijn. Raadpleeg voor meer informatie de fabrikant van uw voertuig of van de hierin geïnstalleerde apparatuur.

Het apparaat mag alleen door bevoegd personeel in een auto worden gemonteerd. Ondeskundige installatie kan risico's opleveren en de garantie ongeldig maken. Controleer regelmatig of de draadloze apparatuur in de auto nog steeds goed bevestigd is en naar behoren functioneert. Bewaar of vervoer geen brandbare of explosieve materialen in dezelfde ruimte als het apparaat of de bijbehorende onderdelen of accessoires. Plaats uw apparaat of toebehoren daarom nooit in de ruimte vóór de airbag.

### **Omgevingen met explosiegevaar**

Schakel het apparaat uit als u zich in mogelijk explosieve omgevingen bevindt, zoals vlakbij benzinestations. Vonken kunnen een explosie of brand veroorzaken die kan resulteren in letsel of de dood. Let op beperkingen in gebieden met brandstof, chemische bedrijven of waar explosiewerkzaamheden worden uitgevoerd. Omgevingen met een explosiegevaar zijn mogelijk niet altijd duidelijk aangegeven. Dit zijn meestal omgevingen waar u wordt aangeraden uw motor uit te schakelen, het benedendeksgedeelte op boten, plaatsen voor overdracht en opslag van chemische stoffen en omgevingen waar de lucht chemische stoffen of deeltjes bevat. Informeer bij de fabrikanten van voertuigen die op vloeibare gassen rijden (zoals propaan of butaan) of dit apparaat in de omgeving daarvan veilig kan worden gebruikt.

### **Informatie over certificatie (SAR)**

**Dit mobiele apparaat voldoet aan internationale richtlijnen voor blootstelling aan radiogolven.**

Dit mobiele apparaat is een radiozender en -ontvanger. Het is ontworpen om de limiet voor blootstelling aan radiogolven niet te overschrijden (elektromagnetische radiofrequentievelden), aanbevolen door internationale richtlijnen van de onafhankelijke wetenschappelijke organisatie ICNIRP. Deze richtlijnen omvatten belangrijke veiligheidsmarges om de bescherming van alle personen te waarborgen, ongeacht hun leeftijd en gezondheidstoestand.

De richtlijnen voor blootstelling zijn gebaseerd op de SAR (Specific Absorption Rate). Dit is een uitdrukking voor de hoeveelheid radiofrequentie-energie (RF) die in het hoofd of op het lichaam beland wanneer het apparaat aan het zenden is. De ICNIRP SARlimiet voor mobiele apparaten is 2,0 W/kg gemiddeld over 10 gram lichaamsweefsel.

SAR-tests worden uitgevoerd met het apparaat in standaard gebruiksposities, waarbij het in alle frequentiebanden het hoogst toegestane energieniveau uitzendt. De maximale opgenomen SAR-waarden voor dit apparaat zijn:

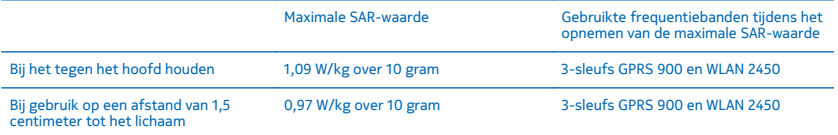

Dit apparaat voldoet aan de richtlijnen voor blootstelling aan radiosignalen bij gebruik tegen het hoofd of wanneer het apparaat minstens 1,5 centimeter uit de buurt van het lichaam wordt gehouden. Wanneer het apparaat op het lichaam wordt gedragen in een draagtasje, riemclip of andere vorm van apparaathouder, moeten deze hulpmiddelen geen metaal bevatten en moet er minimaal voor bovengenoemde afstand van het lichaam worden gezorgd.

Voor het verzenden van gegevens of berichten is een goede verbinding met het netwerk nodig. Het verzenden wordt mogelijk vertraagd totdat zo'n verbinding beschikbaar is. Houd u aan de instructies voor de afstand tot het lichaam totdat het verzenden is beëindigd.

Tijdens algemeen gebruik liggen de SAR-waarden gewoonlijk beduidend lager dan de hierboven weergegeven waarden. Dit komt doordat het stroomverbruik van uw mobiele telefoon automatisch wordt verlaagd wanneer er geen volledige energie voor de oproep nodig is. Dit is bedoeld voor systeemefficiëntie en het minimaliseren van storing op het netwerk. Hoe lager het uitgangsvermogen, hoe lager de SAR-waarde.

Apparaatmodellen hebben mogelijk verschillende versies en meer dan één waarde. Component- en ontwerpwijzigingen kunnen in de loop der tijd voorkomen en sommige wijzigingen kunnen de SAR-waarden beïnvloeden. De nieuwste beschikbare SARgegevens voor dit en andere apparaatmodellen van Nokia kunt u vinden op **www.nokia.com**.

De World Health Organization (WHO) heeft verklaard dat huidige wetenschappelijke gegevens niet aangeven dat er speciale voorzorgsmaatregelen nodig zijn bij het gebruik van mobiele apparaten. Als u geïnteresseerd bent in het verminderen van uw blootstelling, raden ze aan uw gebruik te beperken of een handsfree kit te gebruiken om het apparaat uit de buurt van uw hoofd en lichaam te houden. Ga voor meer informatie, uitleg en discussies over blootstelling aan radiosignalen naar de website van het WHO op **www.who.int/peh-emf/en**.

# **Ondersteunings-berichten van Nokia**

Om optimaal gebruik te kunnen maken van uw telefoon en diensten, ontvangt u mogelijk berichten van Nokia. De berichten bevatten mogelijk tips, trucs en ondersteuning. Uw mobiele telefoonnummer, het serienummer van uw telefoon en sommige aanduidingen van het mobiele abonnement worden mogelijk naar Nokia gestuurd wanneer u de telefoon voor het eerst gebruikt, om bovenstaande service te kunnen verlenen. Deze gegevens kunnen worden gebruikt zoals vastgelegd in het privacybeleid wat beschikbaar is op **www.nokia.com**.

# **Copyright- en andere vermeldingen**

**CONFORMITEITSVERKLARING**

# $C\epsilon$ 0168

Hierbij verklaart NOKIA CORPORATION dat het product RM-914 voldoet aan de essentiële eisen en andere relevante bepalingen van richtlijn 1999/5/EG. Een exemplaar van de conformiteitsverklaring kunt u vinden op de volgende website: **www.nokia.com/ global/declaration/declaration-of-conformity**.

De beschikbaarheid van producten, functies, apps en diensten kan per regio verschillen. Neem voor meer informatie contact op met uw Nokia-dealer of uw serviceprovider. Dit apparaat bevat mogelijk onderdelen, technologie of software die onderhevig zijn aan wet- en regelgeving betreffende export van de VS en andere landen. Ontwijking in strijd met de wetgeving is verboden.

De inhoud van dit document wordt zonder enige vorm van garantie verstrekt. Tenzij vereist krachtens het toepasselijke recht, wordt geen enkele garantie gegeven betreffende de nauwkeurigheid, betrouwbaarheid of inhoud van dit document, hetzij uitdrukkelijk hetzij impliciet, daaronder mede begrepen maar niet beperkt tot impliciete garanties betreffende de verkoopbaarheid en de geschiktheid voor een bepaald doel. Nokia behoudt zich te allen tijde het recht voor zonder voorafgaande kennisgeving dit document te wijzigen of te herroepen.

Voor zover maximaal toegestaan op grond van het toepasselijke recht, zal Nokia of een van haar licentiehouders onder geen omstandigheid aansprakelijk zijn voor enig verlies van gegevens of inkomsten of voor enige bijzondere, incidentele of indirecte schade of gevolgschade van welke oorzaak dan ook.

Reproductie, overdracht of distributie van de gehele of gedeeltelijke inhoud van dit document in enige vorm zonder voorafgaande schriftelijke toestemming van Nokia is verboden. Nokia voert een beleid dat gericht is op voortdurende ontwikkeling. Nokia behoudt zich het recht voor zonder voorafgaande kennisgeving wijzigingen en verbeteringen aan te brengen in de producten die in dit document worden beschreven.

Nokia biedt geen garantie en neemt geen verantwoordelijkheid voor de functionaliteit, inhoud of ondersteuning voor apps van derden die bij uw apparaat worden geleverd. Door een applicatie te gebruiken erkent u dat deze zonder enige vorm van garantie wordt verstrekt. Nokia doet geen toezeggingen, biedt geen garantie en neemt geen verantwoordelijkheid voor de functionaliteit, inhoud of ondersteuning voor apps van derden die bij uw apparaat worden geleverd.

Het downloaden van kaarten, spelletjes, muziek en video's, en het uploaden van afbeeldingen en video's kan leiden tot de overdracht van grote hoeveelheden gegevens. Uw serviceprovider kan kosten voor gegevensoverdracht in rekening brengen. De beschikbaarheid van bepaalde producten, diensten en functies kan per regio verschillen. Neem contact op met uw lokale Nokia-dealer voor meer informatie en de beschikbaarheid van taalopties.

#### **MEDEDELING FCC**

Dit apparaat voldoet aan deel 15 van de FCC-regels. De werking is afhankelijk van de volgende twee voorwaarden: (1) dit apparaat mag geen schadelijke storingen veroorzaken en (2) dit apparaat moet storingen van buitenaf accepteren, ook wanneer deze een ongewenste werking tot gevolg kunnen hebben. Alle veranderingen of aanpassingen die niet uitdrukkelijk door Nokia zijn goedgekeurd, kunnen het recht van de gebruiker om met deze apparatuur te werken tenietdoen.

Let op: Dit apparaat is getest en voldoet aan de voorschriften voor een digitaal apparaat van klasse B conform deel 15 van de FCC regels. Deze voorschiften zijn opgesteld om een redelijke bescherming te bieden tegen schadelijke interferentie bij gebruik binnenshuis. Dit apparaat genereert, gebruikt en kan radiofrequentie-energie uitstralen en kan, indien het niet volgens de instructies wordt geïnstalleerd of gebruikt, schadelijke storing op radiocommunicatie veroorzaken. Er kan echter geen garantie worden gegeven dat bepaalde installaties storingsvrij zullen functioneren. U kunt controleren of de apparatuur storing veroorzaakt door deze uit te schakelen. Als de storing stopt, wordt deze waarschijnlijk veroorzaakt door de apparatuur. Veroorzaakt de apparatuur storingen in radio- of televisieontvangst, dan kan de gebruiker de storing proberen te verhelpen door één of meer van de volgende maatregelen te nemen:

- Draai de televisie -of radioantenne totdat de storing stopt.
- Vergroot de afstand tussen de apparatuur en de radio of televisie.
- Sluit de apparatuur aan op een ander circuit dan dat waarop de radio en televisie zijn aangesloten.
- Raadpleeg uw dealer of een ervaren radio/televisie-reparateur voor hulp.

TM & © 2013 Nokia. Alle rechten voorbehouden. Producten/namen van derden kunnen de handelsmerken van hun respectievelijke eigenaren zijn.

© 2013 Microsoft Corporation. All rights reserved. Microsoft, Windows and the Windows logo are trademarks of the Microsoft group of companies.

The Bluetooth word mark and logos are owned by the Bluetooth SIG, Inc. and any use of such marks by Nokia is under license.

Dit product is in licentie gegeven onder de MPEG-4 Visual Patent Portfolio License (i) voor persoonlijk en niet-commercieel gebruik in verband met informatie die is gecodeerd overeenkomstig de MPEG-4 Visual Standard door een consument die is betrokken bij persoonlijke en niet-commerciële activiteiten en (ii) voor gebruik in verband met MPEG-4-video die wordt geleverd door een gelicentieerde videoprovider. Er wordt geen licentie verleend of geïmpliceerd voor enig ander gebruik. Extra informatie, inclusief informatie die betrekking heeft op promotionele, interne en commerciële toepassingen, kunt u verkrijgen bij MPEG LA, LLC. Zie **www.mpegla.com**.